# **M2N-E**

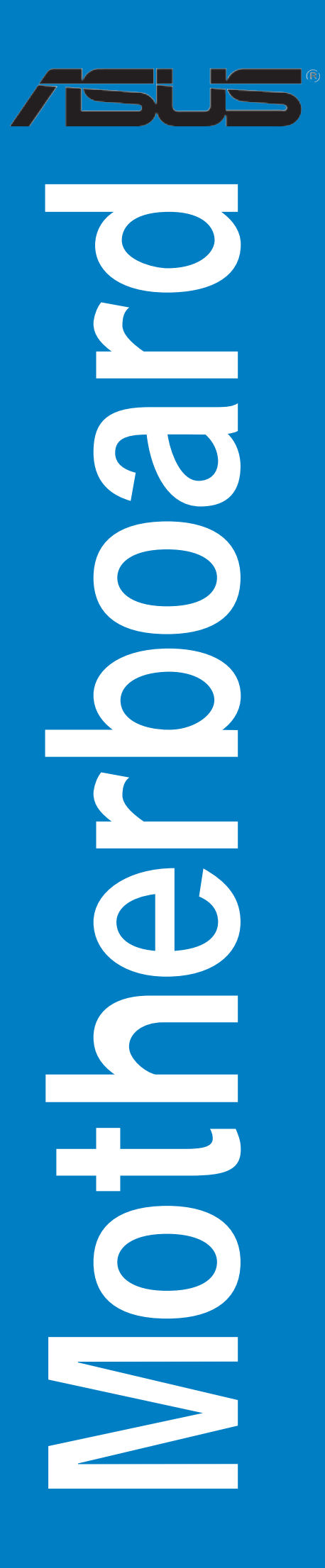

**G2630**

**Erste Ausgabe Juni 2006**

**Copyright © 2006 ASUSTeK COMPUTER INC. Alle Rechte vorbehalten.**

Kein Teil dieses Handbuchs, einschließlich der darin beschriebenen Produkte und Software, darf ohne ausdrückliche, schriftliche Genehmigung von ASUSTeK COMPUTER INC. ("ASUS") in irgendeiner Form, ganz gleich auf welche Weise, vervielfältigt, übertragen, abgeschrieben, in einem Wiedergewinnungssystem gespeichert oder in eine andere Sprache übersetzt werden.

Produktgarantien oder Service werden nicht geleistet, wenn: (1) das Produkt repariert, modifiziert oder abgewandelt wurde, außer schriftlich von ASUS genehmigte Reparaturen, Modifizierung oder Abwandlungen; oder (2) die Seriennummer des Produkts unkenntlich gemacht wurde oder fehlt.

ASUS STELLT DIESES HANDBUCH "SO, WIE ES IST", OHNE DIREKTE ODER INDIREKTE GARANTIEN, EINSCHLIESSLICH, JEDOCH NICHT BESCHRÄNKT AUF GARANTIEN ODER KLAUSELN DER VERKÄUFLICHKEIT ODER TAUGLICHKEIT FÜR EINEN BESTIMMTEN ZWECK, ZUR VERFÜGUNG. UNTER KEINEN UMSTÄNDEN HAFTET ASUS, SEINE DIREKTOREN, VORSTANDSMITGLIEDER, MITARBEITER ODER AGENTEN FÜR INDIREKTE, BESONDERE, ZUFÄLLIGE ODER SICH ERGEBENDE SCHÄDEN (EINSCHLIESSLICH SCHÄDEN AUF GRUND VON PROFITVERLUST, GESCHÄFTSVERLUST, BEDIENUNGSAUSFALL ODER DATENVERLUST, GESCHÄFTSUNTERBRECHUNG UND ÄHNLICHEM), AUCH WENN ASUS VON DER WAHRSCHEINLICHKEIT DERARTIGER SCHÄDEN AUF GRUND VON FEHLERN IN DIESEM HANDBUCH ODER AM PRODUKT UNTERRICHTET WURDE.

SPEZIFIKATIONEN UND INFORMATIONEN IN DIESEM HANDBUCH DIENEN AUSSCHLIESSLICH DER INFORMATION, KÖNNEN JEDERZEIT OHNE ANKÜNDIGUNG GEÄNDERT WERDEN UND DÜRFEN NICHT ALS VERPFLICHTUNG SEITENS ASUS AUSGELEGT WERDEN. ASUS ÜBERNIMMT FÜR EVENTUELLE FEHLER ODER UNGENAUIGKEITEN IN DIESEM HANDBUCH KEINE VERANTWORTUNG ODER HAFTUNG, EINSCHLIESSLICH DER DARIN BESCHRIEBENEN PRODUKTE UND SOFTWARE.

In diesem Handbuch angegebene Produkt- und Firmennamen können u.U. eingetragene Warenzeichen oder Urheberrechte der entsprechenden Firmen sein und dienen nur der Identifizierung oder Erklärung zu Gunsten des Eigentümers, ohne Rechte verletzen zu wollen.

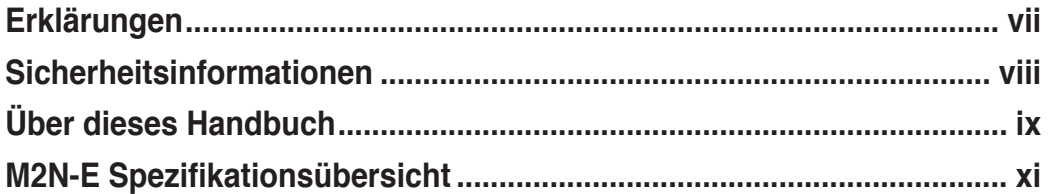

#### **Kapitel 1: Produkteinführung**

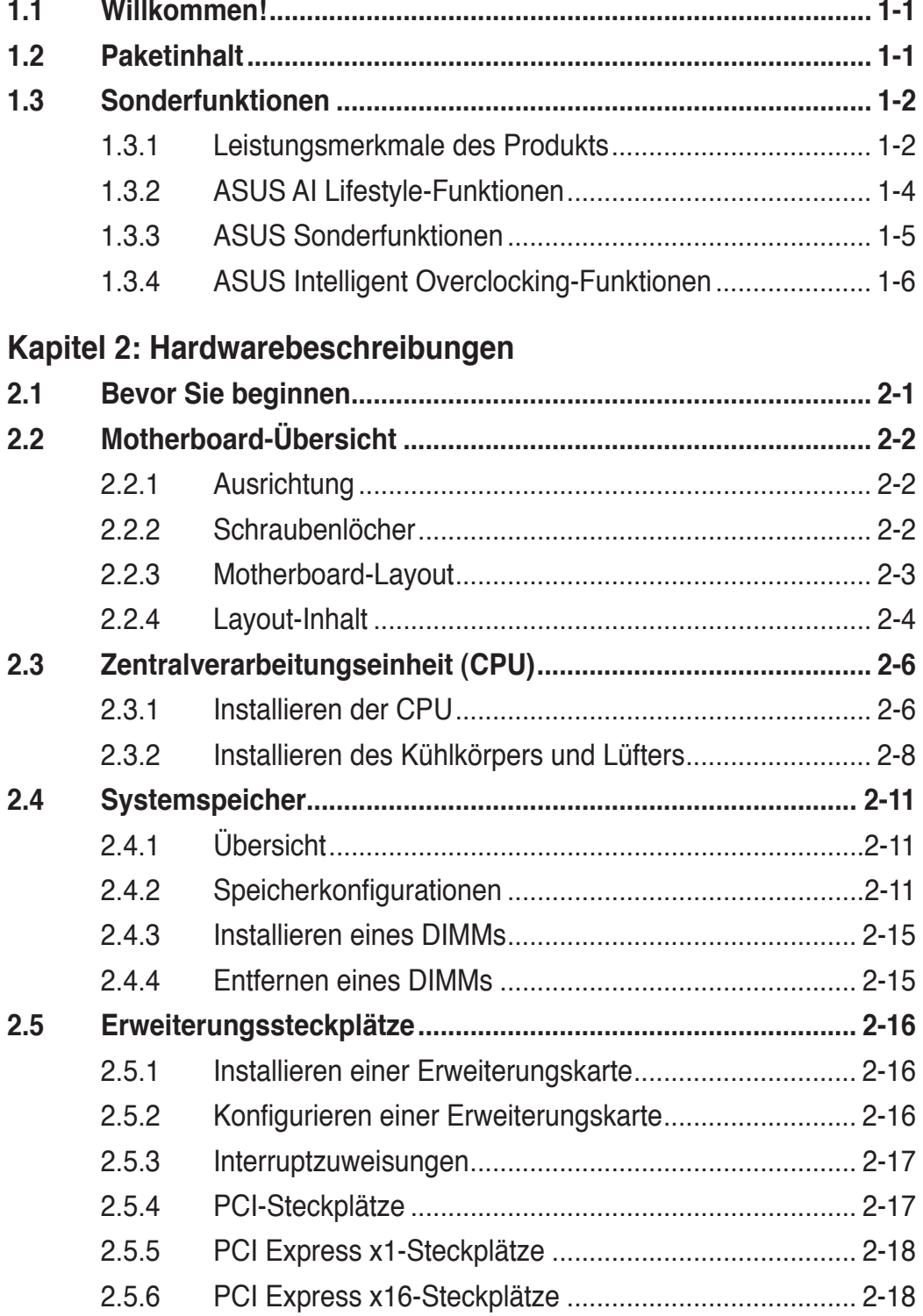

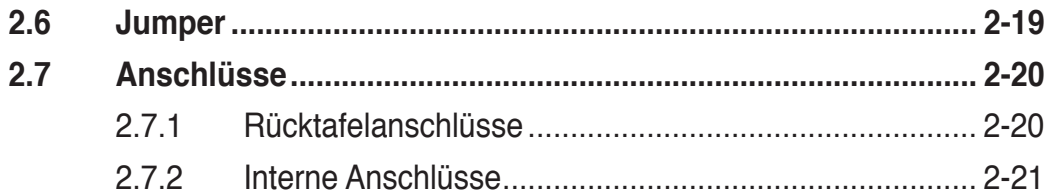

#### **Kapitel 3: Einschalten**

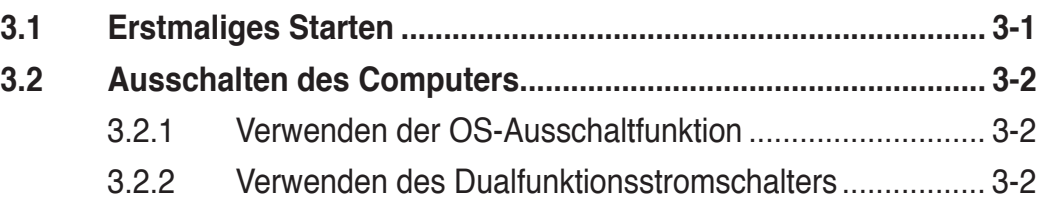

#### **Kapitel 4: BIOS-Setup**

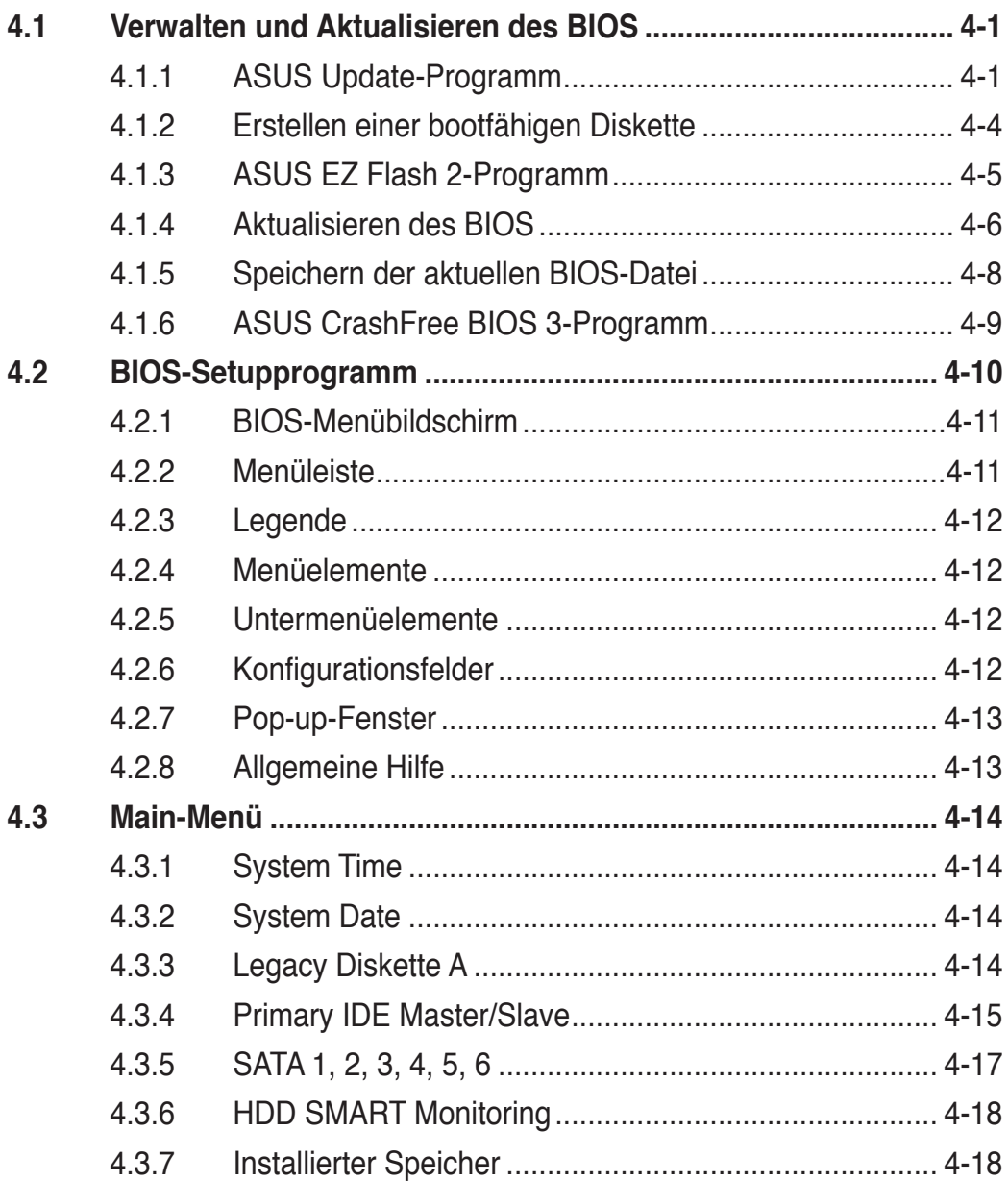

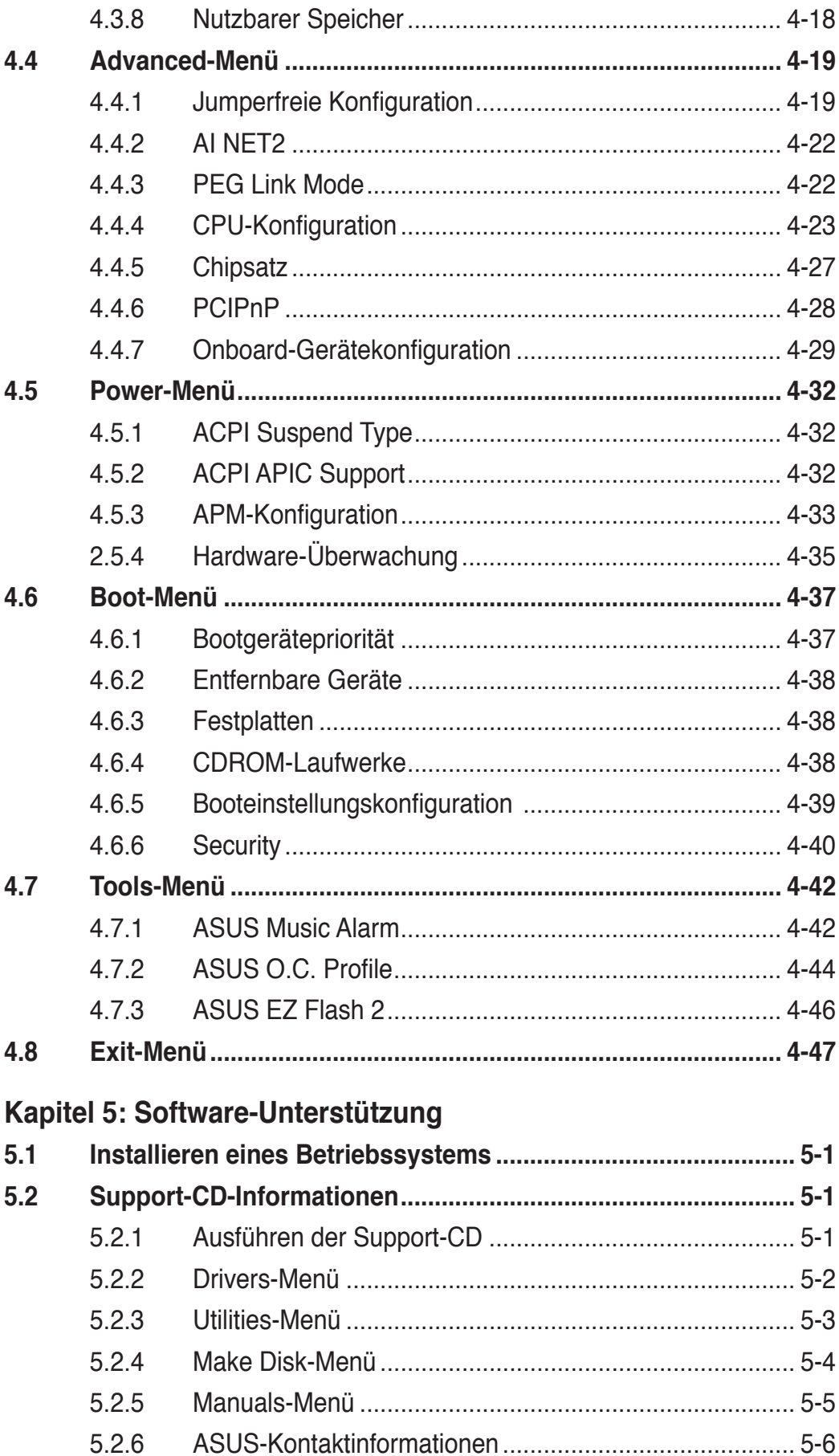

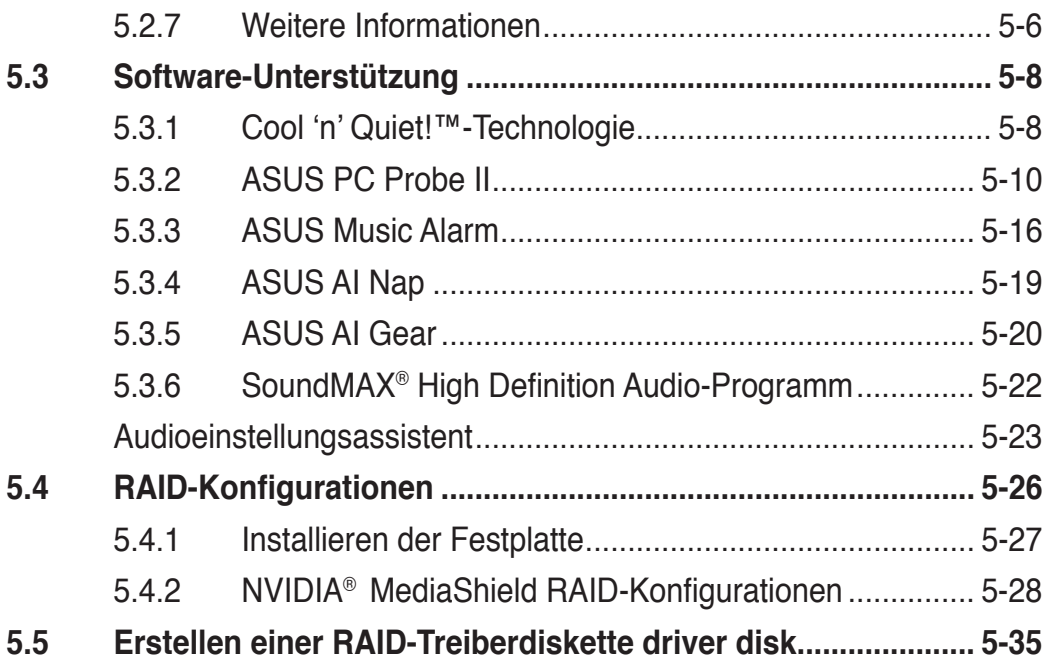

## **Erklärungen**

#### **Erklärung der Federal Communications Commission**

Dieses Gerät stimmt mit den FCC-Vorschriften Teil 15 überein. Sein Betrieb unterliegt folgenden zwei Bedingungen:

- Dieses Gerät darf keine schädigenden Interferenzen erzeugen, und
- Dieses Gerät muss alle empfangenen Interferenzen aufnehmen, einschließlich derjenigen, die einen unerwünschten Betrieb erzeugen.

Dieses Gerät ist auf Grund von Tests für Übereinstimmung mit den Einschränkungen eines Digitalgeräts der Klasse B, gemäß Teil 15 der FCC-Vorschriften, zugelassen. Diese Einschränkungen sollen bei Installation des Geräts in einer Wohnumgebung auf angemessene Weise gegen schädigende Interferenzen schützen. Dieses Gerät erzeugt und verwendet Hochfrequenzenergie und kann, wenn es nicht gemäß den Anweisungen des Herstellers installiert und bedient wird, den Radio- und Fernsehempfang empfindlich stören. Es wird jedoch nicht garantiert, dass bei einer bestimmten Installation keine Interferenzen auftreten. Wenn das Gerät den Radiooder Fernsehempfang empfindlich stört, was sich durch Aus- und Einschalten des Geräts feststellen lässt, ist der Benutzer ersucht, die Interferenzen mittels einer oder mehrerer der folgenden Maßnahmen zu beheben:

- Empfangsantenne neu ausrichten oder an einem anderen Ort aufstellen.
- Den Abstand zwischen dem Gerät und dem Empfänger vergrößern.
- Das Gerät an die Steckdose eines Stromkreises anschließen, an die nicht auch der Empfänger angeschlossen ist.
- Den Händler oder einen erfahrenen Radio-/Fernsehtechniker um Hilfe bitten.

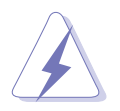

Um Übereinstimmung mit den FCC-Vorschriften zu gewährleisten, müssen abgeschirmte Kabel für den Anschluss des Monitors an die Grafikkarte verwendet werden. Änderungen oder Modifizierungen dieses Geräts, die nicht ausdrücklich von der für Übereinstimmung verantwortlichen Partei genehmigt sind, können das Recht des Benutzers, dieses Gerät zu betreiben, annullieren.

#### **Erklärung des kanadischen Ministeriums für Telekommunikation**

Dieses Digitalgerät überschreitet keine Grenzwerte für Funkrauschemissionen der Klasse B, die vom kanadischen Ministeriums für Telekommunikation in den Funkstörvorschriften festgelegt sind.

#### **Dieses Digitalgerät der Klasse B stimmt mit dem kanadischen ICES-003 überein.**

## **Sicherheitsinformationen**

#### **Elektrische Sicherheit**

- Um die Gefahr eines Stromschlags zu verhindern, ziehen Sie die Netzleitung aus der Steckdose, bevor Sie das System an einem anderen Ort aufstellen.
- Beim Anschließen oder Trennen von Geräten an das oder vom System müssen die Netzleitungen der Geräte ausgesteckt sein, bevor die Signalkabel angeschlossen werden. Ziehen Sie ggf. alle Netzleitungen vom aufgebauten System, bevor Sie ein Gerät anschließen.
- Vor dem Anschließen oder Ausstecken von Signalkabeln an das oder vom Motherboard müssen alle Netzleitungen ausgesteckt sein.
- Erbitten Sie professionelle Unterstützung, bevor Sie einen Adapter oder eine Verlängerungsschnur verwenden. Diese Geräte könnte den Schutzleiter unterbrechen.
- Prüfen Sie, ob die Stromversorgung auf die Spannung Ihrer Region richtig eingestellt ist. Sind Sie sich über die Spannung der von Ihnen benutzten Steckdose nicht sicher, erkundigen Sie sich bei Ihrem Energieversorgungsunternehmen vor Ort.
- Ist die Stromversorgung defekt, versuchen Sie nicht, sie zu reparieren. Wenden Sie sich an den qualifizierten Kundendienst oder Ihre Verkaufsstelle.

#### **Betriebssicherheit**

- Vor Installation des Motherboards und Anschluss von Geräten müssen Sie alle mitgelieferten Handbücher lesen.
- Vor Inbetriebnahme des Produkts müssen alle Kabel richtig angeschlossen sein und die Netzleitungen dürfen nicht beschädigt sein. Bemerken Sie eine Beschädigung, kontaktieren Sie sofort Ihren Händler.
- Um Kurzschlüsse zu vermeiden, halten Sie Büroklammern, Schrauben und Heftklammern fern von Anschlüssen, Steckplätzen, Sockeln und Stromkreisen.
- Vermeiden Sie Staub, Feuchtigkeit und extreme Temperaturen. Stellen Sie das Produkt nicht an einem Ort auf, wo es nass werden könnte.
- Stellen Sie das Produkt auf eine stabile Fläche.
- Sollten technische Probleme mit dem Produkt auftreten, kontaktieren Sie den qualifizierten Kundendienst oder Ihre Verkaufsstelle.

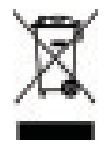

Das durchgestrichene Symbol der Mülltonne zeigt an, dass das Produkt (elektrisches und elek-tronisches Zubehör) nicht im normalen Hausmüll entsorgt werden sollte. Bitte erkundigen Sie sich nach lokalen Regelungen zur Entsorgung von Elektroschrott.

## **Über dieses Handbuch**

Dieses Benutzerhandbuch enthält die Informationen, die Sie bei der Installation und Konfiguration des Motherboards brauchen.

#### **Die Gestaltung dieses Handbuchs**

Das Handbuch enthält die folgenden Teile:

#### **• Kapitel 1: Produkteinführung**

Dieses Kapitel beschreibt die Leistungsmerkmale des Motherboards und die unterstützten neuen Technologien.

#### **• Kapitel 2: Hardwarebeschreibungen**

Dieses Kapitel führt die Hardwareeinstellungsvorgänge auf, die Sie bei Installation der Systemkomponenten ausführen müssen. Hier finden Sie auch Beschreibungen der Jumper und Anschlüsse am Motherboard.

#### **• Kapitel 3: Einschalten**

Dieses Kapitel beschreibt den Startvorgang, die POST-Sprachmeldungen und die Schritte zum Ausschalten des Systems.

#### **• Kapitel 4: BIOS-Setup**

Dieses Kapitel erklärt Ihnen, wie Sie die Systemeinstellungen über die BIOS-Setupmenüs ändern. Hier finden Sie auch ausführliche Beschreibungen der BIOS-Parameter.

#### **• Kapitel 5: Software-Unterstützung**

Dieses Kapitel beschreibt den Inhalt der Support-CD, die dem Motherboard-Paket beigelegt ist.

#### **Weitere Informationsquellen**

An den folgenden Quellen finden Sie weitere Informationen und Produkt- sowie Software-Updates.

#### **1. ASUS-Webseiten**

ASUS-Webseiten enthalten weltweit aktualisierte Informationen über ASUS-Hardware und Softwareprodukte. ASUS-Webseiten sind in den ASUS-Kontaktinformationen aufgelistet.

#### **2. Optionale Dokumentation**

Ihr Produktpaket enthält möglicherweise optionale Dokumente wie z.B. Garantiekarten, die von Ihrem Händler hinzugefügt sind. Diese Dokumente gehören nicht zum Lieferumfang des Standardpakets.

#### **In diesem Handbuch verwendete Symbole**

Um sicherzustellen, dass Sie bestimmte Aufgaben richtig ausführen, beachten Sie bitte die folgenden Symbole und Schriftformate, die in diesem Handbuch verwendet werden.

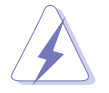

 **GEFAHR/WARNUNG**: Informationen zum Vermeiden von Verletzungen beim Ausführen einer Aufgabe.

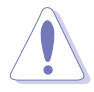

 **VORSICHT**: Informationen zum Vermeiden von Schäden an den Komponenten beim Ausführen einer Aufgabe.

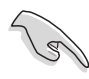

 **WICHTIG**: Anweisungen, die Sie beim Ausführen einer Aufgabe befolgen müssen.

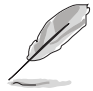

 **HINWEIS**: Tipps und zusätzliche Informationen zur Erleichterung bei der Ausführung einer Aufgabe.

#### **Schriftformate**

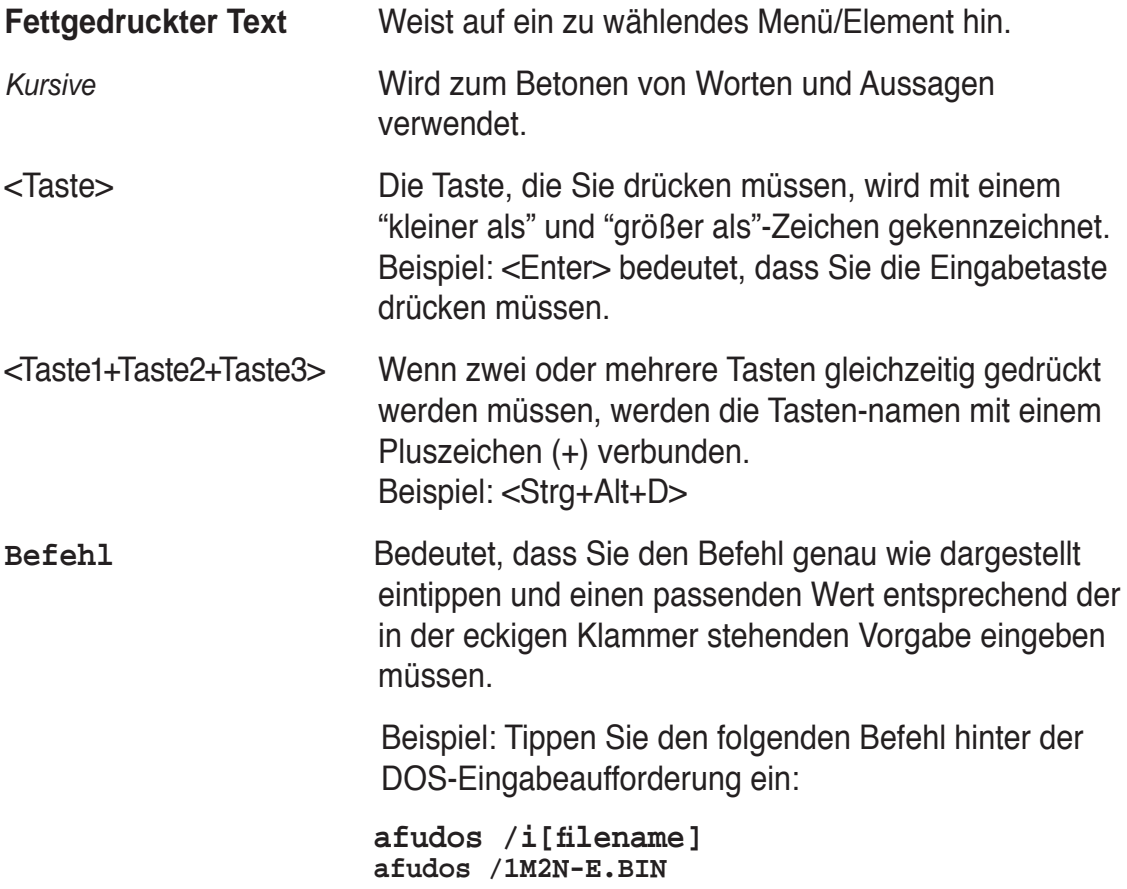

## **M2N-E Spezifi kationsübersicht**

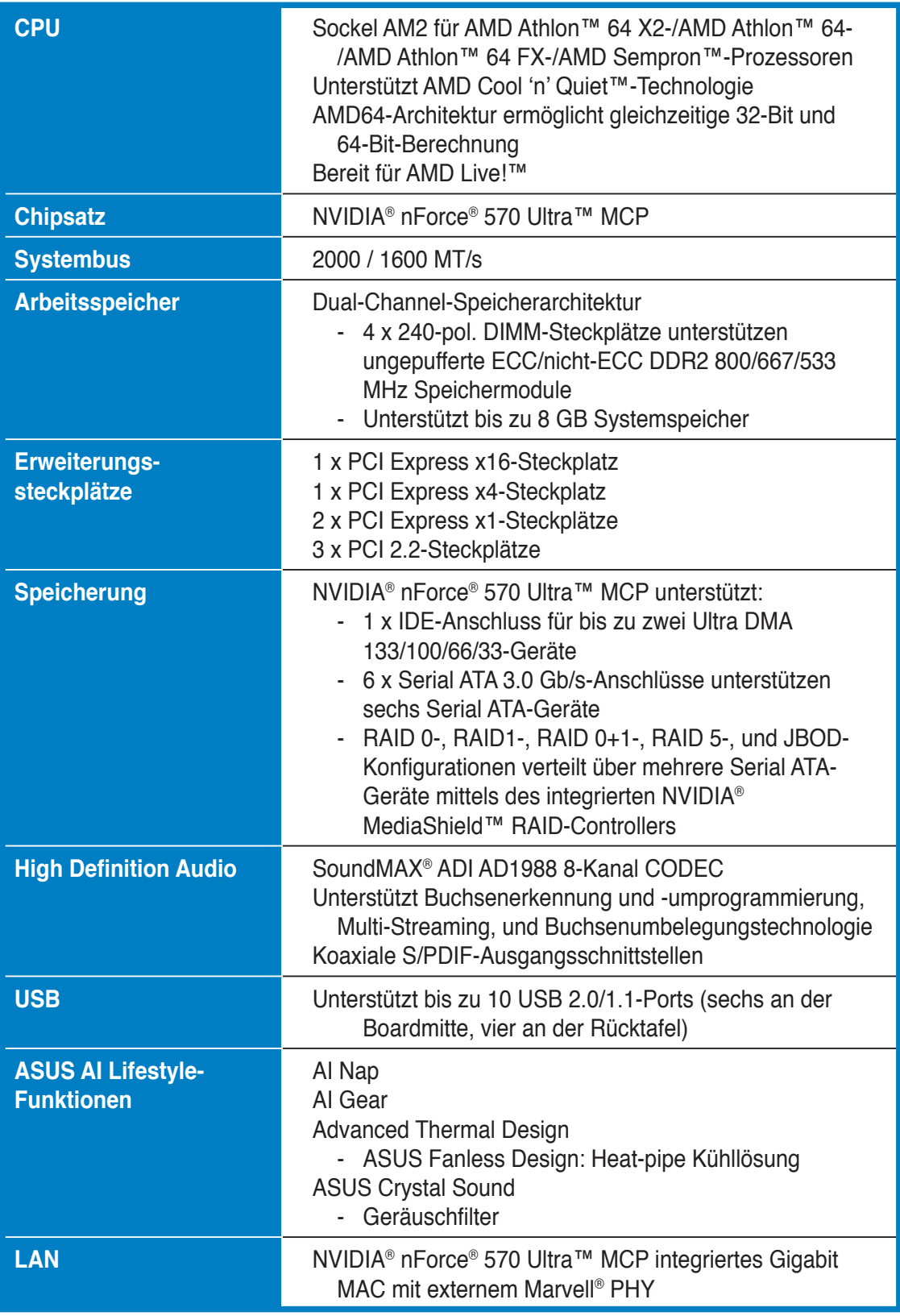

*(Fortsetzung auf der nächsten Seite)*

## **M2N-E Spezifi kationsübersicht**

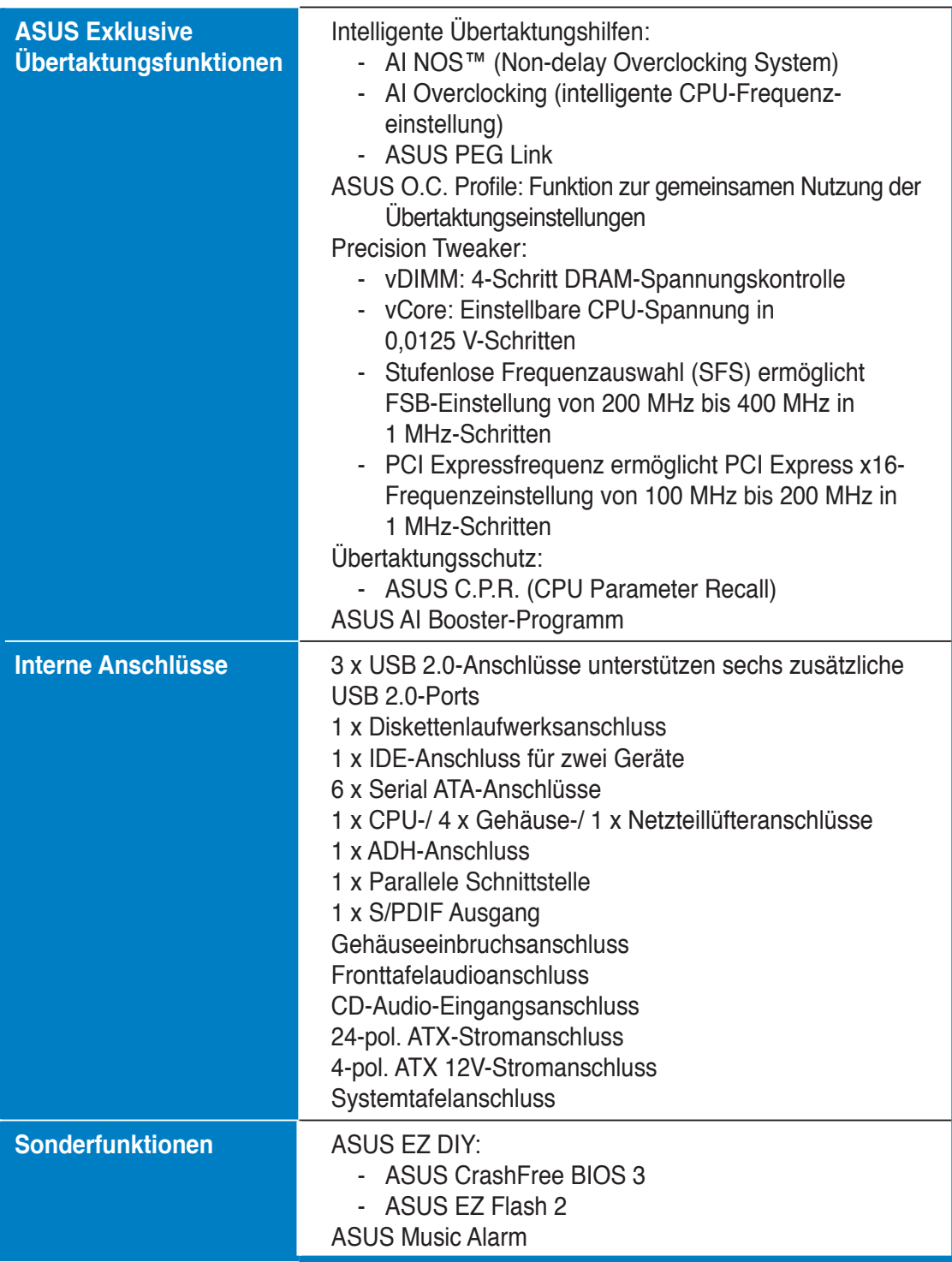

*(Fortsetzung auf der nächsten Seite)*

## **M2N-E Spezifi kationsübersicht**

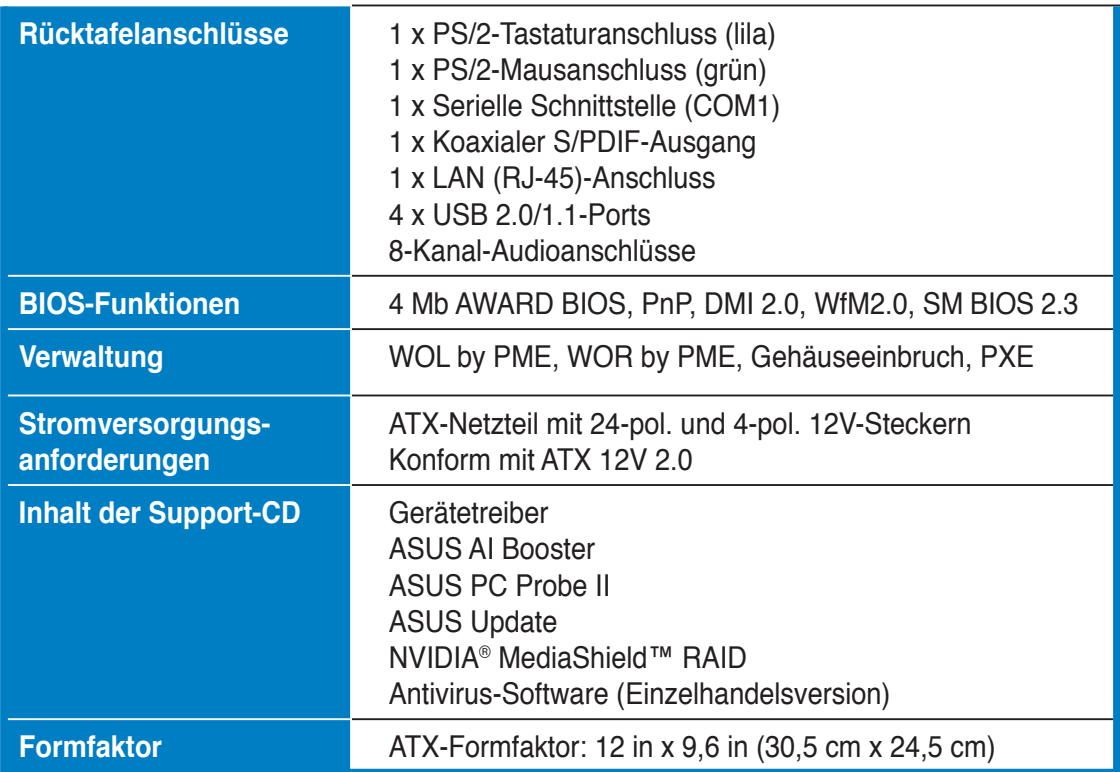

\*Die Spezifi kationen können ohne Vorankündigung geändert werden.

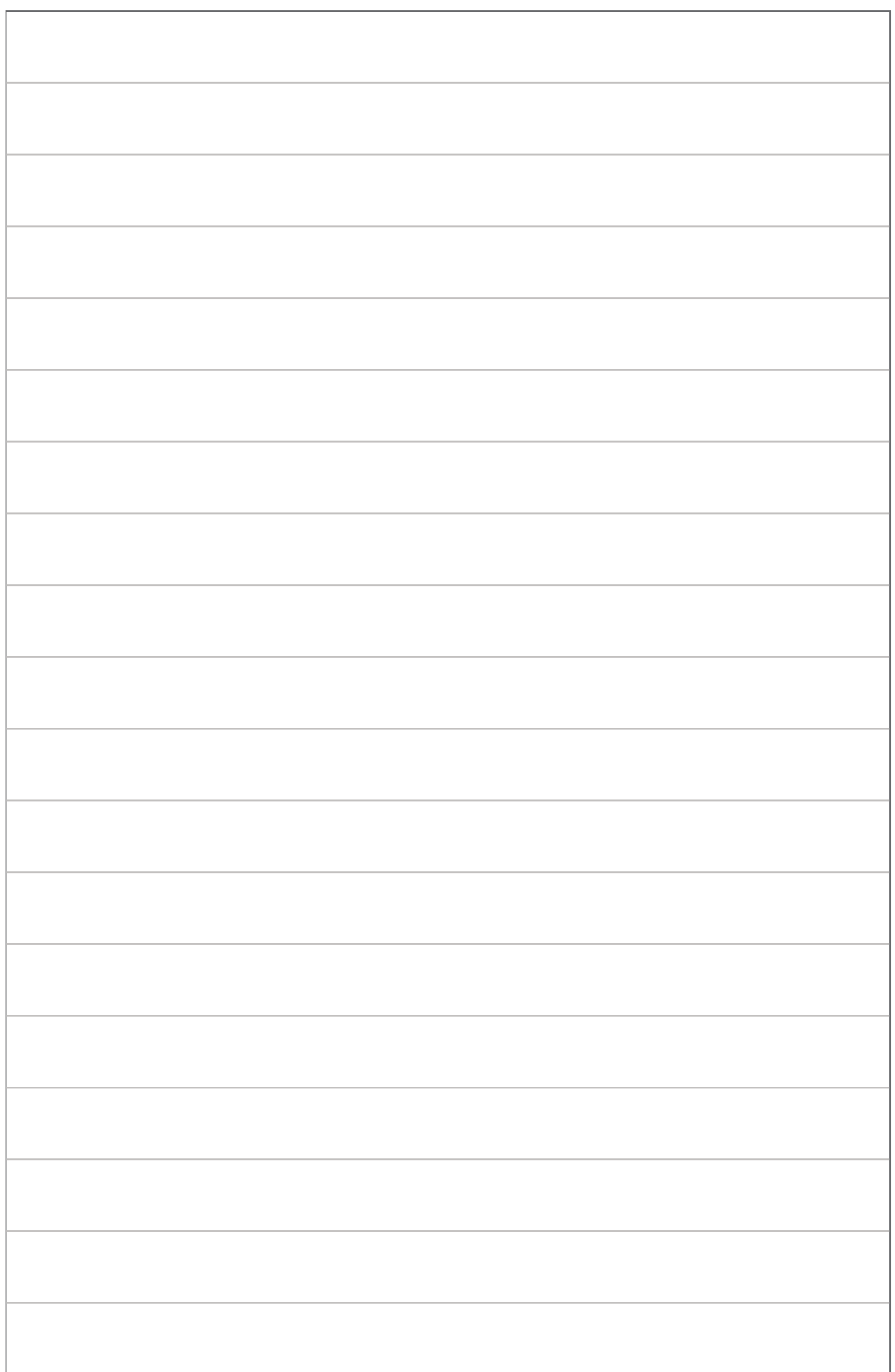

Leistungsmerkmale des Motherboards und die unterstützten neuen Technologien.

# Dieses Kapitel beschreibt die<br>Leistungsmerkmale des Motherboards und die<br>**Produkteinführung**

## Kapitelübersicht

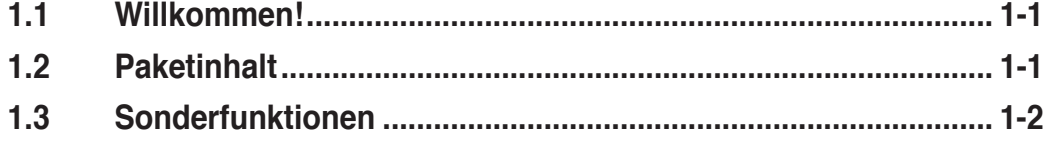

## **1.1 Willkommen!**

Vielen Dank für den Kauf eines**ASUS® M2N-E Motherboards**!

Eine Reihe von neuen Funktionen und neuesten Technologien sind in dieses Motherboard integriert und machen das Motherboard zu einem weiteren hervorragenden Produkt in der langen Reihe der ASUS Qualitätsmotherboards!

Vor der Installation des Motherboards und Ihrer Hardwaregeräte sollten Sie die im Paket enthaltenen Artikel anhand folgender Liste überprüfen.

## **1.2 Paketinhalt**

Stellen Sie sicher, dass Ihr Motherboardpaket die folgenden Artikel enthält.

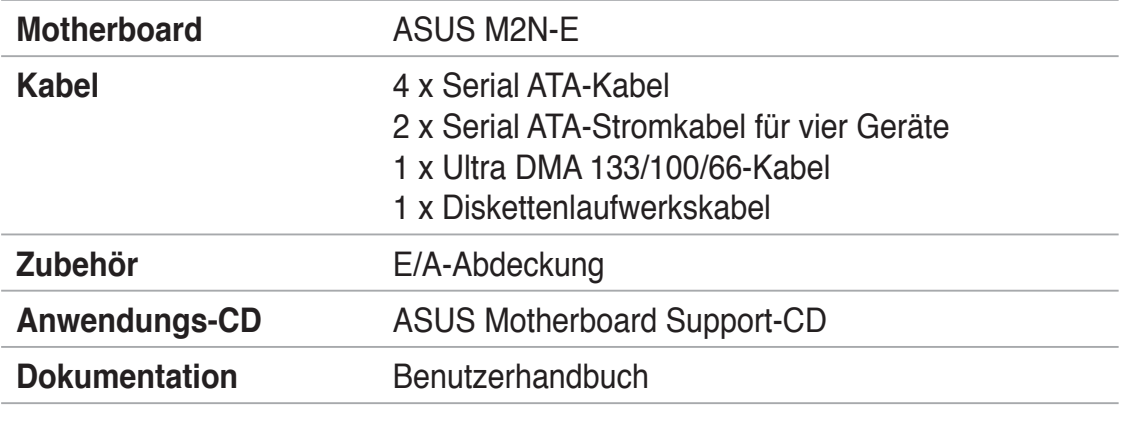

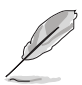

Sollten o.g. Artikel beschädigt oder nicht vorhanden sein, wenden Sie sich bitte an Ihren Händler.

## **1.3 Sonderfunktionen**

#### **1.3.1 Leistungsmerkmale des Produkts**

#### **Neueste Prozessortechnologie**

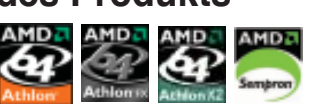

Das Motherboard ist mit einem aufgelöteten 940-pol. AM2-Sockel ausgestattet, der AMD Athlon™ 64 X2-/AMD Athlon™ 64-/AMD Athlon™ 64 FX-/AMD Sempron™- Prozessoren unterstützt. Mit Hilfe eines integrierten Speicherkontroller mit niedriger Latenz und hoher Bandbreite sowie eines besonders skalierbaren, auf der HyperTransport™-Technologie basierenden Systembus bietet dieses Motherboard eine leistungsstarke Plattform für die verschiedendensten Ansprüche an Datenberechnung, größere Arbeitsproduktivität und erweiterte digitale Multimedia-Erfahrungen. Details siehe Seite 2-6.

#### **DDR2-Arbeitsspeicherunterstützung**

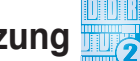

Das Motherboard unterstützt DDR2-Arbeitspeicher mit einer Datentransferrate von 800/667/533 MHz, um den höheren Bandbreitenanforderungen der neuesten 3D-Grafik-, Multimedia- und Internetanwendungen gerecht zu werden. Die Dual-Kanal DDR2-Architektur verdoppelt die Bandbreite Ihres Arbeitsspeichers, um die Systemleistung zu erhöhen und die Engpässe mit einer Spitzenbandbreite von bis zu 12,8 GB/s zu beseitigen. Details siehe Seiten 2-11 bis 2-13.

## **PCI Express™-Schnittstelle PCI**

Das Motherboard unterstützt PCI Express, die neueste E/A-Verbindungstechnologie, die den PCI-Bus beschleunigt. PCI Express führt serielle Punkt-zu -Punkt Verbindungen zwischen Geräten aus und erlaubt höhere Taktfrequenzen durch Übertragung der Daten in Paketen. Diese superschnelle Schnittstelle ist Software-kompatibel mit existierenden PCISpezifikationen. Details siehe Seite 2-18.

## Serial 3Gb/s RAID **ATA**

Die NVIDIA nForce 570 Ultra™-Chipsätze verfügen über sechs SATA 3Gb/s-Ports mit Hochleistungs-RAID-Funktionen in RAID 0, 1, 0+1, 5 und JBOD. Dieses Motherboard ist ideal dazu geeignet, die Festplattenleistung und die Datensicherung zu verbessern, ohne dass dazu noch Erweiterungskarten gekauft werden müssen.

#### **High Definition Audio**

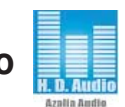

Genießen Sie High Definition Audiowiedergabe auf Ihrem PC! Der integrierte 8-Kanal HD Audio (High Definition Audio, früherer Codename Azalia) CODEC bietet hochqualiative 192KHz/24-Bit-Audioausgabe, Buchsenerkennung, Buchsenumbelegung und die Multi-Streaming-Technologie, mit der verschiedene Audioströme zu verschiedenen Zielgeräten geschickt werden können. Jetzt können Sie mit Ihren Partnern über Ihr Headset sprechen und gleichzeitig Mehrkanal-Netzwerkspiele spielen, alles auf nur einem Computer.

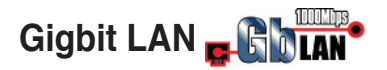

Der NVIDIA-eigene Gigabit LAN-Controller bietet eine Datenübertragungsgeschwindigkeit, die bis zu zehn Mal schneller ist als die herkömmlicher 10/100 Ethernet-Verbindungen. Gigabit LAN ist der Netzwerkstandard von Morgen, und ideal für Dateien mit großer Datenmenge wie Video, Audio-und Sprachbearbeitung.

#### **Bereit für S/PDIF Digital Sound**

Das Motherboard unterstützt die S/PDIF Ein-/Ausgabefunktion über die S/PDIF-Schnittstellen an der Rücktafel. Die S/PDIF-Technologie verwandelt Ihren Computer in ein Spitzen-Unterhaltungssystem, mit Digitalverbindungen zu leistungsstarken Lautsprechersystemen. Details siehe Seiten2-21 und 2-24.

## **USB 2.0 technology USB 2.0**

Das Motherboard verwendet die Universal Serial Bus (USB) 2.0-Spezifikation, die die Verbindungsgeschwindigkeit von der 12 Mbps Bandbreite bei USB 1.1 auf 480 Mbps entscheidend erhöht. USB 2.0 ist rückwärts kompatibel mit USB 1.1. Details siehe Seiten 2-21 und 2-24.

#### **AMD Cool ʻn' Quiet Technology**

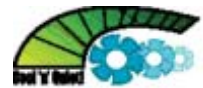

Das Motherboard unterstützt die AMD Cool ʻn' Quiet!™-Technologie, welche die Geschwindigkeit, die Spannung und den Stromverbrauch des Prozessors dynamisch und automatisch, je nach Arbeitslast, verändert. Details siehe Seite 4-26.

## **1.3.2 ASUS AI Lifestyle-Funktionen**

## **AI Gear**

AI Gear erlaubt es dem Benutzer, zwischen vier Modi zur Einstellung der CPUund Vcore-Spannung zu wählen, um so Lautstärke und Stromverbrauch zu senken. Details siehe Seite 5-21.

## **AI Nap**

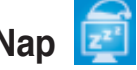

Mit AI Nap kann das System bei zeitweiliger Abwesenheit des Benutzers mit minimalem Stromverbrauch und geringer Lärmerzeugung weiterlaufen. Um das System zu wecken und die Umgebung des Betriebssystems muss lediglich die Maus oder Tastatur betätigt werden. Details siehe Seite 5-20.

#### **ASUS Crystal Sound**

## Geräuschfilter **Berling**

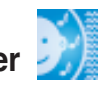

Diese Funktion erkennt sich wiederholende und unveränderte Geräusche (nicht von Stimmen erzeugt) wie Computer-Lüfter, Klimaanlagen und andere Hintergrundgeräusche, und eliminiert diese im eingehenden Audiostrom schon während der Aufnahme.

#### **Advanced Thermal Design**

#### **Lüfterloses Design und Wärmeleitungen**

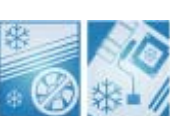

Das lüfterlose Design von ASUS ermöglicht multidirektionale Hitzeableitung von den Motherboard-Hauptkomponenten, um die allgemeine Systemtemperatur zu senken, wodurch Betriebsgeräusche verringert werden und sich die Systemlebensdauer verlängert. ASUS widmet sich speziell allen Kühlungsschwachpunkten des Motherboards, vor allem in folgenden Bereichen: CPU, Stromversorgung, Grafikkarte, Northbridge und Southbridge. Die Wärmeleitungen, der Kühlkörper und das strategische Design des Boards wurden speziell dazu entwickelt, die Temperatur in diesen Bereich besonders effektiv zu senken.

#### **1.3.3 ASUS-Sonderfunktionen**

#### **ASUS Music Alarm**

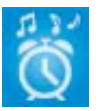

Wachen Sie statt zum nervigen Weckerklang zu Ihrer Lieblingsmusik auf. Der ASUS Music Alarm weckt Sie persönlich mit Ihrer liebsten Musik-CD, ohne dass dazu das Betriebssystem hochgefahren werden muss. Details siehe Seiten 4-42 und 5-17.

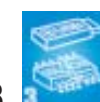

**ASUS CrashFree BIOS 3** 

Diese Funktion erlaubt Ihnen, die originalen BIOS-Daten von der Support-CD wiederherzustellen, wenn die BIOS-Codes und -Daten beschädigt wurden. Dadurch müssen Sie keinen Ersatz-ROM-Chip kaufen. Details siehe Seite 4-9.

#### **ASUS EZ Flash 2**

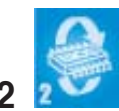

EZ Flash 2 ist ein benutzerfreundliches Programm zur Aktualisierung des BIOS. Drücken Sie einfach den zuvor festgelegten Hotkey, um das Programm zu starten und das BIOS zu aktualisieren, ohne das Betriebssystem starten zu müssen. Aktualisieren Sie Ihr BIOS, ohne eine bootfähige Diskette vorzubereiten oder ein dem Betriebssystem unterliegendes Aktualisierungsprogramm nutzen zu müssen. Details siehe Seite 4-5.

#### **PEG Link-Modus**

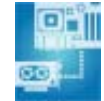

Diese Funktion steigert die Leistung Ihrer PCI Express-Grafikkarte. Das Motherboard kann damit automatisch den PCI Express Grafik-Link-Modus auf die von der Systemeinstellung vorgegebene Frequenz einstellen. Vier weitere Einstellungen zur Übertaktung des PEG Link-Modus stehen zur Verfügung.

#### **Precision Tweaker**

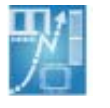

Diese Funktion gestattet Ihnen die Feineinstellung der Prozessor-/Speicherspannung und die stufenweise Erhöhung der Front Side Bus- (FSB) und PCI Express-Frequenz in 1MHz-Schritten, um die maximale Systemleistung auszunutzen.

#### **C.P.R. (CPU Parameter Recall)**

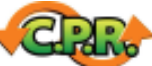

Die C.P.R.-Funktion des Motherboard-BIOS erlaubt Ihnen, das BIOS automatisch auf die Standardeinstellungen zurückzustellen, falls sich das System beim Übertakten aufgehängt hat. Wenn sich das System aufhängt, müssen Sie dank C.P.R. das Gehäuse nicht mehr öffnen, um die RTC-Daten zu löschen. Starten Sie einfach das System neu, um zuvor gespeicherte Einstellungen wiederherzustellen.

#### **1.3.4 ASUS Intelligent Overclocking-Funktionen**

#### **ASUS O.C. Profile**

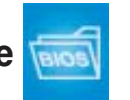

Mit dem ASUS O.C. Profile können Benutzer mehrere BIOS-Einstellungen problemlos speichern oder laden. Die BIOS-Einstellungen können im CMOS oder einer separaten Datei gespeichert werden; dadurch erhalten Nutzer die Möglichkeit, ihre bevorzugten Einstellungen untereinander auszutauschen.

#### **AI NOS™ (Non-Delay Overclocking System)**

ASUS Non-delay Overclocking System™ (NOS) ist eine Technologie, die die Prozessorbelastung automatisch erkennt und die Prozessorgeschwindigkeit, wenn nötig, dynamisch erhöht. Details siehe Seite 4-20.

Dieses Kapitel führt die Hardwareeinstellungsvorgänge auf, die Sie bei Installation der Systemkomponenten ausführen müssen. Hier finden Sie auch Beschreibungen der Jumper und Anschlüsse am Motherboard.

## **Hardwarebeschreibungen** *2*

## Kapitelübersicht

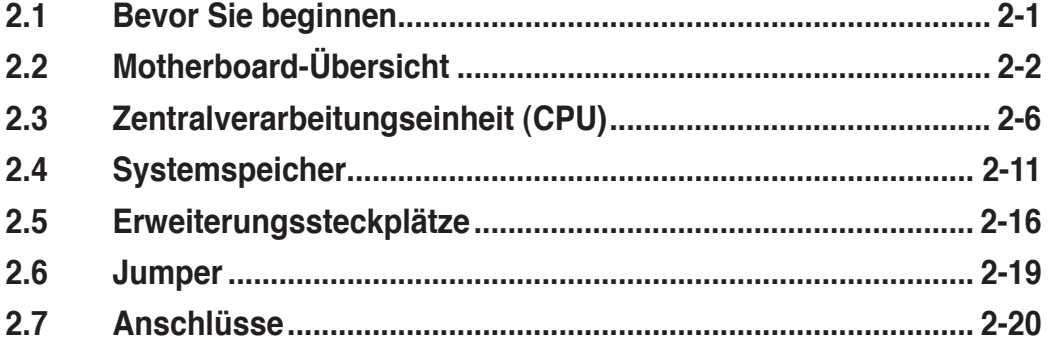

## **2.1 Bevor Sie beginnen**

Beachten Sie bitte vor dem Installieren der Motherboard-Komponenten oder dem Ändern von Motherboard-Einstellungen folgende Vorsichtsmaßnahmen.

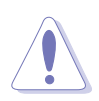

- Ziehen Sie das Netzkabel aus der Steckdose heraus, bevor Sie eine Komponente anfassen.
- Tragen Sie vor dem Anfassen von Komponenten eine geerdete Manschette, oder berühren Sie einen geerdeten Gegenstand bzw. einen Metallgegenstand wie z.B. das Netzteilgehäuse, damit die Komponenten nicht durch statische Elektrizität beschädigt werden.
- Halten Sie Komponenten an den Rändern fest, damit Sie die ICs darauf nicht berühren.
- Legen Sie eine deinstallierte Komponente immer auf eine geerdete Antistatik-Unterlage oder in die Originalverpackung der Komponente.
- **Vor dem Installieren oder Ausbau einer Komponente muss die ATX-Stromversorgung ausgeschaltet oder das Netzkabel aus der Steckdose gezogen sein.** Andernfalls könnten das Motherboard, Peripheriegeräte und/oder Komponenten stark beschädigt werden.

#### **Onboard LED**

Auf diesem Motherboard ist eine Standby-Strom-LED eingebaut, die leuchtet, wenn das System eingeschaltet, im Stromsparmodus oder im Soft-Aus-Modus ist. Dies dient zur Erinnerung, dass Sie das System ausschalten und das Netzkabel ausstecken müssen, bevor Sie eine Komponente von dem Motherboard entfernen oder hinzufügen. Die nachstehende Abbildung zeigt die Position der Onboard-LED an.

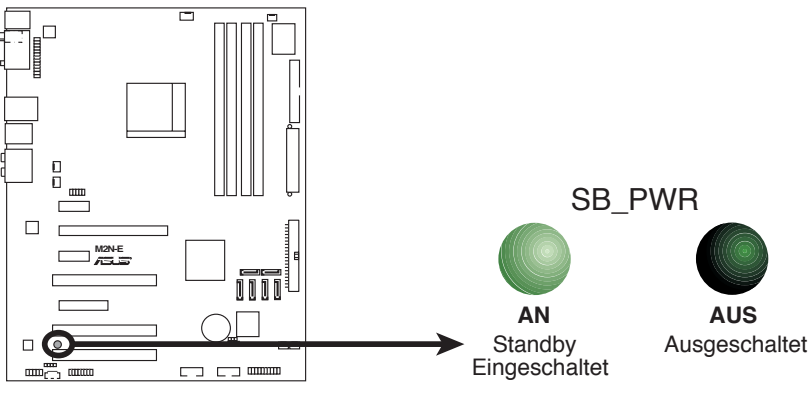

**M2N-E Onboard-LED** 

## **2.2 Motherboard-Übersicht**

Schauen Sie sich bitte vor der Motherboardinstallation die Konfiguration Ihres Computergehäuses genau an, um sicherzustellen, dass das Motherboard richtig passt.

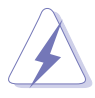

Das Netzkabel muss unbedingt vor der Installation oder dem Entfernen des Motherboards ausgesteckt werden. Andernfalls können Sie sich verletzen und die Motherboardkomponenten können beschädigt werden.

### **2.2.1 Ausrichtung**

Beim Installieren des Motherboards müssen Sie es richtig ausgerichtet ins Computergehäuse einfügen. Die Kante mit den externen Anschlüssen zeigt zur Rückseite des Computergehäuses, wie es unten abgebildet ist.

#### **2.2.2 Schraubenlöcher**

Stecken Sie neun (9) Schrauben in die eingekreisten Löcher, um das Motherboard am Gehäuse zu befestigen.

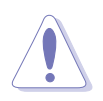

Ziehen Sie die Schrauben nicht zu fest! Das Motherboard könnte sonst beschädigt werden.

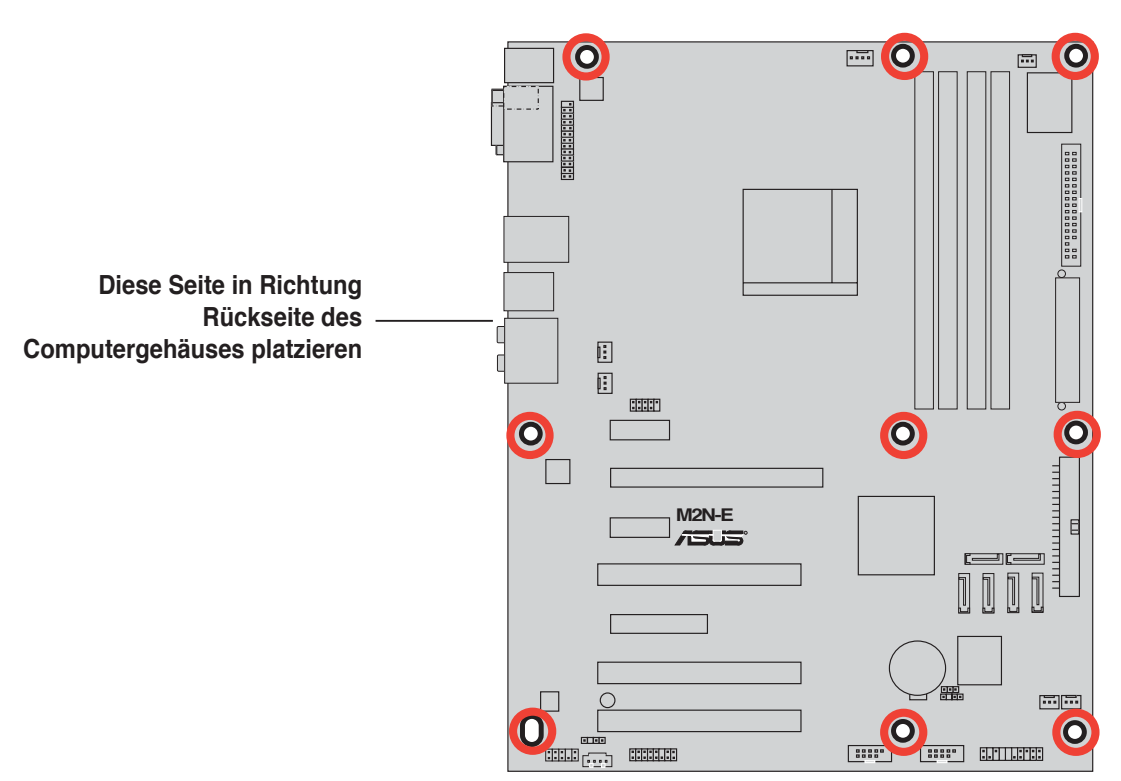

#### **2.2.3 Motherboard-Layout**

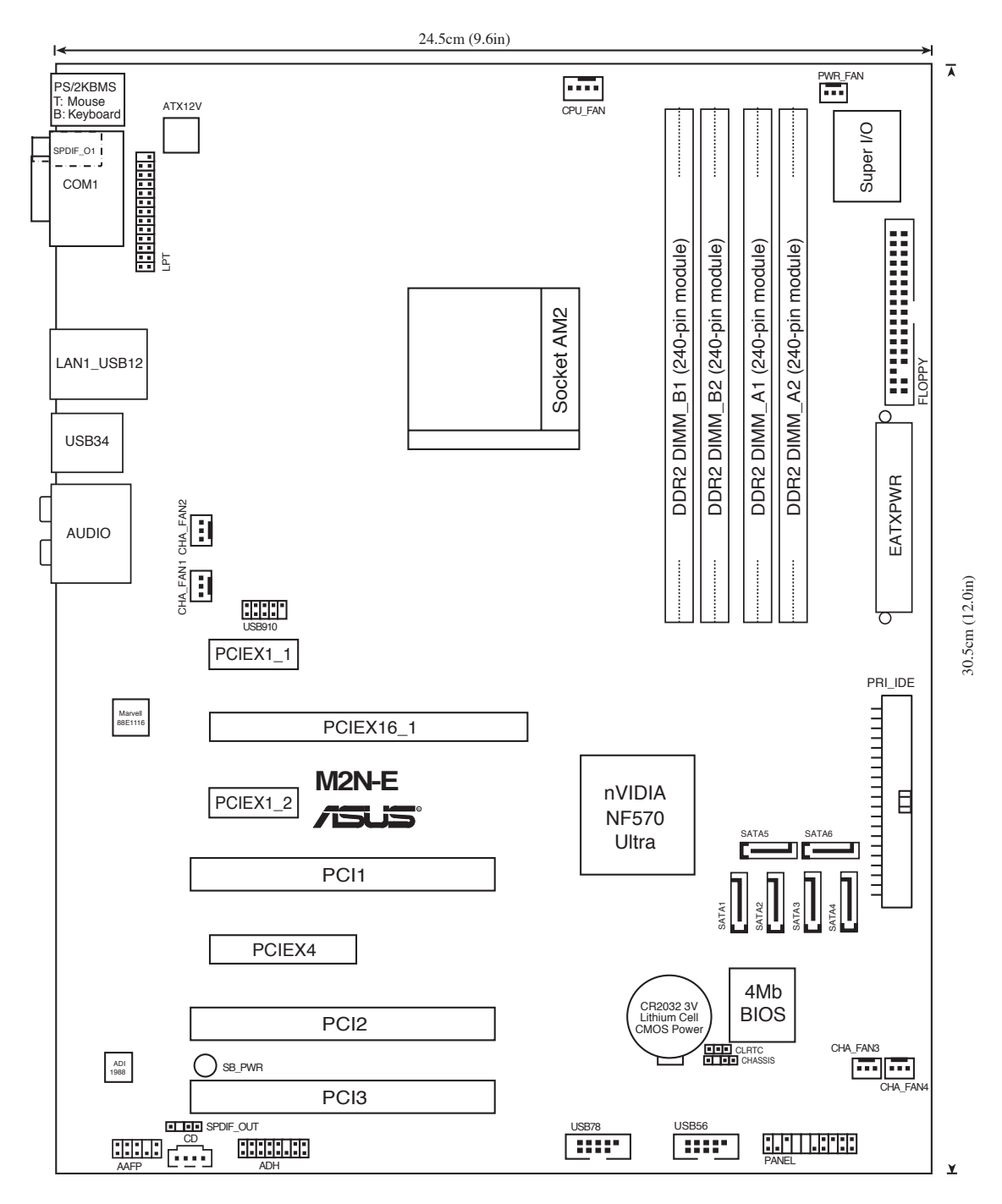

#### **2.2.4 Layout-Inhalt**

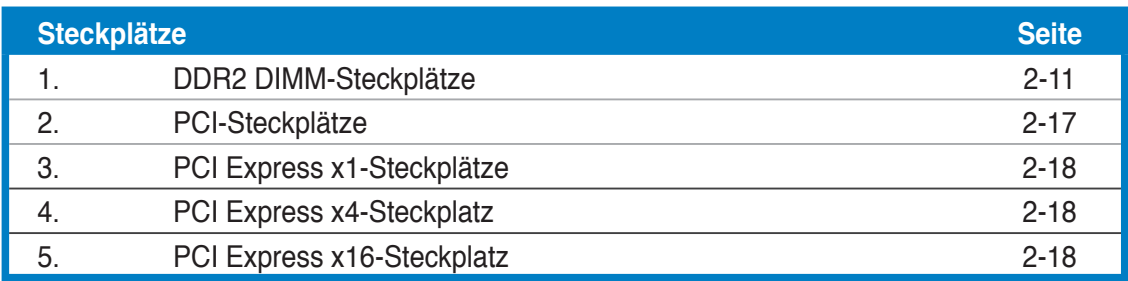

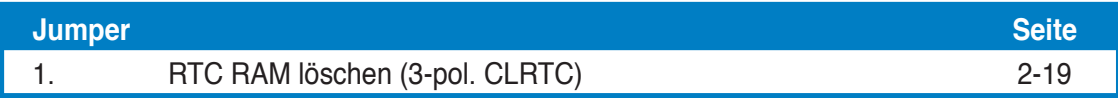

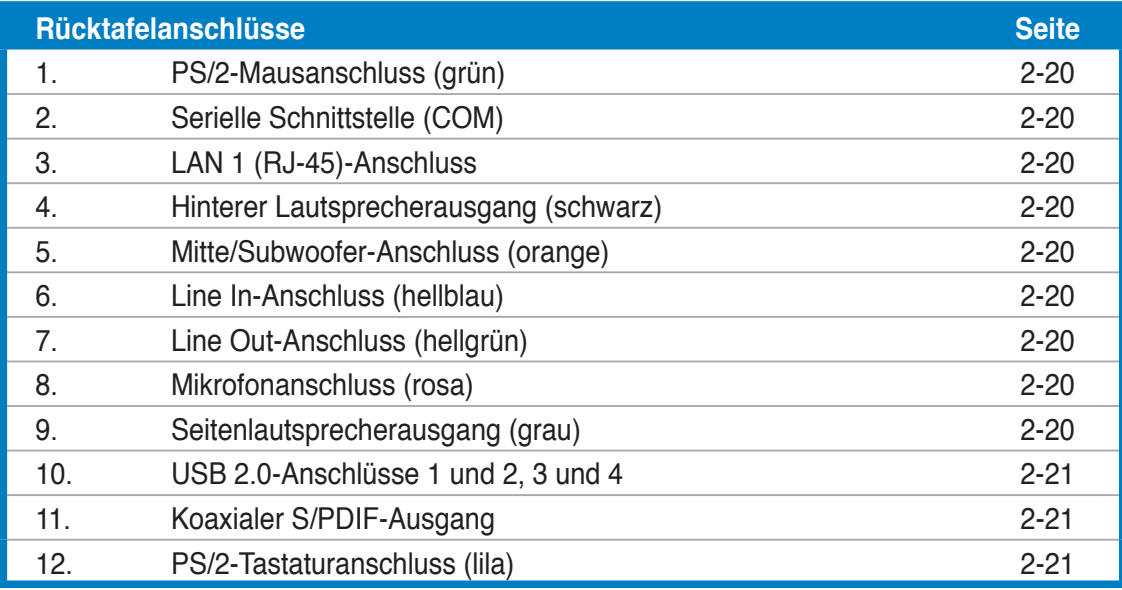

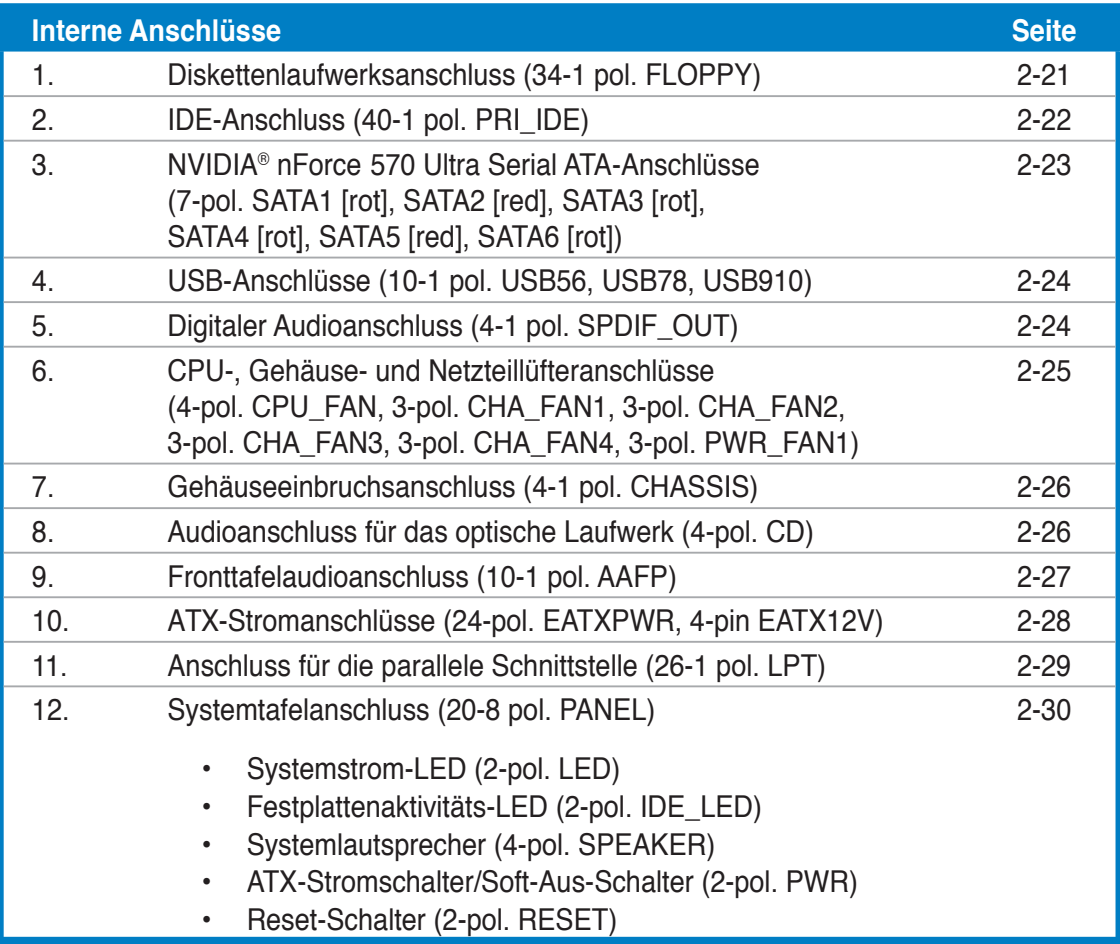

## **2.3 Zentralverarbeitungseinheit (CPU)**

Das Motherboard ist mit einem 940-pol. AM2-Steckplatz für AMD Athlon™ 64- /AMD Athlon™ 64 FX-/AMD Athlon™ 64 X2 und AMD Sempron™-Prozessoren ausgestattet.

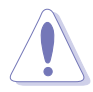

Die Pole des AM2-Sockels sind anders ausgerichtet als die des speziell für den AMD AM2-Prozessor entwickelten 940-pol. Sockels. Vergewissern Sie sich, dass die CPU, die Sie verwenden, für den AM2-Sockel entworfen wurde. Die CPU passt nur in eine Richtung ein. Drücken Sie die CPU NICHT mit Gewalt in den Sockel, sonst können die Sockelpole verbiegen und die CPU beschädigt werden!

#### **2.3.1 Installieren der CPU**

So installieren Sie eine CPU.

1. Suchen Sie den CPU-Sockel am Motherboard.

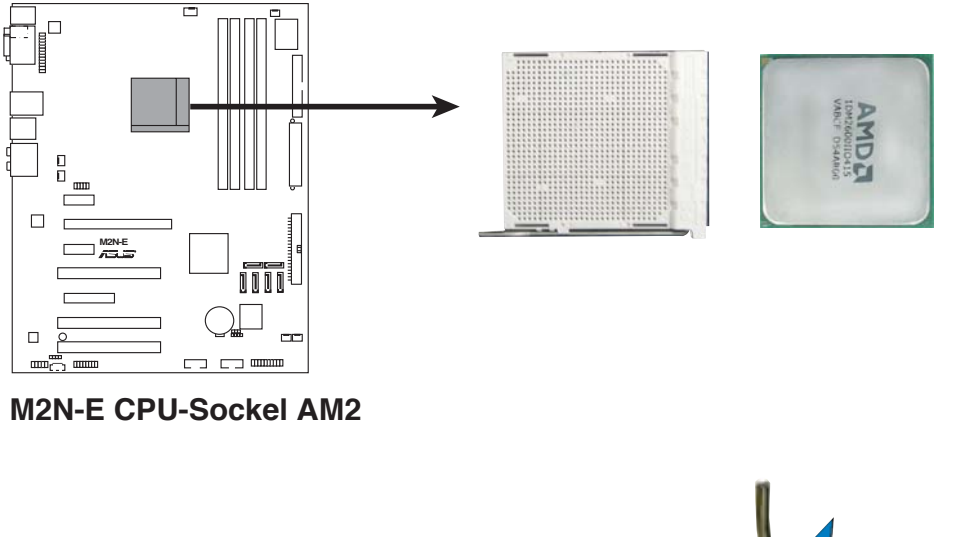

2. Lösen Sie den Sockelhebel, indem Sie ihn zur Seite drücken, und heben Sie ihn in einen 90°- Winkel an.

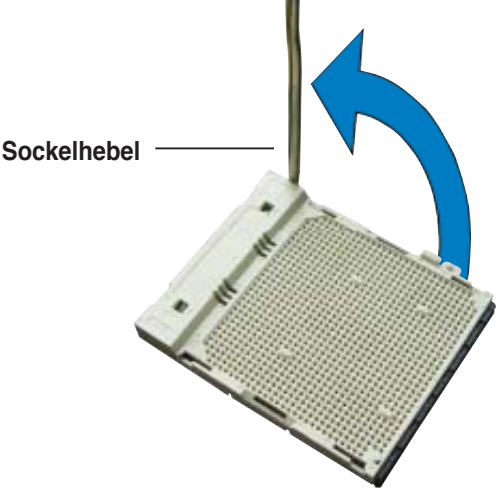

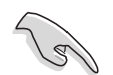

Vergewissern Sie sich, dass der Sockelhebel um 90° angehoben ist, andernfalls kann die CPU u.U. nicht richtig eingesetzt werden.

- 3. Positionieren Sie die CPU oberhalb des Sockels, so dass die CPU-Ecke mit dem goldenen Dreieck auf der Sockelecke mit dem kleinen Dreieck liegt.
- 4. Stecken Sie die CPU vorsichtig in den Sockel, bis sie einrastet.

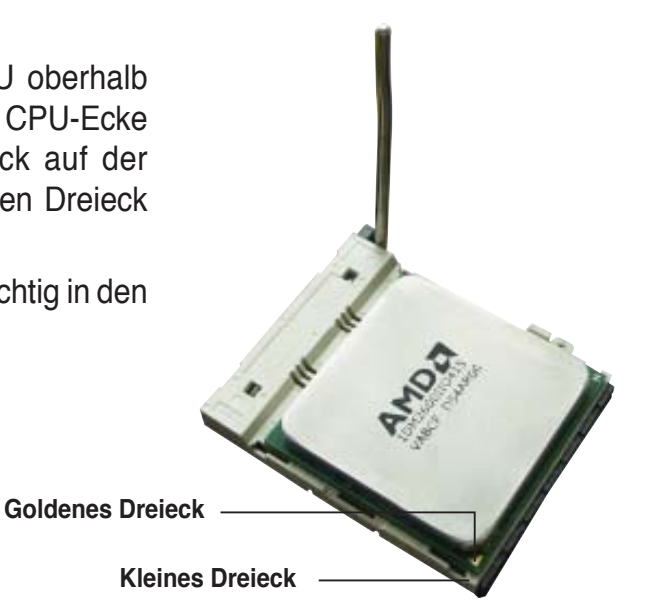

- 5. Wenn die CPU eingesteckt ist, drücken Sie den Sockelhebel herunter, um die CPU zu fixieren. Der Hebel rastet mit einem Klicken an der Seite ein, wenn er korrekt heruntergedrückt wurde.
- 6. Installieren Sie den CPU-Kühlkörper und -Lüfter nach den Anweisungen, die der Verpackung beigelegt sind.

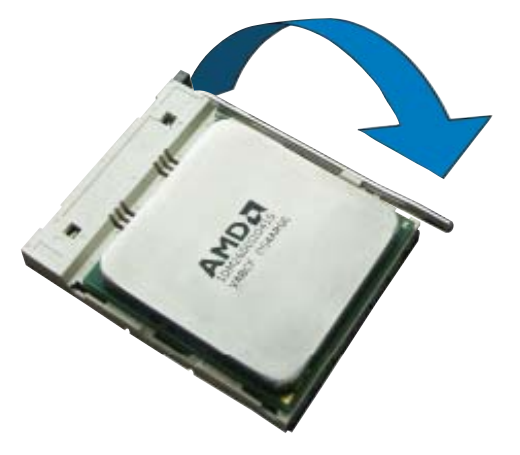

#### **2.3.2 Installieren des Kühlkörpers und Lüfters**

Die AMD Athlon™ 64-/AMD Athlon™ 64 FX-/AMD Athlon™ 64 X2- und AMD Sempron™-Prozessoren benötigen einen spezielle Kühlkörper und Lüfter, um einen optimalen Kühlzustand und maximale Leistung zu gewährleisten.

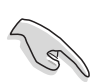

Verwenden Sie ausschließlich von AMD beglaubigte Kühlkörper und Lüftereinheiten.

So installieren Sie den CPU-Kühlkörper und -Lüfter.

1. Stellen Sie den Kühlkörper auf die installierte CPU. Stellen Sie dabei sicher, dass der Kühlkörper richtig auf dem Befestigungsmodul aufsitzt.

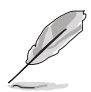

- Das Befestigungsmodul ist beim Kauf schon auf dem Motherboard installiert.
- Sie müssen das Befestigungsmodul nicht entfernen, wenn Sie die CPU oder andere Motherboard-Komponenten installieren.
- Wenn Sie einen seperaten CPU-Kühlkörper oder Lüfter gekauft haben, vergewissern Sie sich, das das Material der thermischen Schnittstelle (Wärmeleitpaste) richtig an der CPU und dem Kühlkörper angebracht ist, bevor Sie Kühlkörper oder Lüfter installieren.

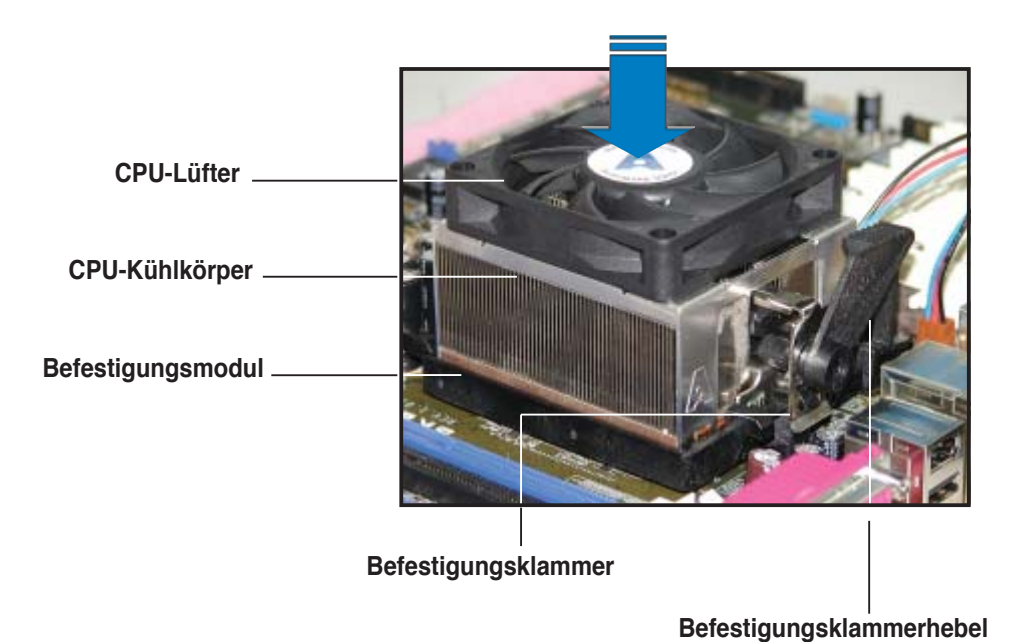

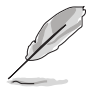

Ihrer CPU-Lüfter-Kühlkörpereinheit sollten Installationsanweisungen für die CPU, den Kühlkörper und den Befestigungsmechanismus beigelegt sein. Falls die Anweisungen in diesem Abschnitt der CPU-Dokumentation nicht entsprechen, folgen Sie der letzteren.

2. Befestigen Sie ein Ende der Befestigungsklammer mit dem Befestigungsmodul.

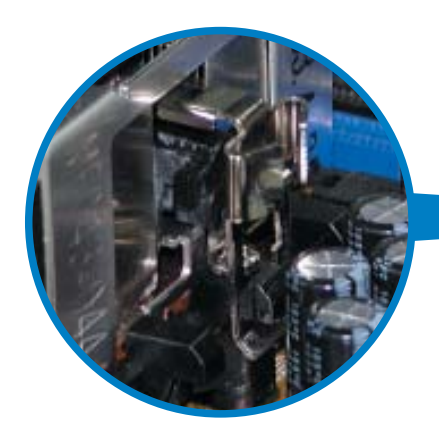

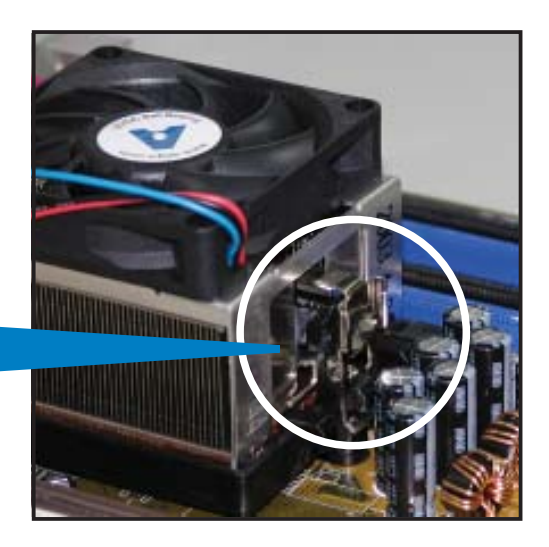

3. Platzieren Sie das andere Ende der Befestigungsklammer (nahe des Hebels) mit dem Befestigungsmodul. Ein Klickgeräusch ertönt, wenn die Befestigungsklammer korrekt einrastet.

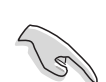

Stellen Sie sicher, dass die Kühlkörper-Lüfter-Einheit genau auf den Befestigungsmecha-nismus aufgesetzt ist, sonst lässt sich die Befestigungsklammer nicht einrasten.

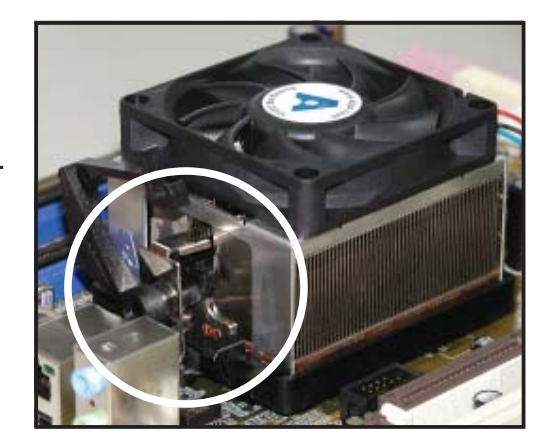

4. Drücken Sie den Hebel der Befestigungsklammer nach unten, um den Kühlkörper und Lüfter auf dem Modul zu installieren.

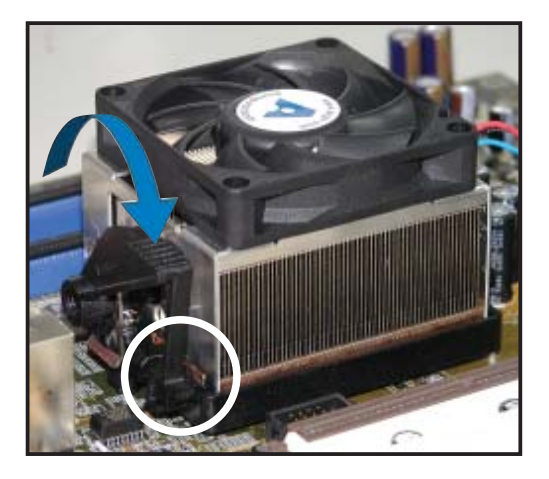

5. Wenn Kühlkörper und Lüfter installiert sind, verbinden Sie das CPU-Lüfterkabel mit dem CPU\_FAN-Anschluss auf dem Motherboard.

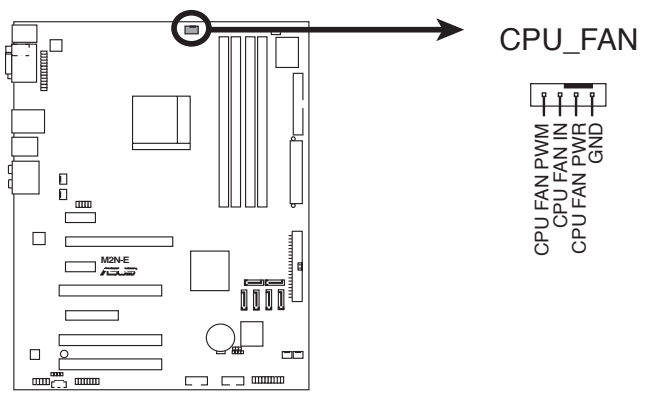

**M2N-E CPU-Lüfteranschluss** 

- Vergessen Sie nicht, die Lüfterkabel mit den Lüfteranschlüssen zu verbinden! Hardwareüberwachungsfehler können auftreten, wenn Sie vergessen, die Verbindung vorzunehmen.
- Dieser Anschluss ist mit früher benutzten 3-pol. CPU-Lüftern rückwärts kompatibel.

## **2.4 Systemspeicher**

#### **2.4.1 Übersicht**

Das Motherboard ist mit vier Double Data Rate 2 (DDR2) Dual Inline Memory Modules (DIMM)-Steckplätzen ausgestattet.

Ein DDR2-Modul hat die selbe Abmessungen wie ein DDR DIMM-Modul, verwendet aber 240 Pole im Gegensatz zu einem 184-pol. DDR DIMM-Modul. DDR2 DIMM-Module sind anders gekerbt, so dass sie nicht in einen DDR DIMM-Steckplatz eingesteckt werden können.

Die nachstehende Abbildung zeigt die Position der DDR2-DIMM-Steckplätze an:

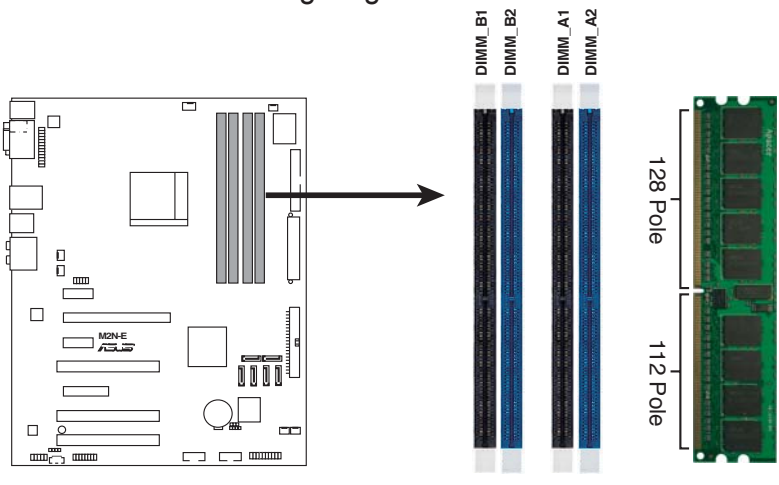

**M2N-E 240-pol. DDR2 DIMM-Steckplätze**

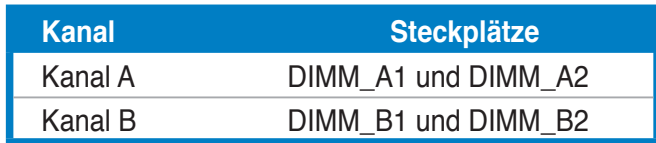

#### **2.4.2** Speicherkonfigurationen

Sie können 256 MB, 512 MB, 1 GB, und 2GB ungepufferte ECC nicht-ECC DDR2 DIMMs in den DIMM-Steckplätzen installieren.

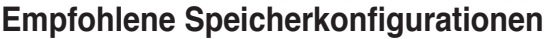

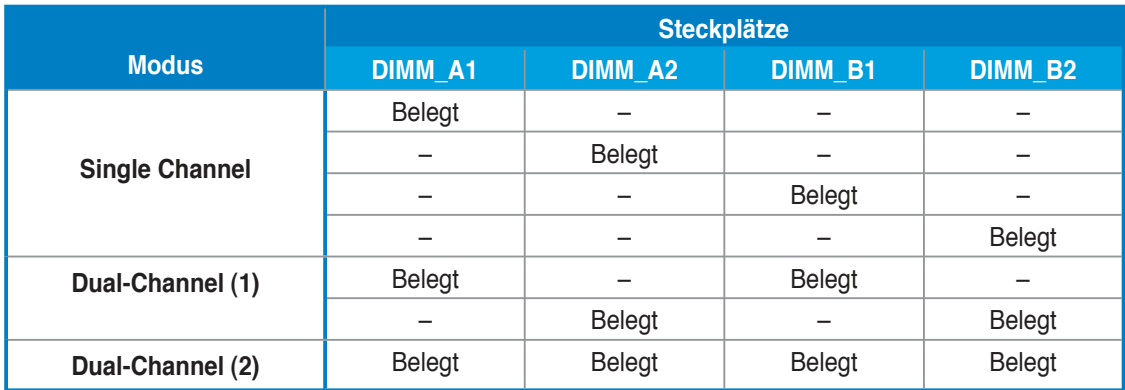

- In einer Dual-Channel-Konfiguration (2) können Sie:
	- identische DIMMs in allen vier Steckplätzen installieren ODER
	- identische DIMM-Paare in DIMM\_A1 und DIMM\_B1 (gelbe Steckplätze) und ein weiteres identisches DIMM-Paar in DIMM\_A2 und DIMM\_B2 (schwarze Steckplätze) installieren
- Verwenden Sie im Dual-Channel-Modus immer identische DDR2 DIMM-Paare. Für optimale Kompatibilität wird empfohlen, dass Sie die Speichermodule beim gleichen Händler kaufen. Die neueste Liste qualifizierter Anbieter finden Sie auf der ASUS-Webseite (www.asus.com).

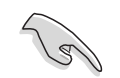

#### **Wichtige Hinweise zur Installation von Windows® XP 32-Bit-Betriebssystemen**

Wenn Sie ein Windows® XP 32-Bit-Betriebssystem installieren, kann vorkommen, dass das System eine gewisse Menge an Speicherplatz für Systemgeräte reserviert. Es wird empfohlen, unter Windows® XP 32- Bit-Betriebssystemen weniger als 3GB Systemspeicher zu installieren. Die Installation von Speicher über diesem Limit muss nicht unbedingt Benutzungsprobleme hervorrufen, aber der zusätzliche Speicherplatz steht Benutzern nicht zur Verfügung.

Weitere Hinweise finden Sie auf der ASUS FAQ-Seite: http://support.asus.com/faq/faq.

aspx?SLanguage=de-de

Wählen Sie unter **Hauptsuche** die hier gezeigte Auswahl und klicken Sie auf **Suche**. Klicken Sie auf den Artikel "**4GB Speicher ist installiert, aber weniger wurde erkannt**."

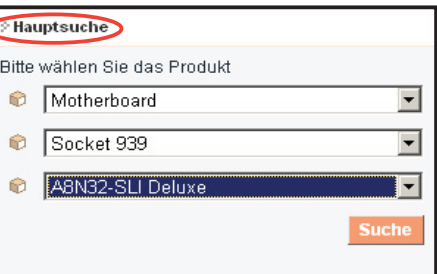

Hinweise Dritter zu diesem Thema finden Sie hier: http://dlsvr01.asus.com/pub/ASUS/mb/4GB\_Rev1.pdf http://www.intel.com/support/motherboards/server/sb/cs-016594.htm

Dieses Motherboard kann unter den unten aufgeführten Betriebssystemen bis zu 8 GB Speicher unterstützen. Sie können maximal 2 GB DIMMs auf jedem Steckplatz installieren.

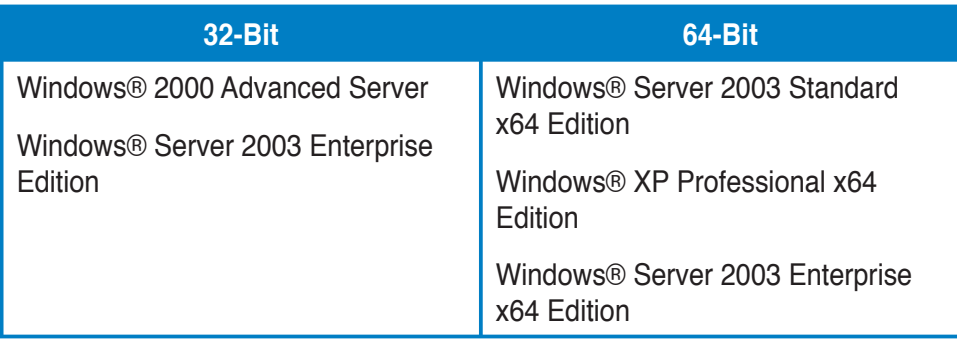
## **Liste qualifizierter Anbieter DDR2-667**

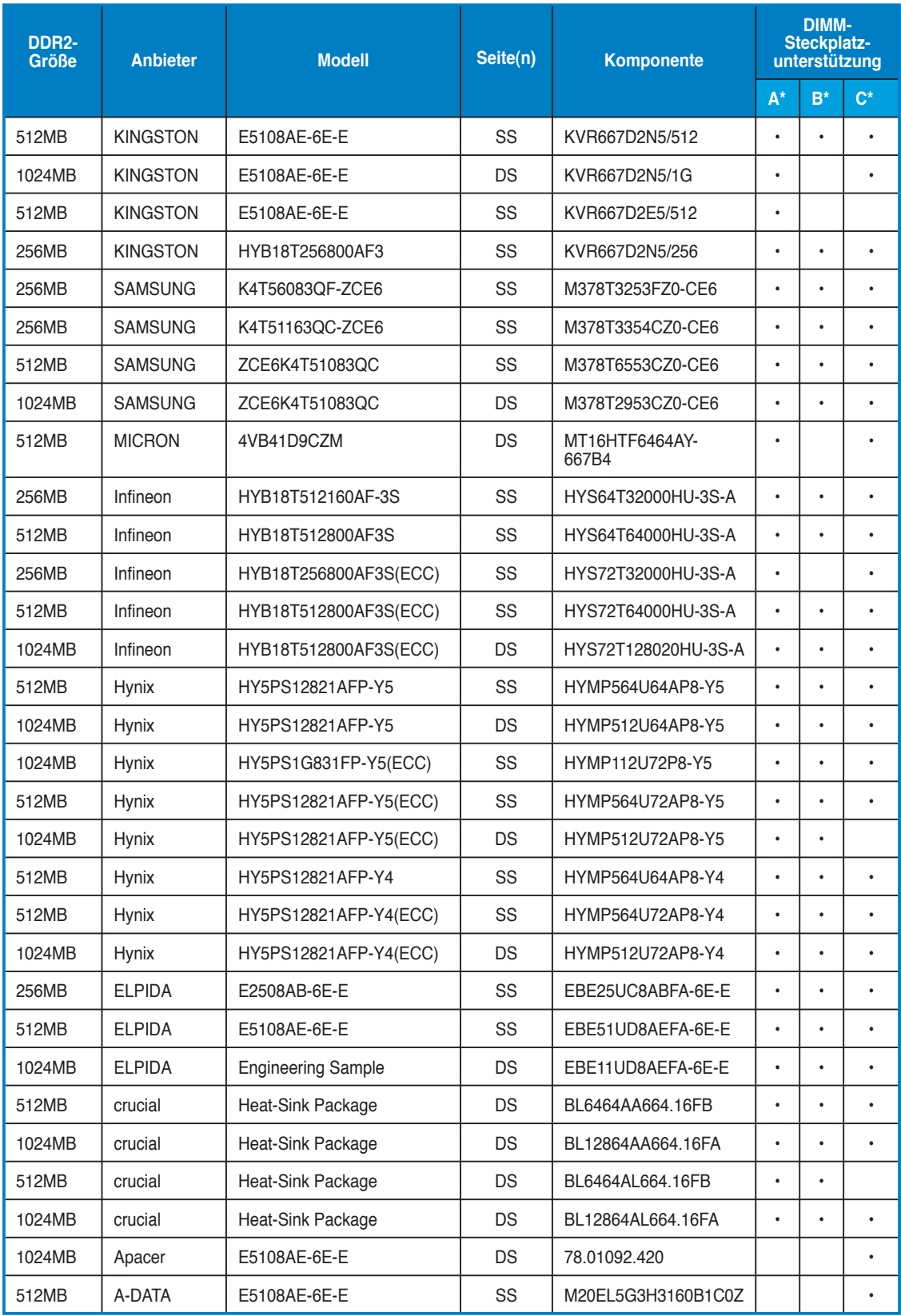

#### **Qualified Vendors List DDR2-800**

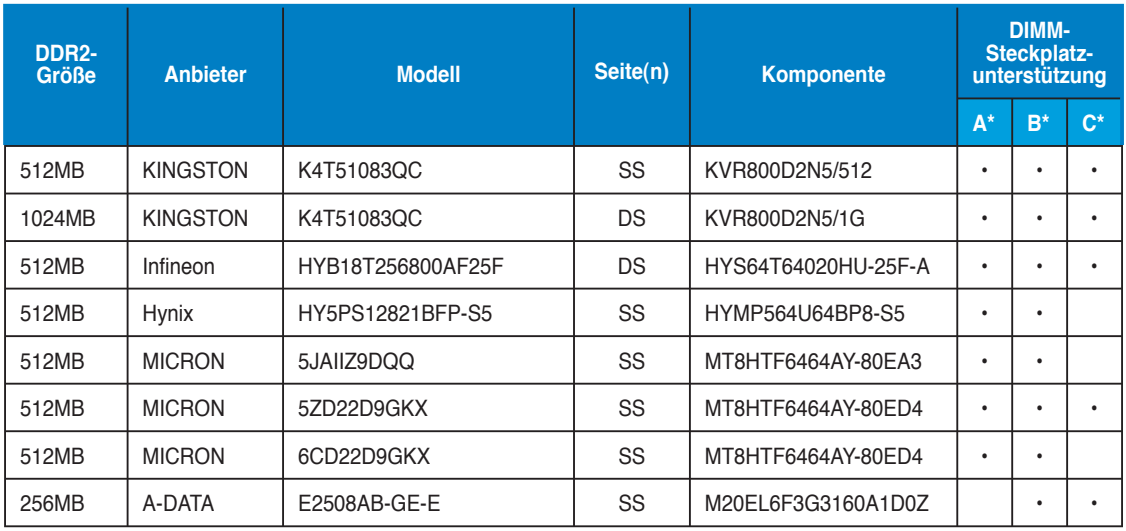

#### **Seite(n)**: SS - Einseitig DS - Zweiseitig

#### **DIMM-Unterstützung:**

- A Unterstützt ein Modul, das in einer Single-Channel-Speicherkonfiguration in einen beliebigen Steckplatz eingesteckt wird.
- **B** Unterstützt ein Modulpaar, das als Paar einer Dual-Channel-Speicher konfiguration in die gelben oder schwarzen Steckplätze eingesteckt wird.
- **C** Unterstützt zwei Modulpaare, die als zwei Paare einer Dual-Channel- Speicherkonfiguration in die gelben und schwarzen Steckplätze eingesteckt werden.

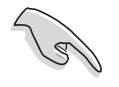

Die aktuelle Liste qualifizierter Anbieter finden Sie auf der ASUS-Webseite (www.asus.com).

# **2.4.3 Installieren eines DIMMs**

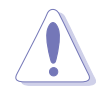

Trennen Sie unbedingt das System vom Netz, bevor Sie DIMMs oder andere Systemkomponenten hinzufügen oder entfernen. Ansonsten können sowohl das Motherboard als auch die Komponenten schwer beschädigt werden.

So installieren Sie ein DIMM-Modul:

- 1. Drücken Sie die Haltebügel nach außen, um den DIMM-Steckplatz zu entriegeln.
- 2. Richten Sie ein DIMM-Modul auf den Steckplatz aus, so dass die Kerbe am DIMM-Modul an die Unterbrechung des Steckplatzes passt.
- 3. Stecken Sie das DIMM-Modul fest in den Steckplatz ein, bis die Haltebügel zurückschnappen und das DIMM-Modul richtig sitzt.

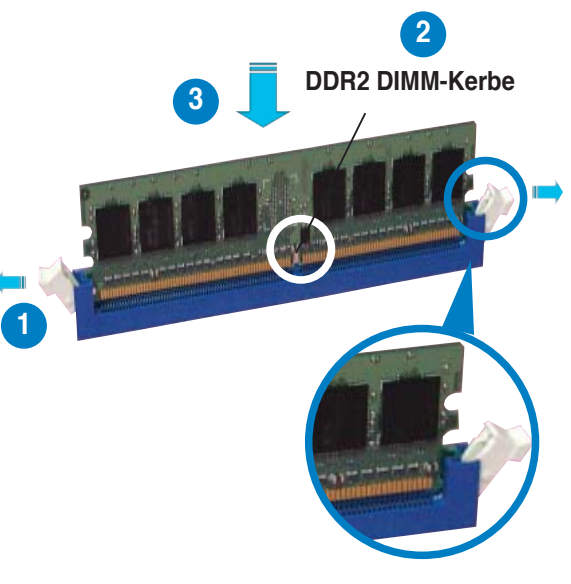

**Entriegelter Haltebügel**

- Ein DDR2-DIMM lässt sich aufgrund einer Kerbe nur in einer Richtung einpassen. Stecken Sie ein DIMM nicht gewaltsam in einen Steckplatz, da es sonst beschädigt werden könnte.
- Die DDR2 DIMM-Steckplätze unterstützen DDR DIMM-Module nicht. Stecken Sie keine DDR DIMM-Module in die DDR2 DIMM-Steckplätze ein

## **2.4.4 Entfernen eines DIMMs**

Folgen Sie den nachstehenden Schritten, um ein DIMM-Modul zu entfernen:

1. Drücken Sie die Haltebügel gleichzeitig nach außen, um den DIMM-Steckplatz zu entriegeln.

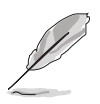

Halten Sie das DIMM-Modul beim Drücken der Haltebügel leicht mit Ihren Fingern fest. Das DIMM-Modul könnte plötzlich herausspringen und beschädigt werden.

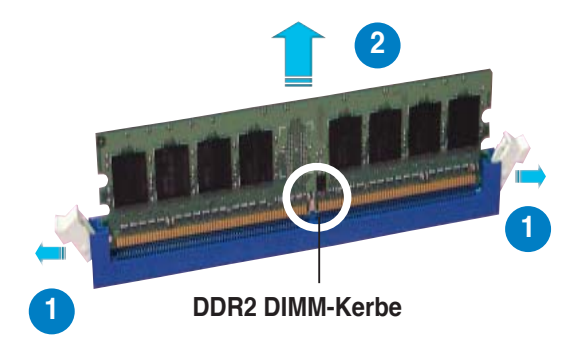

2. Entfernen Sie das DIMM-Modul vom Steckplatz.

# **2.5 Erweiterungssteckplätze**

Später wollen Sie eventuell Erweiterungskarten installieren. Folgende Unterabschnitte beschreiben diese Steckplätze und die von ihnen unterstützen Erweiterungskarten.

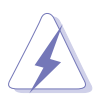

Das Netzkabel muss unbedingt vor der Installation oder dem Entfernen der Erweiterungskarten ausgesteckt werden. Ansonsten können Sie sich verletzen und die Motherboardkomponenten beschädigen.

# **2.5.1 Installieren einer Erweiterungskarte**

- 1. Lesen Sie vor dem Installieren der Erweiterungskarte die beigefügte Dokumentation durch, und nehmen Sie die notwendigen Hardwareeinstellungen vor.
- 2. Entfernen Sie die Abdeckung des Systemgehäuses (wenn das Motherboard bereits in einem Gehäuse installiert ist).
- 3. Entfernen Sie das Abdeckblech am Ende des zu verwendenden Steckplatzes. Bewahren Sie die Schraube für späteren Gebrauch auf.
- 4. Richten Sie den Kartenanschluss auf den Steckplatz aus, und drücken Sie die Karte hinein, bis sie festsitzt.
- 5. Befestigen Sie die Karte mit der zuvor entfernten Schraube am Gehäuse.
- 6. Bringen Sie die Abdeckung des Systemgehäuses wieder an.

## **2.5.2 Konfigurieren einer Erweiterungskarte**

Nach dem Installieren der Erweiterungskarte müssen Sie sie mit einer Software konfigurieren.

- 1. Schalten Sie das System ein, und ändern Sie ggf. die BIOS-Einstellungen. Kapitel 4 informiert Sie über das BIOS-Setup.
- 2. Weisen Sie der Karte ein IRQ zu. Beziehen Sie sich auf die Tabellen auf der nächsten Seite.
- 3. Installieren Sie die Softwaretreiber für die Erweiterungskarte.

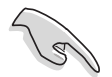

Achten Sie darauf, dass bei Verwenden von PCI-Karten in IRQ-Sharings-Steckplätzen die Treiber die Option "IRQ gemeinsam verwenden" unterstützen oder die Karten keine IRQ-Zuweisung brauchen. Ansonsten kommt es zu Konflikten zwischen den beiden PCI-Gruppen, das System wird instabil und die Karte unbrauchbar.

# **2.5.3 Interruptzuweisungen**

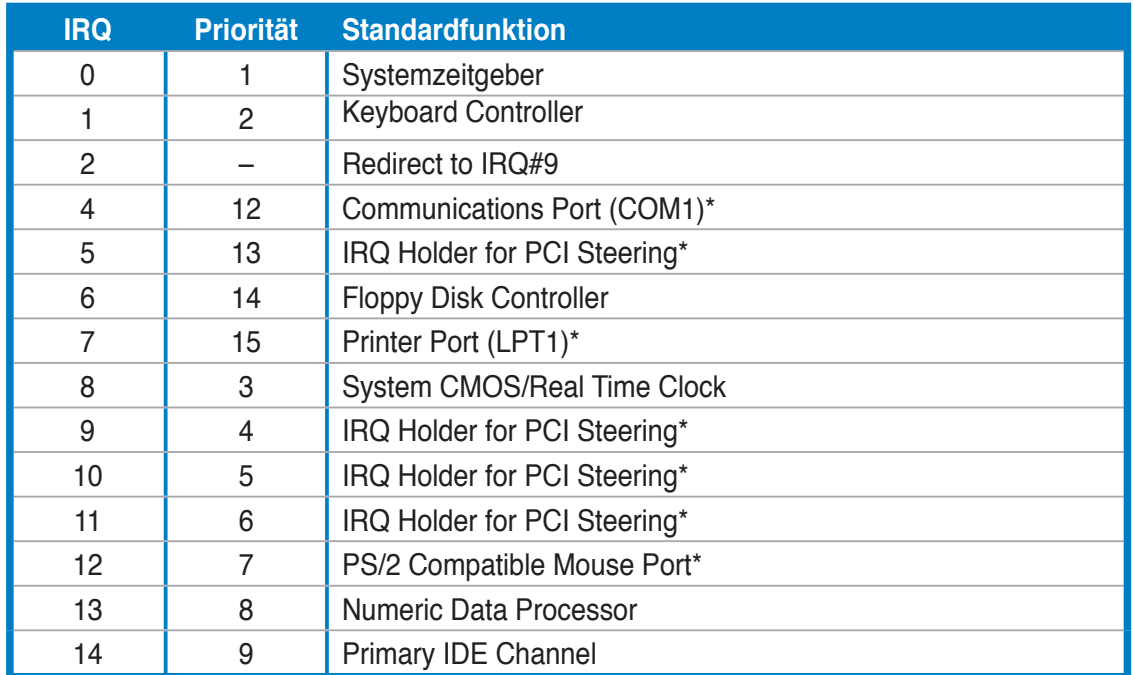

#### **Standard-Interruptzuweisungen**

**\* Diese IRQs sind normalerweise für ISA- oder PCI-Geräte verfügbar.**

#### **IRQ-Zuweisungen für dieses Motherboard**

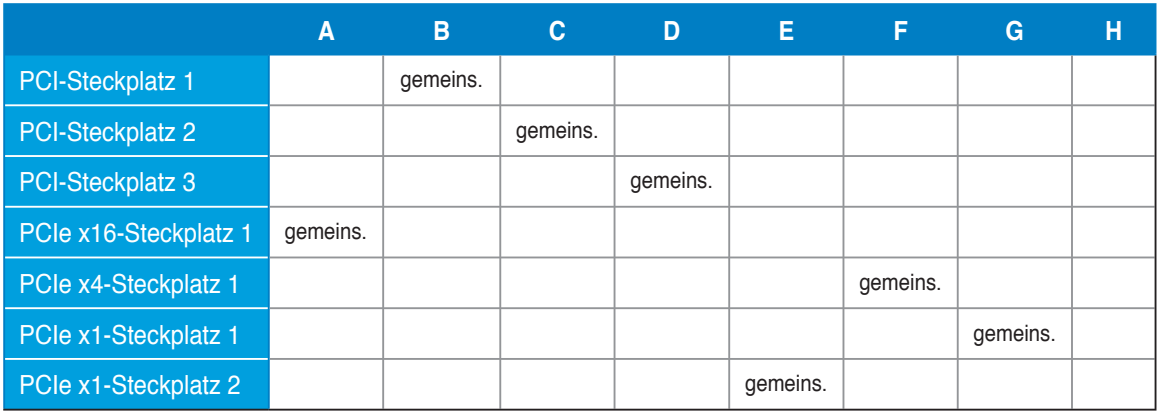

# **2.5.4 PCI-Steckplätze**

Die PCI-Steckplätze unterstützen PCI-Karten wie LAN-Karten, SCSI-Karten, USB-Karten und andere Karten, die den PCI-Spezifikationen entsprechen. Die Position der Steckplätze entnehmen Sie der Abbildung auf der folgenden Seite.

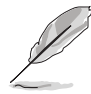

Es wird empfohlen, für lange PCI-Karten den PCI3-Steckplatz zu verwenden.

# **2.5.5 PCI Express x4-Steckplatz & PCI Express x1-Steckplatz**

Das Motherboard unterstützt PCI Express x4- und PCI Express x1-Netzwerkkarten, SCSI-Karten und andere Karten, die den PCI Express-Spezifikationen entsprechen. Die Position der Steckplätze entnehmen Sie der folgenden Abbildung.

# **2.5.6 PCI Express x16-Steckplätze**

Das Motherboard unterstützt PCI Express x16 -Grafikkarten, die den PCI Express-Spezifikationen entsprechen. Die Position der Steckplätze entnehmen Sie der folgenden Abbildung.

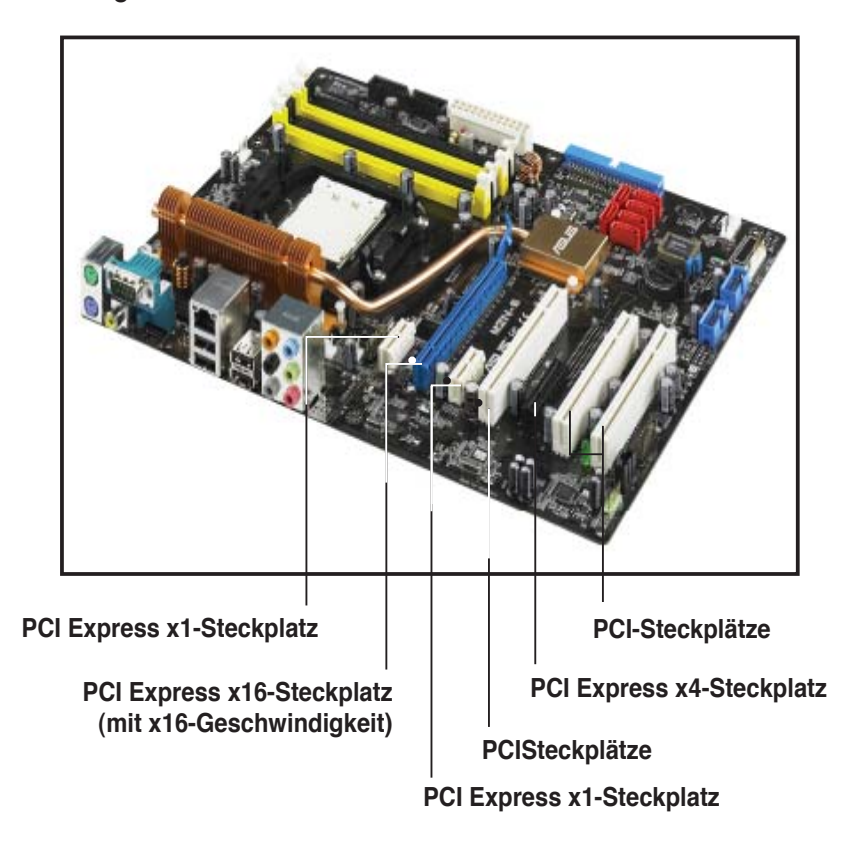

# **2.6 Jumper**

#### **1. RTC RAM löschen (CLRTC)**

Mit diesen Jumpern können Sie das Echtzeituhr- (RTC) RAM im CMOS löschen. Sie können die Einstellung des Datums und der Zeit sowie die Systemsetup-Parameter im CMOS löschen, indem Sie die CMOS RTC RAM-Daten löschen. Die RAM-Daten im CMOS, die Systemeinstellungsinformationen wie z.B. Systemkennwörter einbeziehen, werden mit einer integrierten Knopfbatterie aufrecht erhalten.

So wird das RTC-RAM gelöscht:

- 1. Schalten Sie den Computer aus und trennen ihn vom Netz.
- 2. Nehmen Sie die Batterie heraus.
- 3. Stecken Sie die Jumpersteckbrücke für 5 bis 10 Sekunden von [1-2] (Standardeinstellung) zu [2-3] um, und dann wieder in die ursprüngliche Position [1-2] zurück.
- 4. Installieren Sie die Batterie wieder.
- 5. Schließen Sie das Netzkabel an und schalten den Computer ein.
- 6. Halten Sie die Taste <Entf> während des Startvorgangs gedrückt und rufen Sie das BIOS auf, um Daten neu einzugeben.

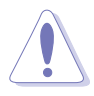

Entfernen Sie die Steckbrücke von der Standardposition am CLRTC-Jumper nur, wenn Sie das RTC RAM löschen. Ansonsten wird ein Systembootfehler hervorgerufen!

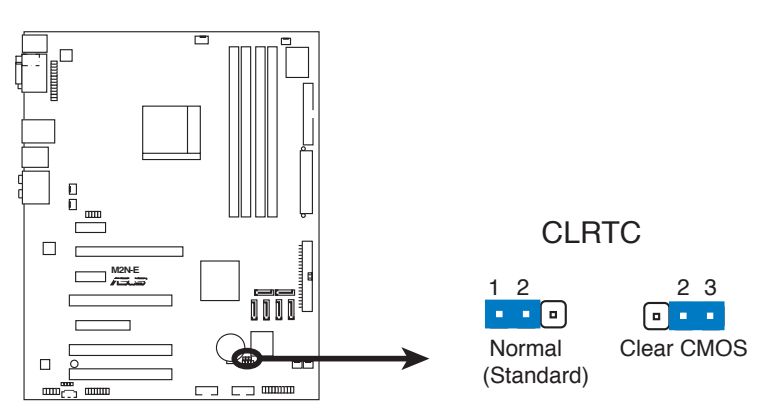

**M2N-E RTC RAM löschen**

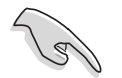

- Vergessen Sie nicht, Ihre BIOS-Einstellungen nach dem Löschen des CMOS erneut einzugeben.
- Sie müssen das RTC nicht löschen, wenn das System wegen Übertaktung hängt. Verwenden Sie die C.P.R. (CPU Parameter Recall)-Funktion, wenn ein Systemfehler wegen Übertaktung auftritt. Sie müssen nur das System ausschalten und neu starten, das BIOS stellt automatisch die Standardwerte für die Parametereinstellungen wieder her.

# **2.7 Anschlüsse**

# **2.7.1 Rücktafelanschlüsse**

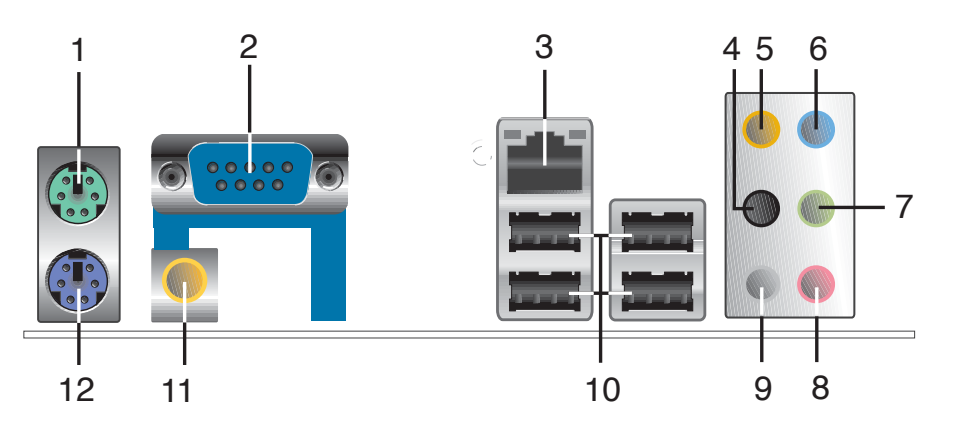

- **1. PS/2-Mausanschluss (grün).** Dieser Anschluss ist für eine PS/2-Maus vorgesehen.
- **2. Serielle Schnittstelle.** Dieser 9-pol. COM1-Anschluss ist für Zeigegeräte und andere serielle Geräte gedacht.
- **3. LAN 1 (RJ-45)-Anschluss.** Unterstützt durch den Marvell® 88E1116 Gigabit LAN-Controller gestattet dieser Anschluss Gigabit-Verbindungen zu einem Local Area Network (LAN) mittels eines Netzwerk-Hub. Die LED-Anzeigen des LAN-Anschlusses entnehmen Sie bitte der folgenden Tabelle.

## **LAN-Anschluss LED-Anzeigen**

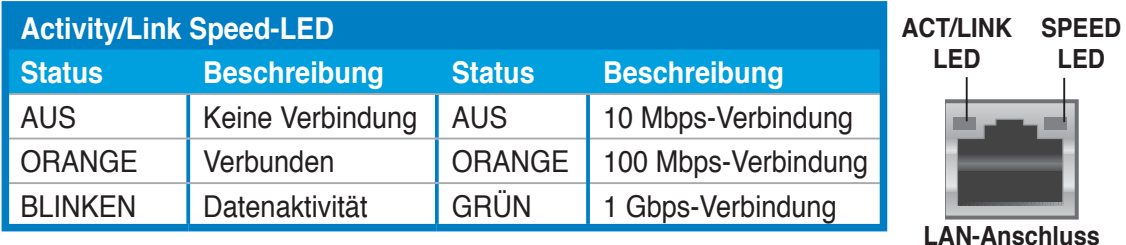

- **4. Hinterer Lauftsprecherausgang (schwarz).** Dieser Anschluss ist für die Verbindung der hinteren Lautsprecher einer 4-Kanal, 6-Kanal, oder 8-Kanal-Audiokonfiguration vorgesehen.
- **5. Mitte/Subwoofer-Anschluss (orange).** Dieser Anschluss nimmt die mittleren bzw. Subwoofer-Lautsprecher auf.
- **6. Line In-Anschluss (hellblau).** Dieser Anschluss verbindet mit Kassettenrecordern, CD- oder DVD-Playern und anderen Audiogeräten.
- **7. Line Out-Anschluss (hellgrün).** Dieser Anschluss verbindet mit Kopfhörern oder Lautsprechern. In 4-Kanal-, 6-Kanal-, und 8-Kanal-Konfiguration wird dieser Anschluss zum Front-Lautsprecherausgang.
- **8. Mikrofonanschluss (rosa).** Dieser Anschluss nimmt ein Mikrofon auf.
- **9. Seitenlautsprecherausgang (grau).** Dieser Anschluss nimmt die Seitenlautsprecher in einer 8-Kanal-Audiokonfiguration auf.

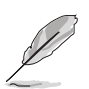

Für die Funktionen der Audio-Ausgänge in 2, 4, 6, oder 8-Kanal-Konfiguration beziehen Sie sich bitte auf die folgende Audio-Konfigurationstabelle.

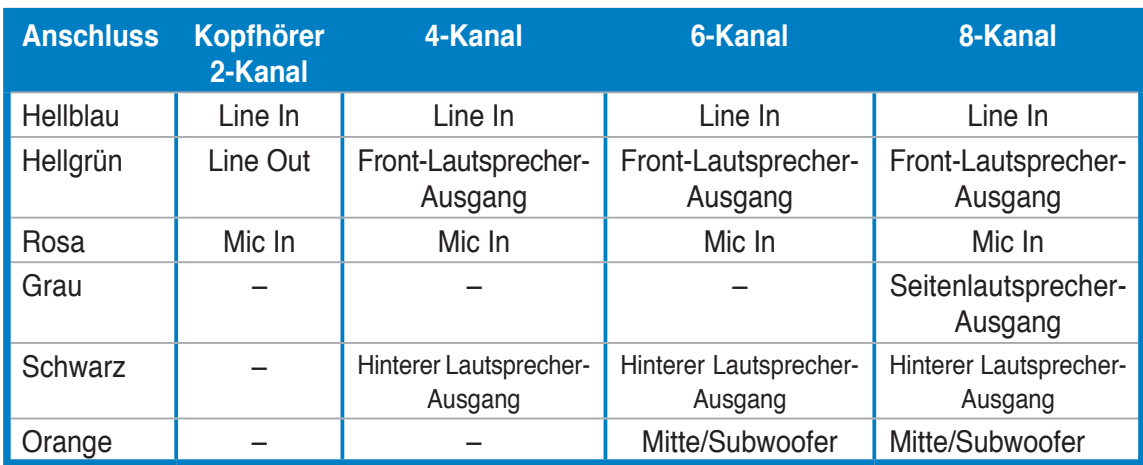

#### Audio 2-, 4-, 6-, oder 8-Kanal-Konfiguration

- **10. USB 2.0-Anschlüsse 1 und 2, 3 und 4.** Die zwei 4-pol. Universal Serial Bus (USB)-Anschlüsse nehmen USB 2.0-Geräte auf.
- **11. Koaxialer S/PDIF-Ausgang.** Dieser Anschluss verbindet über ein koaxiales S/PDIF-Kabel mit externen Audiogeräten.
- **12. PS/2-Tastaturanschluss (lila).** Hier können Sie eine PS/2-Tastatur anschließen.

# **2.7.2 Interne Anschlüsse**

#### **1. Diskettenlaufwerksanschluss (34-1 pol. FLOPPY)**

Dieser Anschluss nimmt das beigelegte Diskettenlaufwerk (FDD)-Signalkabel auf. Verbinden Sie ein Ende des Kabels mit diesem Anschluss und dann das andere Ende mit dem Signalanschluss an der Rückseite des Diskettenlaufwerks.

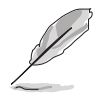

Pol 5 entfällt am Anschluss, um eine falsche Kabelverbindung bei der Verwendung eines FDD-Kabels mit bedecktem Pol 5 zu vermeiden.

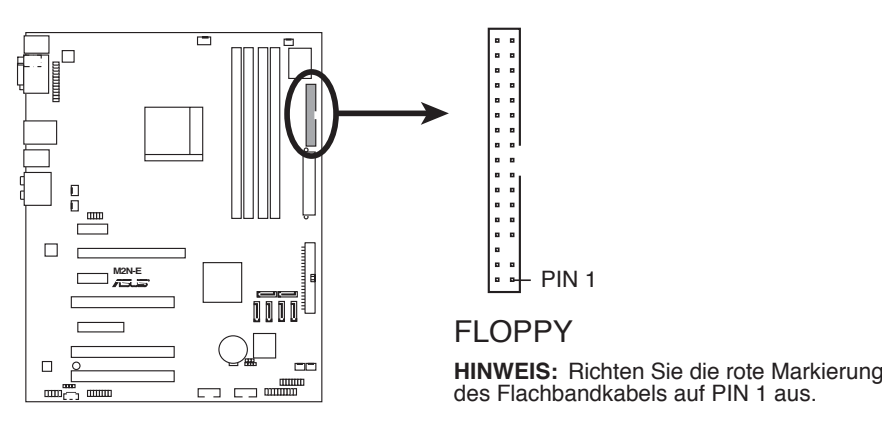

**M2N-E Diskettenlaufwerksanschluss**

#### **2. IDE-Anschluss (40-1 pol. PRI\_IDE)**

Der integrierte IDE-Anschluss nimmt Ultra DMA (133/100/66)-Signalkabel auf. Jedes Ultra DMA 133/100/66-Signalkabel hat drei Anschlüsse: blau, schwarz, und grau. Verbinden Sie den blauen Anschluss mit dem IDE-Anschluss des Motherboards, und wählen Sie aus den folgenden Modi, um das Gerät zu konfigurieren.

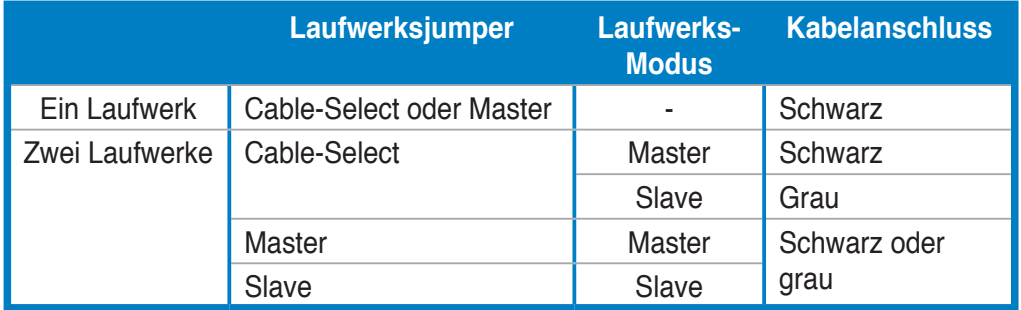

• Der Pol 20 entfällt am IDE-Anschluss, damit er zum abgedeckten Loch auf dem Ultra DMA-Kabelanschluss passt. Dies verhindert eine falsche Einsteckrichtung beim Anschließen des IDE-Kabels.

• Verwenden Sie für Ultra DMA 100/66 IDE-Geräte ein 80-adriges IDE-Kabel.

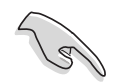

Wenn ein Gerätejumper auf "Cable-Select" eingestellt ist, müssen alle anderen Gerätejumper ebenfalls diese Einstellung haben.

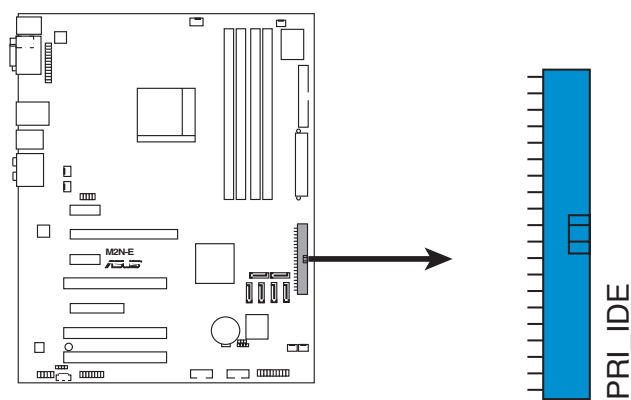

**M2N-E IDE-Anschluss**

#### **3. NVIDIA® nForce® 570 Ultra MCP Serial ATA-Anschlüsse (7-pol. SATA1 [rot], SATA2 [rot], SATA3 [rot], SATA4 [rot], SATA5 [rot], SATA6 [rot])**

Diese Anschlüsse sind für die Serial ATA-Signalkabel von Serial ATA 3 Gb/s-Festplatten und optischen Laufwerken vorgesehen. Serial ATA 3 Gb/s ist rückwärts kompatibel mit Serial ATA 1.5 Gb/s-Spezifikationen.

Wenn Sie Serial ATA-Festplatten installiert haben, können Sie über den integrierten NVIDIA® MediaShield™-Controller RAID 0-, RAID 1-, RAID 0+1-, RAID 5-, oder JBOD-Konfigurationen erstellen.

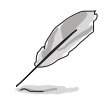

Die Standardeinstellung der RAID-Funktion dieses Anschlusses ist [Disabled]. Wenn Sie beabsichtigen, ein Serial ATA RAID-Set unter Verwendung dieser Anschlüsse zu erstellen, aktivieren Sie bitte die Option **RAID Enabled** im SATA Configuration-Untermenü des BIOS. Details siehe Abschnitt "4.4.7 Onboard-Gerätekonfiguration".

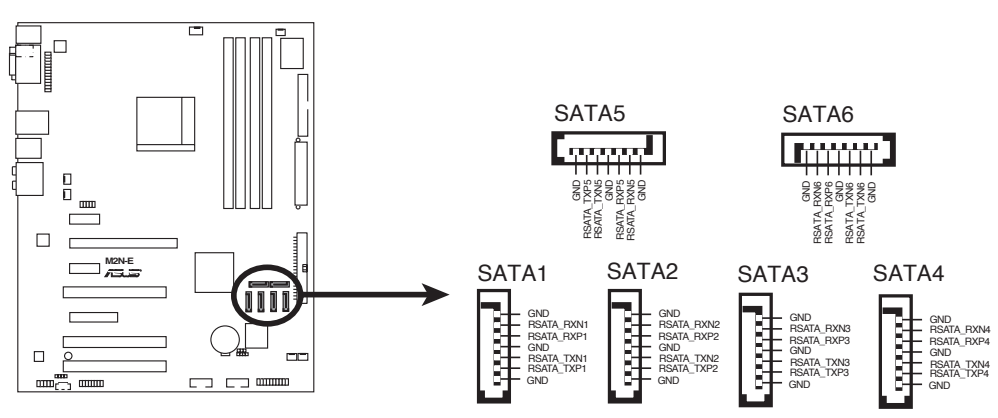

**M2N-E SATA-Anschlüsse**

#### **4. USB-Anschlüsse (10-1 pol. USB56, USB78, USB910)**

Diese Anschlüsse sind für die USB 2.0-Ports vorgesehen. Verbinden Sie USB/GAME-Modulkabel mit einem dieser Anschlüsse, und installieren Sie das Modul an einer Steckplatzaussparung an der Rückseite des Gehäuses. Diese USB-Anschlüsse entsprechen den USB 2.0-Spezifikationen, die eine Verbindungsgeschwindigkeit von bis zu 480 Mbps unterstützen.

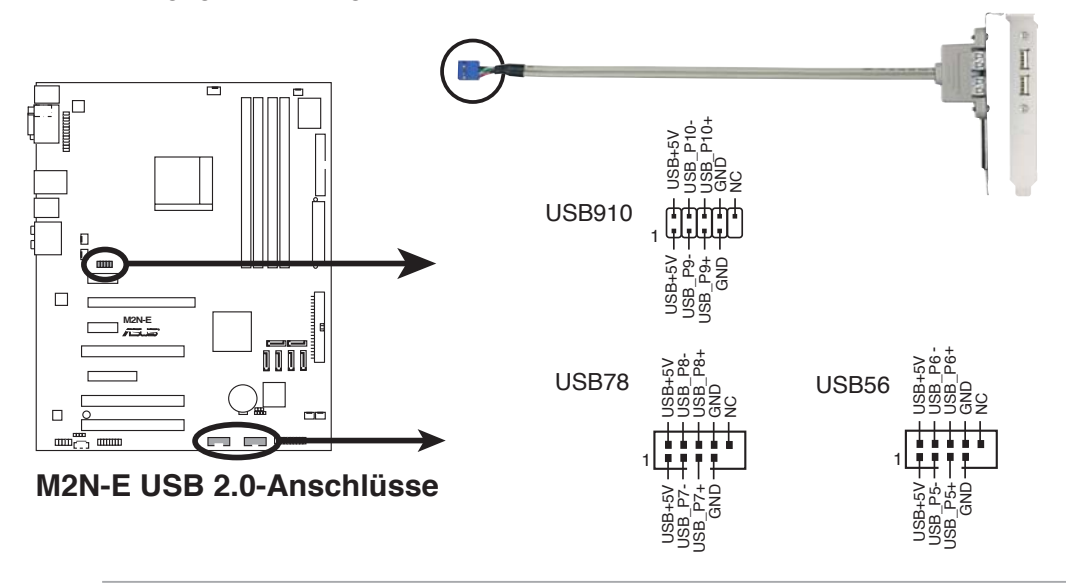

Verbinden Sie niemals ein 1394-Kabel mit dem USB-Anschluss, sonst wird das Motherboard beschädigt!

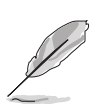

Das USB-Modulkabel muss separat erworben werden.

#### **5. Digitaler Audioanschluss (4-1 pol. SPDIF\_OUT)**

Dieser Anschluss dient zum Verbinden des S/PDIF-Audiomoduls für digitalen Sound. Verbinden Sie das eine Ende des S/PDIF-Audiokabels mit diesem Anschluss und das andere Ende mit dem S/PDIF-Modul an einer Steckplatzaussparung an der Gehäuserückseite.

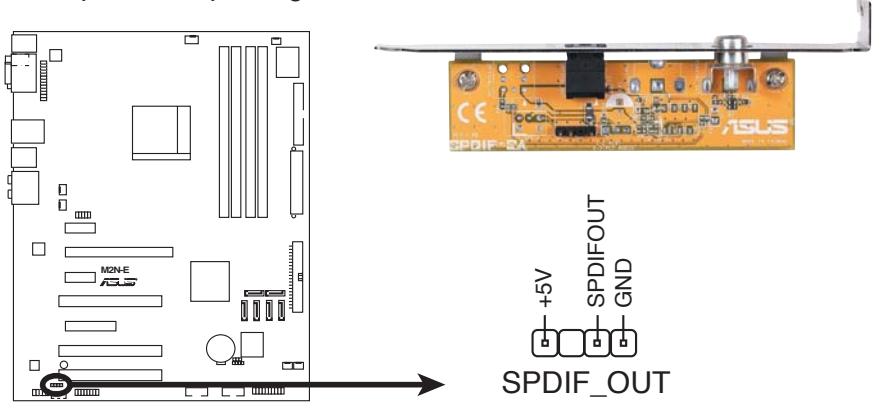

**M2N-E Digitaler Audioanschluss**

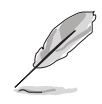

Das S/PDIF-Modul muss separat erworben werden.

#### **6. CPU-, Gehäuse- und Nezteillüfteranschlüsse (4-pol. CPU\_FAN, 3-pol. CHA\_FAN1, 3-pol. CHA\_FAN2, 3-pol. CHA\_ FAN3, 3-pol. CHA\_FAN4, 3-pol. PWR\_FAN)**

Die Lüfteranschlüsse unterstützen Lüfter mit 350mA~2000mA (24 W max.) oder insgesamt 1A~7A (84W max.) mit +12V. Verbinden Sie die Lüfterkabel mit den Lüfteranschlüssen am Motherboard, wobei der schwarze Leiter jedes Kabels zum Erdungsstift des Anschlusses passen muss.

Vergessen Sie nicht, die Lüfterkabel mit den Lüfteranschlüssen zu verbinden. Eine unzureichende Belüftung innerhalb des Systems kann die Motherboard-Komponenten beschädigen. Dies sind keine Jumper! Setzen Sie KEINE Jumpersteckbrücke auf die Lüfteranschlüsse!

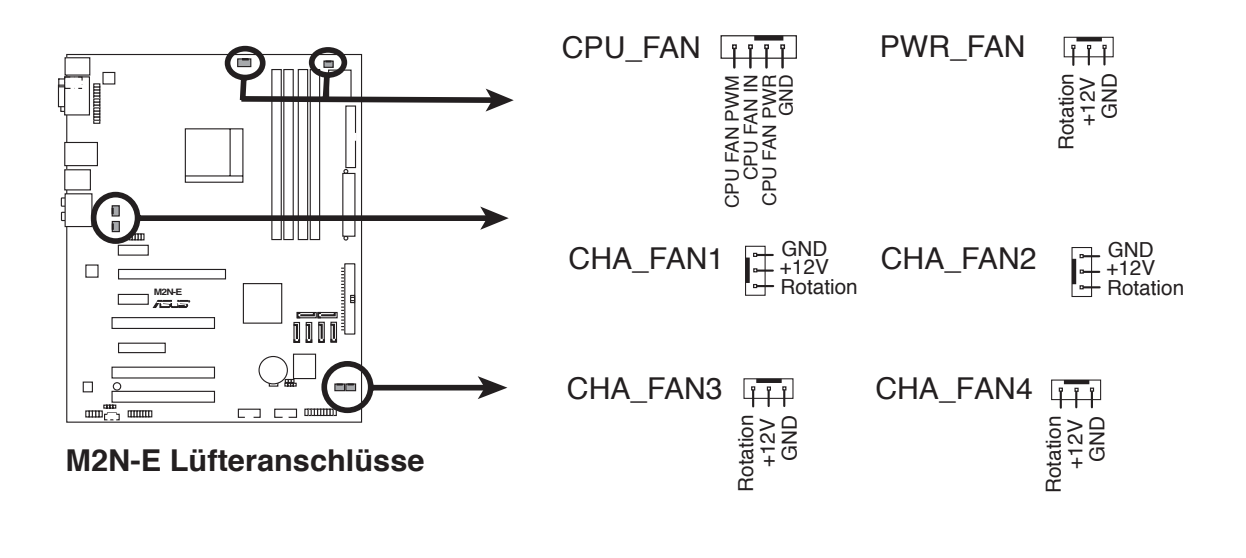

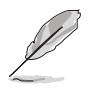

• Nur die Anschlüsse CPU\_FAN, CHA\_FAN1, CHA\_FAN2, CHA\_FAN3, und CHA\_FAN4 unterstützen die ASUS Q-Fan2-Funktion.

#### **7. Gehäuseeinbruchsanschluss (4-1 pol. CHASSIS)**

Dieser Anschluss ist für einen Einbruchserkennungssensor oder -schalter vorgesehen. Verbinden Sie ein Ende des Gehäuseeinbruchssensor- oder -schalterkabels mit diesem Anschluss. Beim Entfernen eines Gehäuseteils aktiviert sich der Sensor bzw. Schalter und sendet ein Hochpegel-Warnsignal zu diesem Anschluss. Das Signal wird als Gehäuseeinbruchsereignis registriert.

Die mit "Gehäusesignal" und "Erde" markierten Stifte sind in der Standardeinstellung mit einer Jumpersteckbrücke kurzgeschlossen. Entfernen Sie die Jumpersteckbrücke von den Stiften, wenn Sie die Funktion zur Gehäuseeinbruchserkennung verwenden möchten.

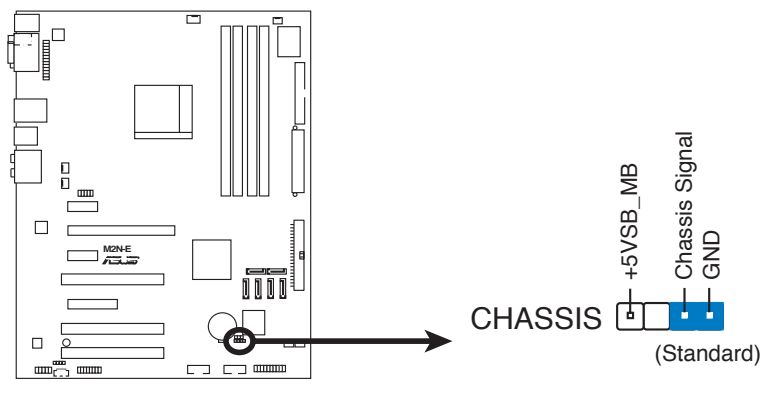

**M2N-E Gehäuseeinbruchsanschluss**

#### **8. Audioanschluss für optische Laufwerke (4-pol. CD)**

Mit diesen Anschlüssen können Sie Stereo-Audiosignale von Quellen wie CD-ROM-Laufwerken, dem TV-Tuner, oder MPEG-Karten empfangen.

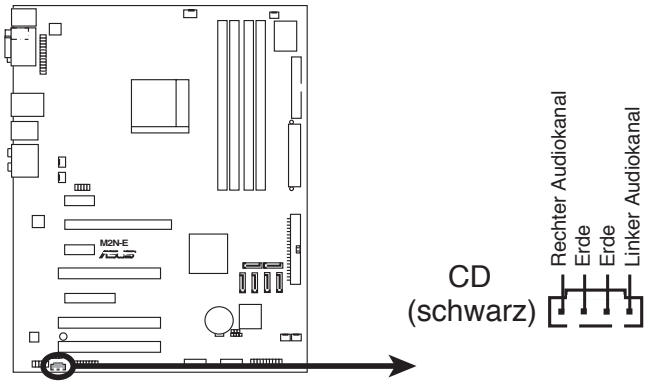

**M2N-E Interner Audioanschluss**

#### **9. Fronttafel-Audiosockel (10-1 pol. AAFP)**

Dieser Anschluss dient zum Verbinden eines Fronttafel-Audio E/A-Moduls, das an der Fronttafel des Computers befestigt wird und entweder HD Audio oder den herkömmlichen AC ʻ97 Audiostandard unterstützt. Verbinden Sie das Ende des Fronttafel-Audiokabels mit diesem Anschluss.

AAFP

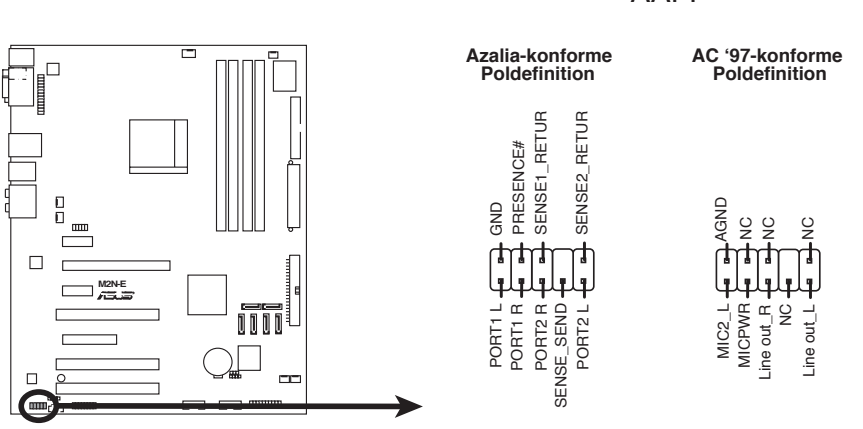

**M2N-E Azalia Fronttafelaudioanschluss**

- 
- Es wird empfohlen, ein High Definition-Fronttafel Audio E/A-Modul mit diesem Anschluss zu verbinden, um die High Definition Audio-Funktionen dieses Motherboards nutzen zu können.
- Dieser Anschluss ist auf AC97 voreingestellt. Wenn Sie statt dessen High Definition Audio verwenden möchten, stellen Sie das Element Front Panel **Support Type** im BIOS Setup auf [HD Audio] ein. Details siehe Abschnitt "4.4.7 Onboard-Gerätekonfiguration".

#### **10. ATX-Stromanschlüsse (24-pol. ATXPWR, 4-pol. EATX12V)**

Diese Anschlüsse sind für die ATX-Stromversorgungsstecker vorgesehen. Sie sind so aufgebaut, dass sie mit den Steckern in nur einer Richtung zusammenzupassen. Drücken Sie den Stecker in der korrekten Ausrichtung fest auf den Anschluss, bis er komplett eingerastet ist.

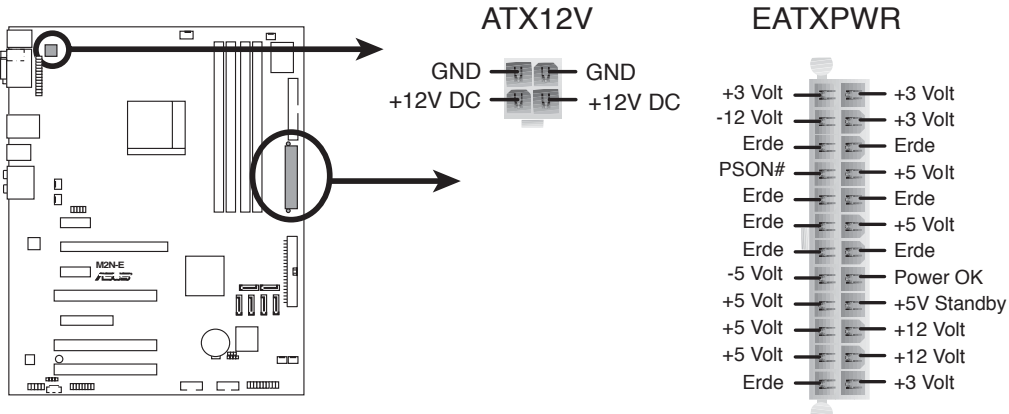

**M2N-E ATX-Stromanschluss**

- Für ein komplett konfiguriertes System empfehlen wir ein Netzteil, welches die ATX 12 V-Spezifikation 2.0 (oder neuere Version) unterstützt und mindestens eine Leistung von 300 W liefern kann.
- Vergessen Sie nicht, den 4-pol. ATX +12V-Stromstecker anzuschließen. Andernfalls lässt sich das System nicht starten.
- Es wird empfohlen, ein Netzteil mit höherer Ausgangsleistung zu verwenden, wenn Sie ein System mit mehreren stromverbrauch-intensiven Geräten einrichten. Wenn nicht genügend Leistung vorhanden ist, kann das System instabil oder möglicherweise gar nicht erst gestartet werden.

#### **11. Parallele Schnittstelle (26-1 pol. LPT)**

Dieser Anschluss ist für eine parallele Schnittstelle Anschluss gedacht. Verbinden Sie das parallele Anschlussmodulkabel mit diesem Sockel und und befestigen Sie das Modul anschließend an einer Steckplatzaussparung an der Rückseite des Computergehäuses.

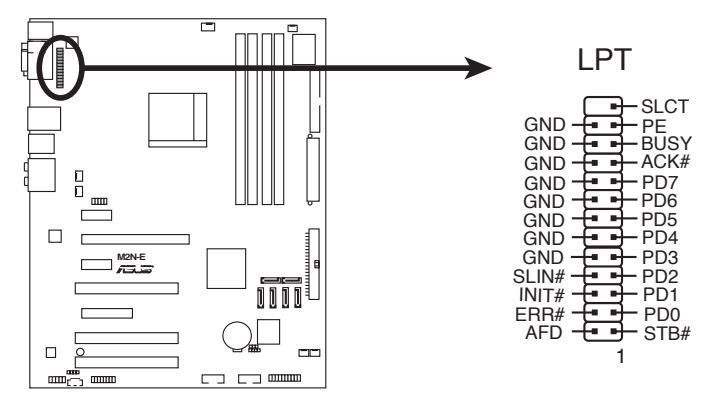

**M2N-E Anschluss für die parallele Schnittstelle**

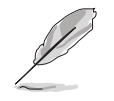

Das parallele Anschlussmodulkabel muss separat erworben werden.

#### **12. Systemtafelanschluss (20-8 pol. PANEL)**

Dieser Anschluss unterstützt mehrere Gehäuse-gebundene Funktionen.

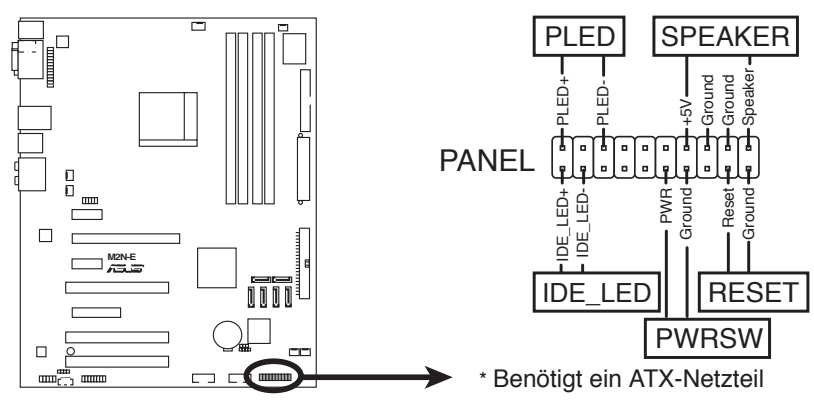

**M2N-E Systemtafelanschluss**

#### **• Systemstrom-LED (2-pol. PLED)**

Dieser 2-pol. Anschluss wird mit der System-Strom-LED verbunden. Verbinden Sie das Strom-LED-Kabel vom Computergehäuse mit diesem Anschluss. Die System-Strom-LED leuchtet, wenn Sie das System einschalten. Sie blinkt, wenn sich das System im Energiesparmodus befindet.

#### **• Festplattenaktivitäts-LED (2-pol. IDE\_LED)**

Dieser 2-pol. Anschluss wird mit der HDD Aktivitäts-LED verbunden. Verbinden Sie das HDD Aktivitäts-LED-Kabel mit diesem Anschluss. Die IDE LED leuchtet auf oder blinkt, wenn Daten auf der Festplatte gelesen oder auf die Festplatte geschrieben werden.

#### **• Systemlautsprecher (4-pol. SPEAKER)**

Dieser 4-pol. Anschluss wird mit dem am Gehäuse befestigten System-Lautsprecher verbunden. Über diesen Lautsprecher hören Sie Systemsignale und Warntöne.

#### **• ATX-Stromschalter/Soft-Aus-Schalter (2-pol. PWRSW)**

Dieser Anschluss wird mit dem Systemstromschalter verbunden. Durch Drücken des Netzschalters wird das System eingeschaltet oder wechselt das System in den Energiesparmodus oder Soft-Aus-Modus, je nach den Einstellungen im BIOS. Ist das System eingeschaltet und halten Sie den Netzschalter länger als 4 Sekunden gedrückt, wird das System ausgeschaltet.

#### **• Reset-Schalter (2-pol. RESET)**

Verbinden Sie diesen 2-pol. Anschluss mit einem am Gehäuse befestigten Reset-Schalter, um das System ohne Ausschalten neu zu starten.

Diese Kapitel beschreibt den Startvorgang und die Schritte zum Ausschalten des Systems.

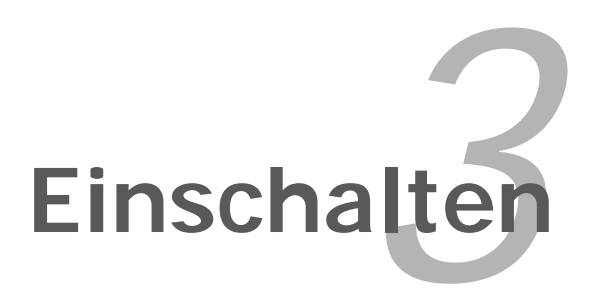

# **Kapitelübersicht** *3*

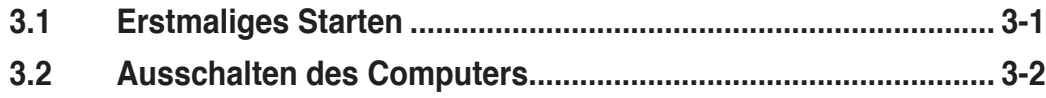

# **3.1 Erstmaliges Starten**

- 1. Bringen Sie nach Vervollständigen aller Anschlüsse die Abdeckung des Systemgehäuses wieder an.
- 2. Stellen Sie sicher, dass alle Schalter im ausgeschalteten Zustand sind.
- 3. Verbinden Sie das Netzkabel mit dem Netzanschluss an der Rückseite des Systemgehäuses.
- 4. Verbinden Sie das Netzkabel mit einer Steckdose, die einen Überspannungsschutz besitzt.
- 5. Schalten Sie die Geräte in folgender Reihenfolge ein:
	- a. Monitor
	- b. Externe SCSI-Geräte (fangen Sie mit dem letzten Gerät in der Kette an)
	- c. Systemstromversorgung
- 6. Nach dem Einschalten leuchtet die Systemstrom-LED auf dem vorderen Bedienfeld des Computers. Bei ATX-Stromversorgungen leuchtet die System-LED nach Betätigen des ATX-Stromschalters. Nachdem die System-LED aufleuchtet, leuchtet die Monitor-LED oder ändert sich die Farbe von Orange in Grün, wenn Ihr Monitor konform mit den "grünen" Standards ist oder eine "Strom-Standby"-Funktion besitzt.

 Das System durchläuft jetzt Einschaltselbsttests (POST). Während des Tests gibt das BIOS Signaltöne ab, oder Meldungen erscheinen auf dem Bildschirm. Wird 30 Sekunden nach Einschalten des Systems nichts angezeigt, hat das System einen Einschaltselbsttest u.U. nicht bestanden. Prüfen Sie die Einstellungen und Anschlüsse der Jumper, oder bitten Sie Ihren Händler um Hilfe.

7. Halten Sie kurz nach dem Einschalten die Taste <Entf> gedrückt, um das BIOS-Setupprogramm aufzurufen. Folgen Sie bitte den Anweisungen im Kapitel 4.

# **3.2 Ausschalten des Computers**

# **3.2.1 Verwenden der OS-Ausschaltfunktion**

Unter Windows® 2000:

- 1. Klicken Sie auf die **Start-**Schaltfläche und dann auf **Beenden...**.
- 2. Stellen Sie sicher, dass die Option **Herunterfahren** gewählt wurde. Klicken Sie anschließed auf **OK**, um den Computer auszuschalten.
- 3. Die Stromversorgung wird nach dem Herunterfahren von Windows ® ausgeschaltet.

Unter Windows® XP:

- 1. Klicken Sie auf die **Start**-Schaltfläche und dann auf **Ausschalten**.
- 2. Klicken Sie auf die Ausschalten-Schaltfläche, um den Computer auszuschalten.
- 3. Die Stromversorgung wird nach dem Herunterfahren von Windows ® ausgeschaltet.

# **3.2.2 Verwenden des Dualfunktions-Stromschalters**

Das Drücken des Stromschalters für kürzer als vier Sekunden stellt das System, wenn es eingeschaltet ist, auf den Schlaf-Modus oder Soft-Aus-Modus je nach der BIOS-Einstellung. Das Drücken des Stromschalters für länger als vier Sekunden stellt das System, ungeachtet der BIOS-Einstellung, auf den Soft-Aus-Modus. Details siehe Abschnitt "4.5 Energie-Menü" in Kapitel 4.

Dieses Kapitel erklärt Ihnen, wie Sie die Systemeinstellungen über die BIOS-Setupmenüs ändern. Hier finden Sie auch ausführliche Beschreibungen der BIOS-Parameter.

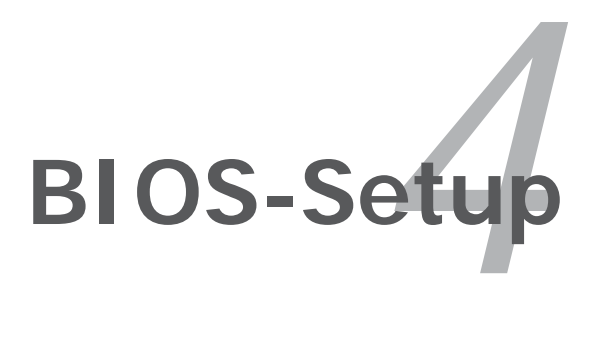

# Kapitelübersicht

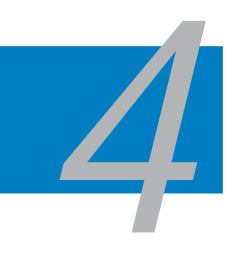

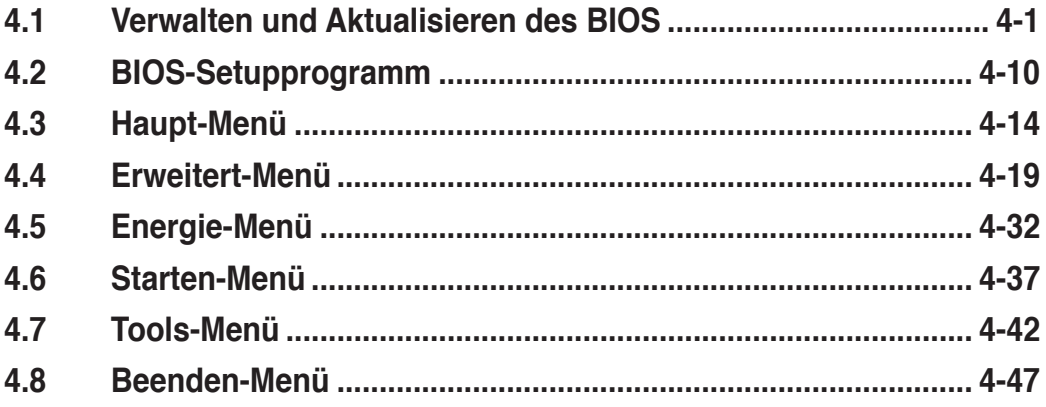

# **4.1 Verwalten und Aktualisieren des BIOS**

Die folgenden Dienstprogramme helfen Ihnen, das Basic Input/Output System (BIOS)-Setup des Motherboards zu verwalten und zu aktualisieren.

- 1. **ASUS Update** (Aktualisiert das BIOS in einer Windows®-Umgebung.)
- 2. **ASUS EZ Flash 2** (Aktualisiert das BIOS im DOS über eine Diskette/ einen USB-Speicherstick/ die Motherboard Support-CD.)
- 3. **Award BIOS Flash-Programm** (Aktualisiert das BIOS über eine Diskette/ einen USB-Speicherstick/ die Motherboard Support-CD.)
- 4. **ASUS CrashFree BIOS 3** (Aktualisiert das BIOS über eine bootfähige Diskette/ einen USB-Speicherstick/ die Motherboard Support-CD, wenn die BIOS-Datei fehlerhaft geworden ist.)

Siehe entsprechende Abschnitte für Details zu diesen Dienstprogrammen.

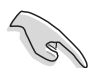

Speichern Sie eine Kopie der ursprünglichen Motherboard BIOS-Datei auf einer bootfähigen Diskette für den Fall, dass Sie das alte BIOS später wiederherstellen müssen. Verwenden Sie das ASUS Update- oder AFUDOS-Programm, um das ursprüngliche BIOS des Motherboards zu kopieren.

# **4.1.1 ASUS Update-Programm**

Das ASUS Update-Programm gestattet Ihnen, das Motherboard BIOS in der Windows®-Umgebung zu verwalten, zu speichern und zu aktualisieren. Mit dem ASUS Update-Programm können Sie:

- die vorliegende BIOS-Datei speichern
- die aktuellste BIOS-Datei vom Internet herunterladen
- das BIOS mit einer aktuellen BIOS-Datei aktualisieren
- das BIOS direkt vom Internet aktualisieren
- die Informationen über die BIOS-Version betrachten.

Das Programm befindet sich auf der dem Motherboardpaket beigelegten Support-CD.

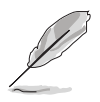

ASUS Update benötigt eine Internetverbindung über ein Netzwerk oder einen Internetdienstanbieter (ISP).

## **Installieren des ASUS Update**

So installieren Sie ASUS Update:

- 1. Legen Sie die Support-CD in das optische Laufwerk ein. Das Drivers-Menü wird geöffnet.
- 2. Klicken Sie auf den Utilities-Registerreiter und dann auf **Install ASUS Update VX.XX.XX**. Siehe Seite 5-3 für das Utilities-Menübild.
- 3. Das ASUS Update-Programm wird auf Ihrem System installiert.

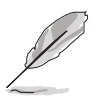

Beenden Sie alle Windows®-Anwendungen, bevor Sie das BIOS mit Hilfe dieses Programms aktualisieren.

#### **Aktualisieren des BIOS über das Internet**

So aktualisieren Sie das BIOS über das Internet:

1. Starten Sie das ASUS Update-Programm unter Windows®, indem Sie auf **Start > Programme > ASUS > ASUSUpdate > ASUSUpdate** klicken. Das ASUS Update-Hauptfenster erscheint daraufhin.

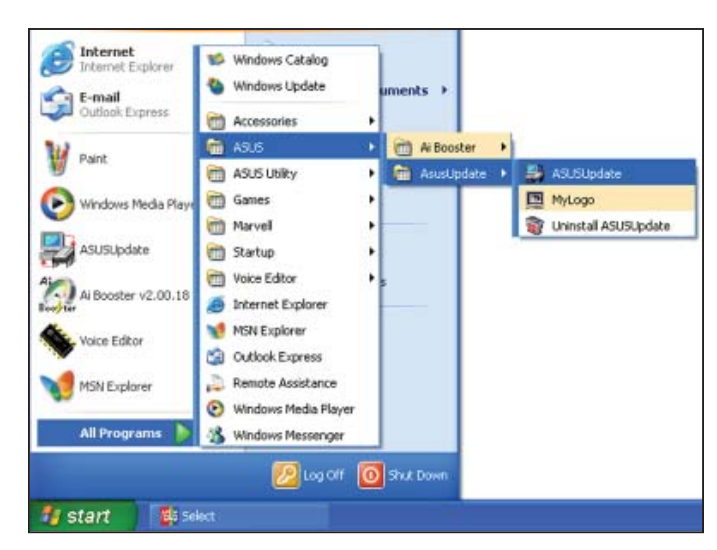

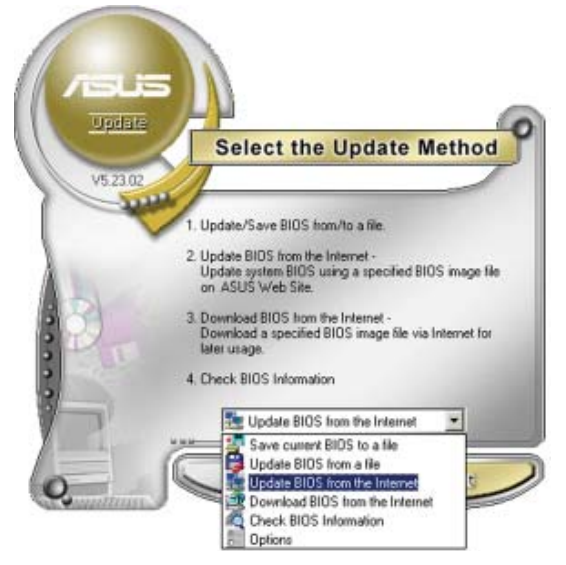

2. Wählen Sie die Option **BIOS über das Internet aktualisieren** aus dem Pulldown-Menü und klicken dann auf **Weiter**.

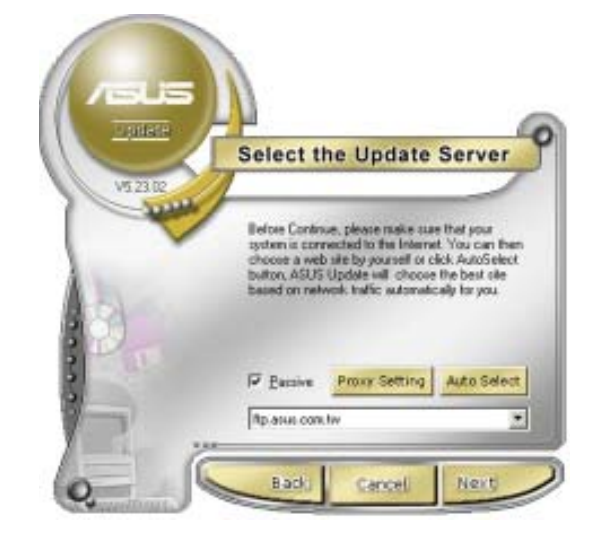

3. Wählen Sie die Ihnen am nächsten gelegene ASUS FTP-Site aus, um starken Netzwerkverkehr zu vermeiden, oder klicken Sie auf **Automatische Auswahl**. Klicken Sie auf **Weiter**.

- 4. Wählen Sie die gewünschte BIOS-Version auf der FTP-Seite aus. Klicken Sie auf **Weiter**.
- 5. Folgen Sie den Anweisungen auf dem Bildschirm, um den Aktualisierungsprozess zu vervollständigen.

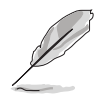

Das ASUS Update-Programm kann sich über das Internet aktualisieren. Um alle Funktionen des Programms nutzen zu können, aktualisieren Sie es bitte regelmäßig.

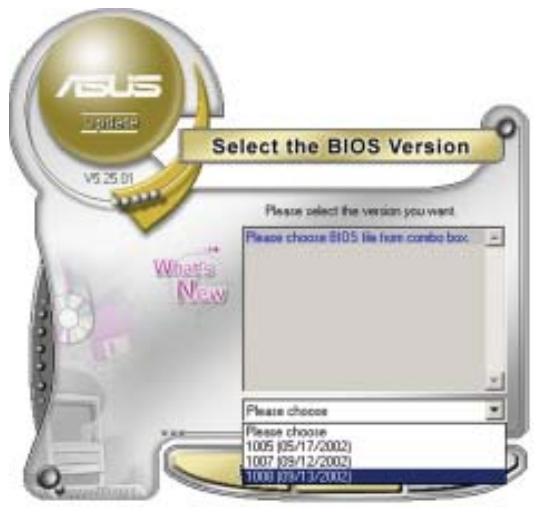

## **Aktualisieren des BIOS über eine BIOS-Datei**

So aktualisieren Sie das BIOS über eine BIOS-Datei:

- 1. Starten Sie das ASUS Update-Programm unter Windows®, indem Sie auf **Start > Programme > ASUS > ASUSUpdate > ASUSUpdate** klicken. Das ASUS Update-Hauptfenster erscheint daraufhin.
- 2. Wählen Sie die Option **BIOS über eine Datei aktualisieren** aus dem Pulldown-Menü und klicken dann auf **Weiter**.

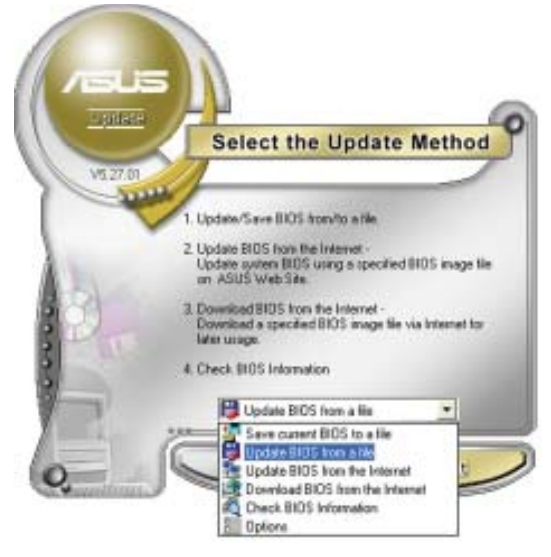

- 3. Suchen Sie die BIOS-Datei von dem **Öffnen**-Fenster und klicken dann auf **Öffnen**.
- 4. Folgen Sie den Anweisungen auf dem Bildschirm, um den Aktualisierungsprozess zu vervollständigen.

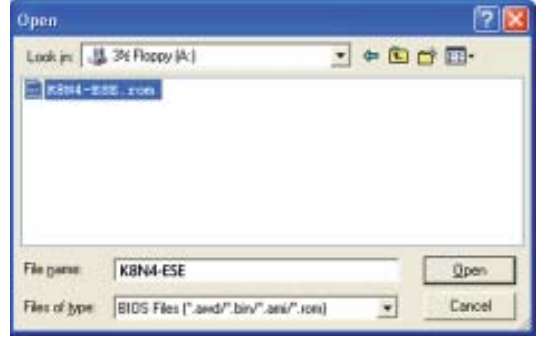

# **4.1.2 Erstellen einer bootfähigen Diskette**

1. Es gibt verschiedene Methoden, eine bootfähige Diskette zu erstellen.

#### DOS-Umgebung

- a. Stecken Sie eine 1,44 MB-Diskette in das Laufwerk ein.
- b. Bei der DOS-Eingabeaufforderung tippen Sie bitte

#### **format A:/S**

und drücken Sie anschließend die <Eingabetaste>.

#### Windows® XP-Umgebung

- a. Stecken Sie eine 1,44 MB-Diskette in das Diskettenlaufwerk.
- b. Klicken Sie auf **Start** auf dem Windows®-Desktop und wählen Sie **Arbeitsplatz**.
- c. Wählen Sie das **3 1/2 Diskette**-Symbol.
- d. Klicken Sie auf **Datei** auf dem Menü und wählen Sie **Formatieren**. Daraufhin erscheint ein Fenster: **Formatieren von A:**
- e. Wählen Sie bitte aus den Formatierungsoptionen **MS-DOS-Startdiskette erstellen** und klicken dann auf **Starten**.

#### Windows® 2000-Umgebung

So erstellen Sie ein Set von Bootdisketten für Windows® 2000:

- a. Stecken Sie eine formatierte 1,44 MB-Diskette in das Laufwerk.
- b. Legen Sie die Windows® 2000 CD in das optische Laufwerk ein.
- c. Klicken Sie auf **Start** und wählen Sie **Ausführen**.
- d. Tippen Sie in das **Öffnen**-Feld

#### **D:\bootdisk\makeboot a:**

wobei D: für den Laufwerkbuchstaben Ihres optischen Laufwerks steht.

- e. Drücken Sie die <Eingabetaste> und folgen Sie zum Fortfahren den Anweisungen auf dem Bildschirm.
- 2. Kopieren Sie die originale oder aktuellste BIOS-Datei zu der bootfähigen Diskette.

# **4.1.3 ASUS EZ Flash 2-Programm**

Mit ASUS EZ Flash 2 können Sie das BIOS mühelos aktualisieren, ohne langwierig von einer Diskette starten und ein auf DOS basierendes Programm verwenden zu müssen. EZ Flash 2 ist in der BIOS-Firmware integriert und kann durch Drücken von <Alt> + <F2> während des Einschaltselbsttests (POST) aufgerufen werden.

So aktualisieren Sie das BIOS über EZ Flash 2:

- 1. Besuchen Sie die ASUS-Website (www.asus.com), um die neueste BIOS-Datei für Ihr Motherboard herunterzuladen.
- 2. Speichern Sie die BIOS-Datei auf eine Diskette oder einen USB-Speicherstick, und starten Sie anschließend das System neu.
- 3. EZ Flash 2 lässt sich auf zwei Weisen starten.
	- (1) Führen Sie die Diskette/ den USB-Speicherstick mit der BIOS-Datei in das Diskettenlaufwerk oder den USB-Port ein.

 Drücken Sie während des POST <Alt> + <F2>. Die folgende Anzeige erscheint.

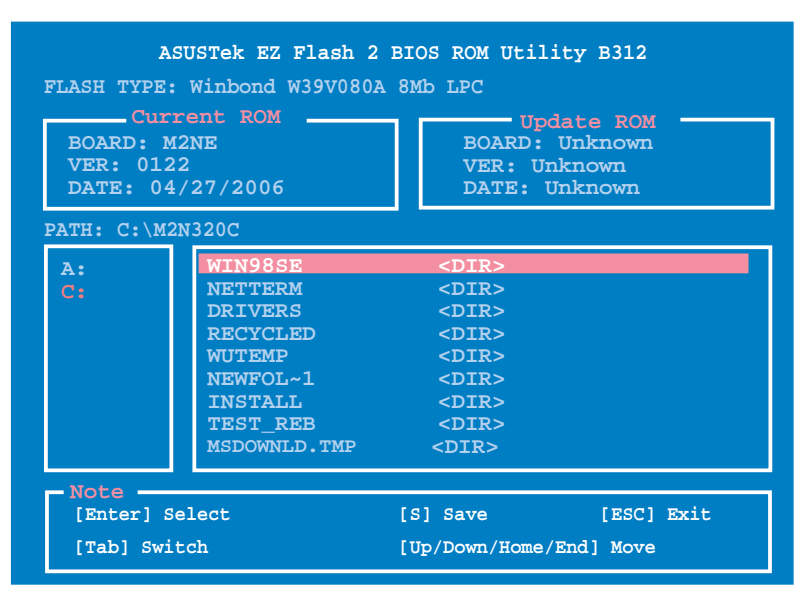

(2) Öffnen Sie das BIOS-Setupprogramm. Gehen Sie ins **Tools**-Menü, wählen Sie **EZ Flash2** und drücken Sie <Enter>, um das Programm zu aktivieren.

 Sie können mit <Tab> zwischen den Laufwerken wechseln, bis Sie die richtige Datei finden. Drücken Sie daraufhin <Enter>.

4. Wenn die richtige BIOS-Datei gefunden wurde, führt EZ Flash 2 die BIOS-Aktualisierung durch und startet dann automatisch das System neu.

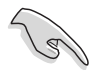

- Diese Funktion unterstützt USB-Speichersticks, Festplatten, oder Disketten **(nur im FAT 32/16/12-Format)**.
- Das System darf während des Aktualisierens des BIOS NICHT ausgeschaltet oder neu gestartet werden! Ein Systemstartfehler kann die Folge sein!

# **4.1.4 Aktualisieren des BIOS**

Das Basic Input/Output System (BIOS) kann mit Hilfe des AwardBIOS Flash-Programms aktualisiert werden. Folgen Sie den nachstehenden Anweisungen, um das BIOS über dieses Programm zu aktualisieren.

1. Laden Sie die neueste BIOS-Datei von der ASUS-Website herunter. Benennen Sie die Datei in M2N32SLI.BIN, und speichern Sie sie auf eine Diskette, CD ROM oder einen USB-Speicherstick im **FAT 16/12-Format**.

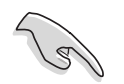

Speichern Sie nur die neue BIOS-Datei auf dieser Diskette. Damit vermeiden Sie, aus Versehen die falsche BIOS-Datei zu laden.

- 2. Kopieren Sie das AwardBIOS Flash-Programm (awdflash.exe) aus dem Software-Ordner auf der Support-CD auf die Diskette/die CD ROM/ den USB-Speicherstick, die/der die neue BIOS-Datei enthält.
- 3. Fahren Sie das System über die zuvor erstellte bootfähigen Diskette/ die CD ROM/ den USB-Speicherstick im DOS-Modus hoch.
- 4. Wechseln Sie im DOS-Modus mit <X:> (X steht für die Laufwerksbezeichnung) zum Ordner mit der Diskette/ CD ROM oder dem USB-Speicherstick, auf der/dem die neue BIOS-Datei und das Award BIOS Flash-Programm gespeichert sind.
- **AwardBIOS Flash Utility for ASUS V1.14 (C) Phoenix Technologies Ltd. All Rights Reserved Message: Please input File Name! For M2N-E DATE:03/30/2006 Flash Type - PMC Pm49FL004T LPC/FWH File Name to Program:**
- 5. Geben Sie bei der Eingabeaufforderung awdflash ein, und drücken Sie die <Eingabetaste>. Der Award BIOS Flash-Programm-Bildschirm wird angezeigt.
- 6. Geben Sie im "File Name to Program"-Feld den Namen der BIOS-Datei ein und drücken Sie die <Eingabetaste>.

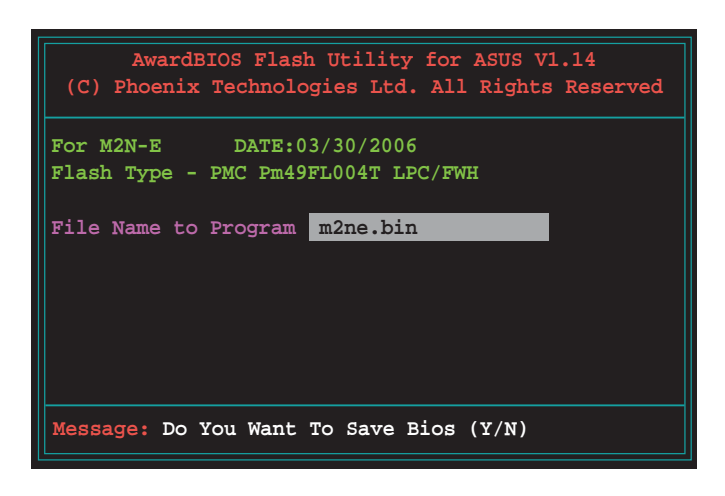

- 7. Wenn das Programm Sie auffordert, die aktuelle BIOS-Datei zu speichern, drücken Sie <N>. Die folgende Darstellung erscheint.
- 8. Das Programm bestätigt die BIOS-Datei auf der Diskette, CD ROM oder dem USB-Speicherstick, und beginnt mit der Aktualisierung.

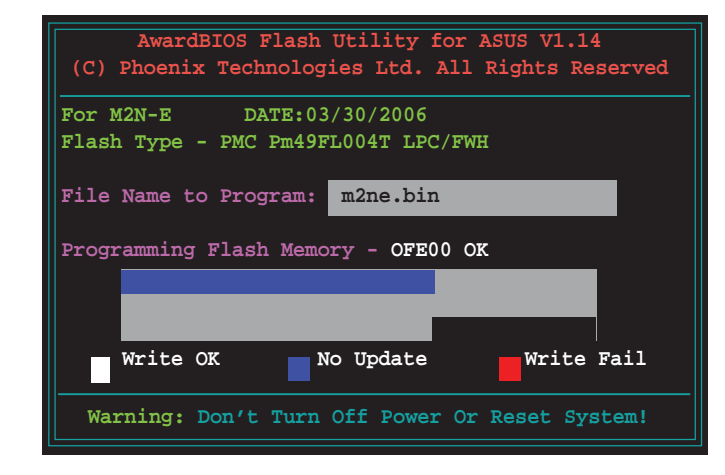

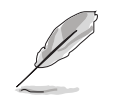

Während der Aktualisierung darf das System nicht ausgeschaltet oder zurückgesetzt werden!

9. Das Programm zeigt die Nachricht "Flashing Complete" an. Dies bedeutet, dass die BIOS-Datei erfolgreich aktualisiert wurde. Entfernen Sie das Speichergerät und drücken Sie <F1>, um das System neu zu starten.

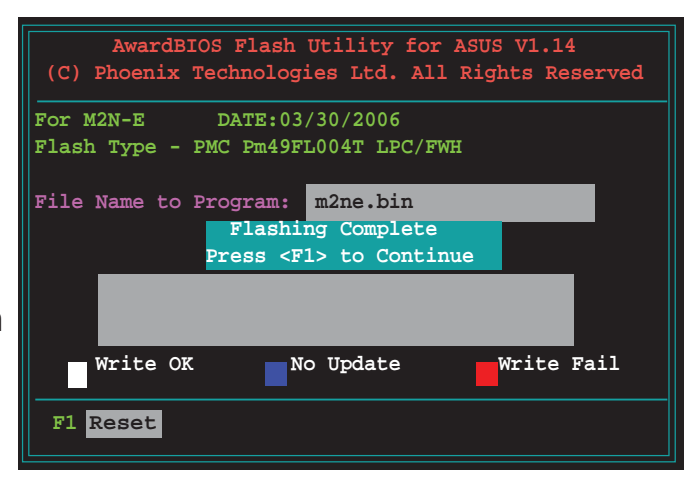

# **4.1.5 Speichern der aktuellen BIOS-Datei**

Sie können mit dem AwardBIOS Flash-Programm die aktuelle BIOS-speichern. Sie können die aktuelle BIOS-Datei erneut laden, falls die BIOS-Datei beim Aktualisieren beschädigt wird.

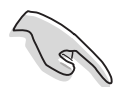

Stellen Sie sicher, dass das Speichermedium über genügend Speicherplatz für die BIOS-Datei verfügt.

So speichern Sie die aktuelle BIOS-Datei mit dem AwardBIOS Flash-Programm:

- 1. Folgen Sie den Schritten 1 bis 6 des voranstehenden Abschnitts.
- 2. Drücken Sie <Y>, wenn Sie das Programm dazu auffordert, die aktuelle BIOS-Datei zu speichern. Die folgende Darstellung wird angezeigt.
- 3. Geben Sie einen Namen für die aktuelle BIOS-Datei im "Save current BIOS as"- Feld ein, und drücken Sie die <Eingabetaste>.

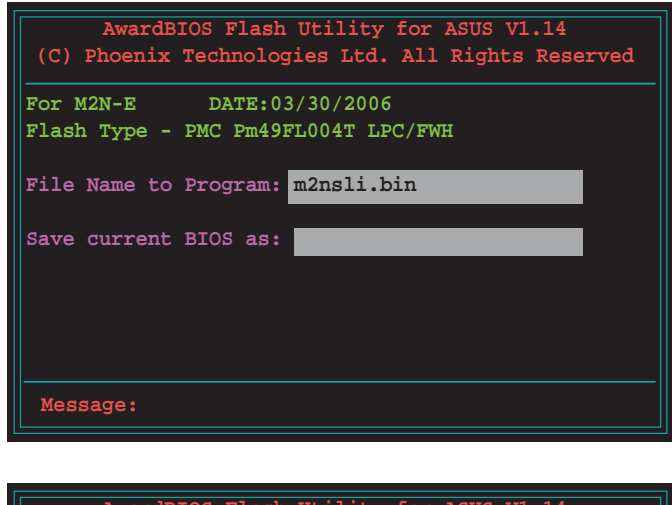

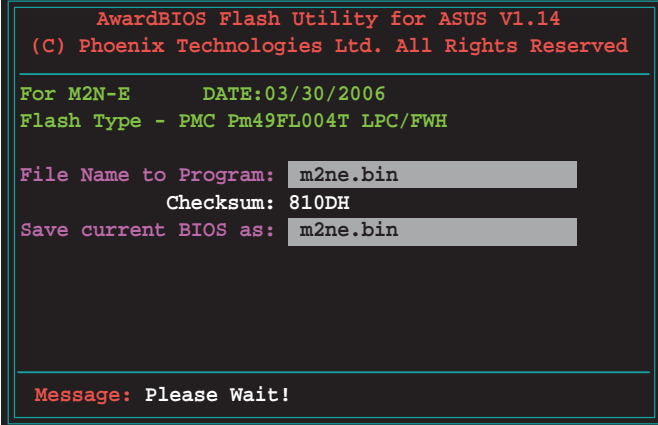

4. Das Programm speichert die aktuelle BIOS-Datei auf die Diskette, und kehrt dann zum BIOS-Aktualisierungsprozess zurück.

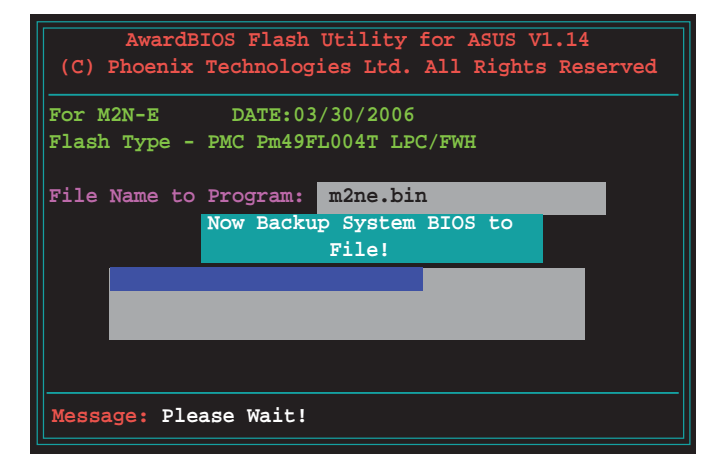

# **4.1.6 ASUS CrashFree BIOS 3-Programm**

ASUS CrashFree BIOS 3 ist ein Auto-Wiederherstellungs-Dienstprogramm, das Ihnen erlaubt, die BIOS-Datei wiederherzustellen, falls sie versagt oder während des Aktualisierungsvorgangs beschädigt wurde. Sie können eine beschädigte BIOS-Datei über die Motherboard Support-CD oder eine Diskette/ einen USB-Speicherstick mit der aktuellen BIOS-Datei aktualisieren.

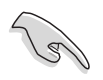

Bereiten Sie die Motherboard Support-CD, den USB-Speicherstick oder die Diskette vor, die die aktuelle Motherboard-BIOS-Datei enthält, bevor Sie dieses Programm starten.

## **Wiederherstellen des BIOS von der Support-CD**

So stellen Sie das BIOS von der Support-CD wieder her:

- 1. Schalten Sie das System ein.
- 2. Legen Sie die Support-CD in das optische Laufwerk ein.
- 3. Das Programm zeigt die folgende Meldung an und durchsucht die CD nach der originalen oder aktuellen BIOS-Datei.

```
Award BootBlock BIOS v1.0
Copyright (c) 2000, Award Software, Inc.
BIOS ROM checksum error
Detecting IDE ATAPI device...
```
 Wenn die BIOS-Datei gefunden wurde, wird sie vom Programm eingelesen, und das beschädigte BIOS wird aktualisiert.

```
Award BootBlock BIOS v1.0
Copyright (c) 2000, Award Software, Inc.
BIOS ROM checksum error
Detecting IDE ATAPI device...
   Found CDROM, try to Boot from it... Pass
```
4. Starten Sie das System neu, nachdem der BIOS-Aktualisierungsprozess abgeschlossen ist.

#### **Wiederherstellen des BIOS von einem USB-Speicherstick**

So stellen Sie das BIOS von einem USB-Speicherstick wieder her:

- 1. Stecken Sie den USB-Speicherstick mit der BIOS-Datei in den USB-Port.
- 2. Schalten Sie das System ein.
- 3. Das Programm sucht automatisch nach der BIOS-Datei. Wenn die Datei gefunden wurde, wird sie vom Programm eingelesen, und das beschädigte BIOS wird aktualisiert.
- 4. Starten Sie das System neu, wenn der Aktualisierungsprozess abgeschlossen ist.

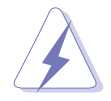

- ASUS CrashFree BIOS 3 wird nur von USB-Speichersticks im FAT 32/16/12- Format mit Einzelpartition unterstützt. Der Speicher sollte kleiner als 8GB sein.
- Das System darf während des Aktualisierens des BIOS NICHT ausgeschaltet oder neu gestartet werden! Ein Systemstartfehler kann die Folge sein!

# **4.2 BIOS-Setupprogramm**

Dieses Motherboard unterstützt einen programmierbaren Low-Pin Count (LPC)- Chip, den Sie mit dem im Abschnitt "4.1 Verwalten und Aktualisieren des BIOS" beschriebenen Dienstprogramm aktualisieren können.

Verwenden Sie das BIOS-Setupprogramm zum Installieren eines Motherboards, zur Neukonfiguration des Systems oder bei einer "Run Setup"-Aufforderung. Dieser Abschnitt erklärt das Konfigurieren des Systems mit diesem Programm.

Auch wenn Sie nicht aufgefordert werden das Setupprogramm auszuführen, möchten Sie die Konfiguration Ihres Computers u.U. später ändern. Sie möchten z.B. die Kennwortfunktion aktivieren oder Einstellungen der Energieverwaltung ändern. Hierfür müssen Sie Ihr System mit dem BIOS-Setup-Programm neu konfigurieren, damit der Computer diese Änderungen erkennt und sie im CMOS-RAM des LPC-Chips ablegt.

Das Setupprogramm befindet sich im auf dem LPC-Chip des Motherboards. Beim Starten des Computers erhalten Sie Gelegenheit, dieses Programm auszuführen. Rufen Sie das Setupprogramm durch Drücken der <Entf>-Taste während des Einschaltselbsttests (POST) auf; sonst setzt POST seine Testroutinen fort.

Möchten Sie das Setup-Programm nach dem POST aufrufen, dann starten Sie bitte das System auf eine der folgenden Weisen neu:

- Starten Sie neu über die Standardfunktionen des Betriebssystems neu.
- Drücken Sie gleichzeitig <Strg>+<Alt>+<Entf>.
- Drücken Sie die Reset-Taste am Gehäuse.
- Drücken Sie den Netzschalter, um das System aus und wieder an zu schalten.

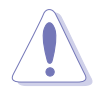

Mit dem **Netzschalter**, der **Reset-Taste oder <Strg>+<Alt>+<Entf>** kwird das System gewaltsam ausgeschaltet. Dies kann zu Datenverlust oder Schäden am System führen. Es wird empfohlen, das System immer über die Standard-Ausschaltfunktion zu verlassen.

Das Setup-Programm ist für eine möglichst bequeme Bedienung entworfen. Es ist ein menügesteuertes Programm, in dem Sie mit Hilfe der Navigationstasten durch unterschiedliche Untermenüs rollen und die vorab festgelegten Optionen auswählen können.

- Die Standard-BIOS-Einstellungen dieses Motherboards sind für die meisten Konditionen geeignet, um eine optimale Leistung sicherzustellen. Laden Sie bitte die Standardeinstellungen, wenn das System nach Änderung der BIOS-Einstellungen unstabil geworden ist. Wählen Sie hierzu das Element **Standardeinstellungen laden** im Exit-Menü. Siehe Abschnitt "4.8 Exit-Menü".
	- Die in diesem Abschnitt angezeigten BIOS-Setup-Bildschirme dienen nur als Referenz und können u.U. von dem, was Sie auf dem Bildschirm sehen, abweichen.
	- Besuchen Sie die ASUS-Webseite (www.asus.com), um die neueste BIOS-Datei für Ihr Motherboard herunterzuladen.

# **4.2.1 BIOS-Menübildschirm**

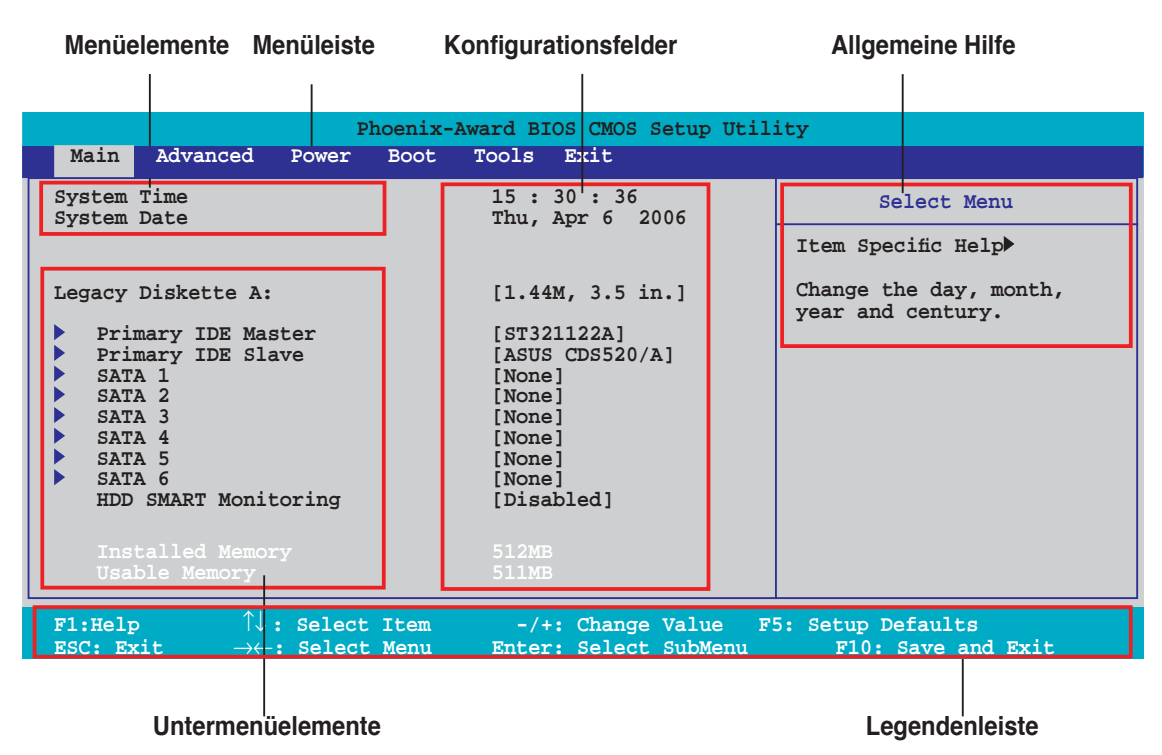

## **4.2.2 Menüleiste**

Oben im Bildschirm gibt es eine Menüleiste mit folgenden Optionen:

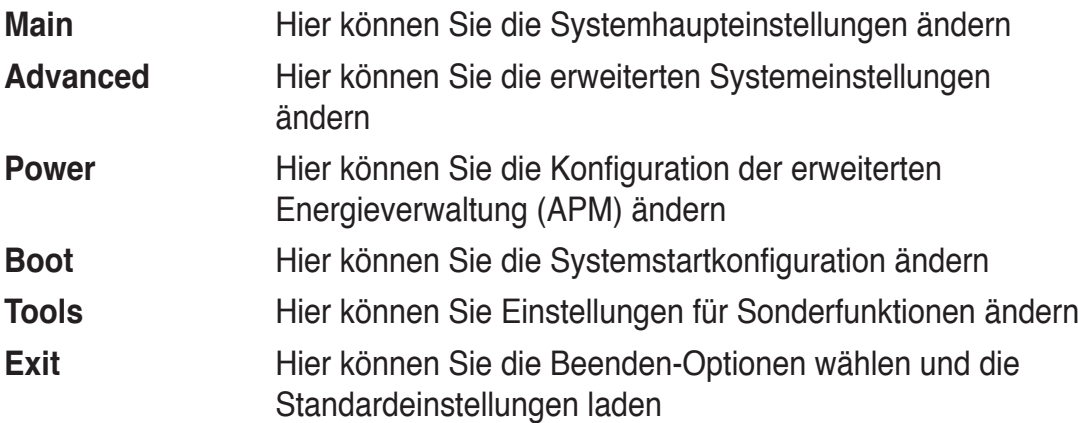

Wählen Sie mit Hilfe der Rechts- oder Links-Pfeiltaste auf der Tastatur das gewünschte Element in der Menüleiste aus. Das gewählte Element wird markiert.

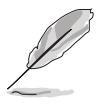

- Die in diesem Kapitel gezeigten BIOS-Setup-Anzeigen sind nur zur Orientierung gedacht und können sich u.U. von den tatsächlichen Darstellungen auf Ihrem Bildschirm unterscheiden.
- Besuchen Sie die ASUS-Website (www.asus.com), um die neuesten BIOS-Informationen herunterzuladen.

# **4.2.3 Legendenleiste**

Am unteren Rand des Setup-Bildschirms befindet sich eine Legendenleiste. Mit Hilfe der dort aufgeführten Tasten können Sie sich durch die einzelnen Menüs bewegen. In der folgenden Tabelle werden die Tasten der Legendenleiste und ihre jeweiligen Funktionen beschrieben.

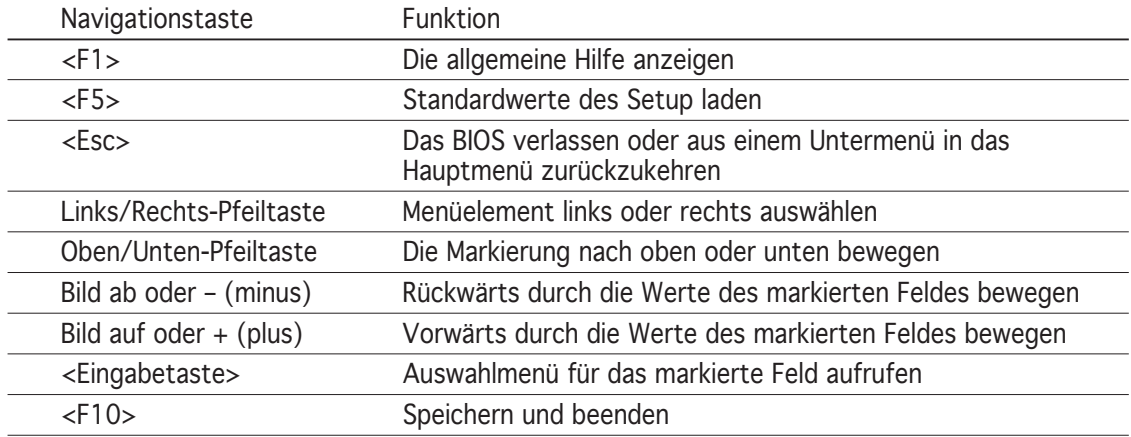

# **4.2.4 Menüelemente**

Wenn ein Element auf der Menüleiste markiert ist, werden die speziellen Elemente für dieses Menü angezeigt. Wenn Sie z.B. Main gewählt haben, werden die Elemente des Main-Menüs angezeigt.

Die anderen Elemente (Erweitert, Energie, Boot, Tools, und Beenden) auf der Menüleiste haben ihre eigenen Menüelemente.

# **4.2.5 Untermenüelemente**

Ein gefülltes Dreieck vor einem Element auf dem Menübildschirm bedeutet, dass das Element ein Untermenü enthält. Wählen Sie das gewünschte Element aus und drücken dann die <Eingabetaste>, um sein Untermenü anzeigen zu lassen.

# **4.2.6 Konfigurationsfelder**

In diesen Feldern stehen die Werte der Menüelemente. Sie können den Wert in dem Feld neben einem Element ändern, wenn das Element benutzereinstellbar ist. Sie können kein Element, das nicht benutzereinstellbar ist, wählen.

Ein einstellbarer Wert steht in Klammen und wird hervorgehoben, wenn das entsprechende Element gewählt wird. Um den Wert innerhalb eines Feldes zu ändern, wählen Sie bitte das entsprechende Element und drücken dann die <Eingabetaste>, um eine Liste von Optionen anzeigen zu lassen. Siehe "4.2.7 Popup-Fenster".
# **4.2.7 Pop-up-Fenster**

Wählen Sie ein Menüelement und drücken Sie die <Eingabetaste>, um ein Popup-Fenster mit den jeweiligen Konfigurationsoptionen anzuzeigen.

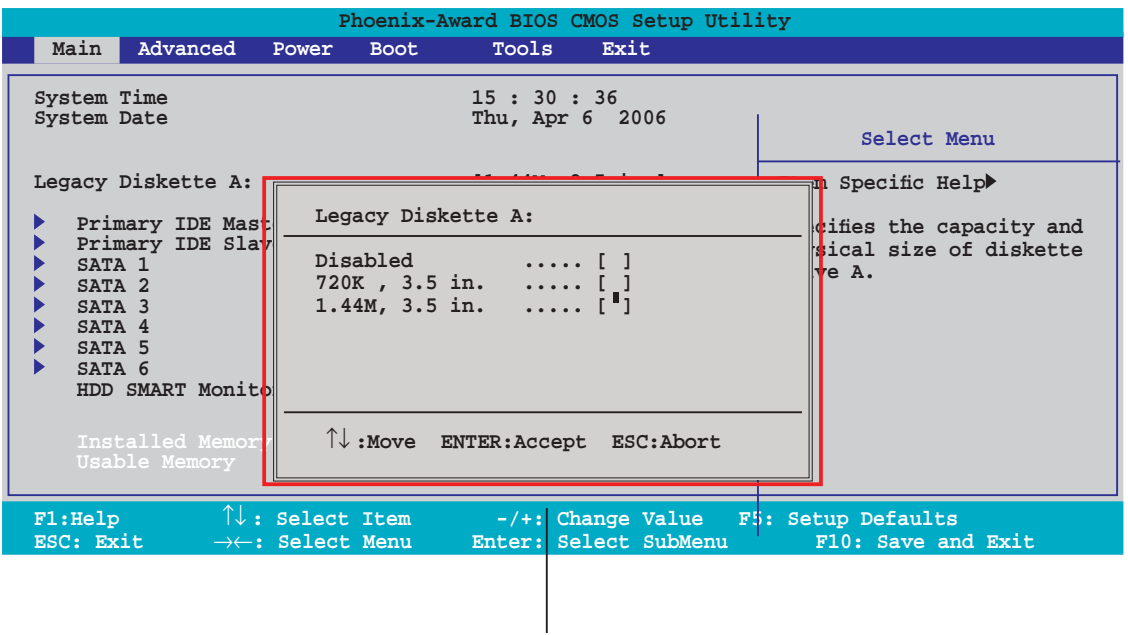

**Pop-up-Menü**

## **4.2.8 Allgemeine Hilfe**

In der oberen rechten Ecke des Menübildschirms steht eine Kurzbeschreibung des gewählten Elements.

# **4.3 Main-Menü**

Das Main-Menü erscheint und gibt Ihnen einen Überblick über die Grundinformationen zum System, wenn Sie das BIOS Setupprogramm öffnen.

Menüelementen und Navigationsanweisungen.

Im Abschnitt "4.2.1 BIOS-Menübildschirm" finden Sie Informationen zu

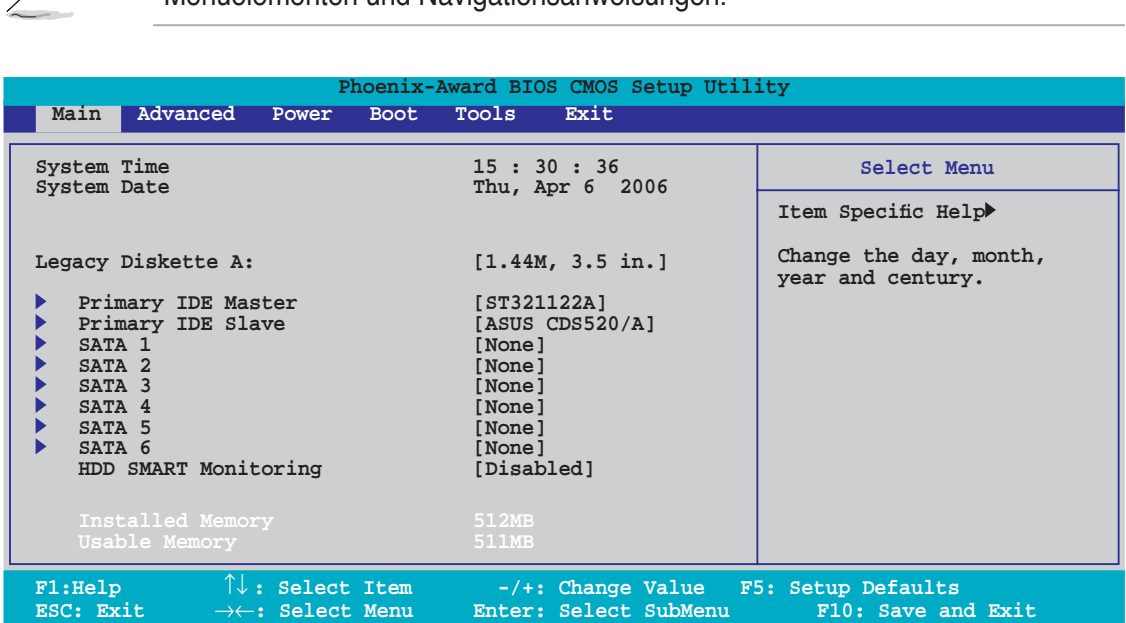

# **4.3.1 System Time [xx:xx:xx]**

Hier können Sie die Systemzeit einstellen.

# **4.3.2 System Date [Day xx/xx/xxxx]**

Hier können Sie das Systemdatum einstellen.

# **4.3.3 Legacy Diskette A [1.44M, 3.5 in.]**

Hier können Sie den Typ des installierten Diskettenlaufwerks einstellen. Konfigurationsoptionen: [None] [360K, 5.25 in.] [1.2M, 5.25 in.] [720K, 3.5 in.] [1.44M, 3.5 in.]

# **4.3.4 Primäre IDE Master/Slave**

Das BIOS erkennt automatisch die vorhandenen IDE-Geräte, wenn Sie das BIOS-Setupprogramm aufrufen. Jedes IDE-Gerät hat jeweils ein Untermenü. Wählen Sie ein Gerät und drücken anschließend die <Eingabetaste>, um die Informationen zu dem IDE-Gerät anzeigen zu lassen.

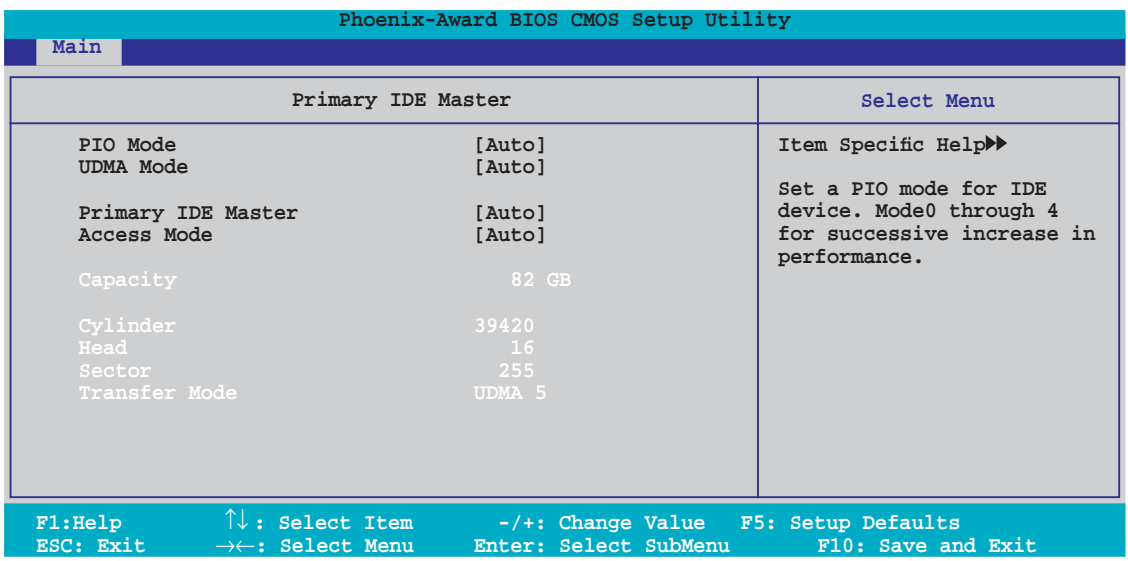

Die Werte neben den mit gedämpfter Farbe dargestellten Elementen (Kapazität, Zylinder, Lese-/Schreibkopf, Sektor und Transfermodus) werden vom BIOS automatisch ermittelt und sind nicht vom Benutzer einstellbar. "N/A" wird angezeigt, wenn kein IDE-Gerät in diesem System installiert wurde.

## **PIO Mode [Auto]**

Legt den PIO-Modus für das IDE-Gerät fest. Konfigurationsoptionen: [Auto] [Mode 0] [Mode 1] [Mode 2] [Mode 3] [Mode 4]

#### **UDMA Mode [Auto]**

Aktiviert oder deaktiviert den UDMA-Modus. Konfigurationsoptionen: [Disabled] [Auto]

#### **Primary IDE Master/Slave [Auto]**

Wenn Sie [Auto] wählen, wird das IDE-Laufwerk automatisch erkannt. Bei erfolgreicher automatischer Erkennung füllt das BIOS automatisch die passenden Werte für die anderen Felder in diesem Untermenü aus. Falls das Laufwerk bereits auf einem anderen System formatiert wurde, erkennt das BIOS evtl. falsche Parameter. Wählen Sie [Manual], um die Parameter des IDE-Laufwerks manuell einzugeben. Wenn kein Laufwerk installiert ist, wählen Sie [None]. Konfigurationsoptionen: [None] [Auto] [Manual]

# **Access Mode [Auto]**

Mit der Standardeinstellung [Auto] können IDE-Festplatten automatisch erkannt werden. Wählen Sie [CHS], wenn Sie die IDE Primäre Master/Slave auf [Manual] eingestellt haben. Konfigurationsoptionen: [CHS] [LBA] [Large] [Auto]

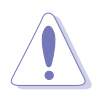

Bevor Sie eine Festplatte konfigurieren, vergewissern Sie sich, dass Sie über die richtigen Konfigurationsinformationen des Festplattenherstellers verfügen. Bei falschen Einstellungen kann es passieren, dass das System die installierte Festplatte nicht erkennt.

#### **Capacity**

Zeigt die automatisch erkannte Festplattenkapazität an. Dieses Element kann vom Benutzer nicht verändert werden.

#### **Cylinder**

Zeigt die Anzahl der Festplattenzylinder an. Dieses Element kann vom Benutzer nicht verändert werden.

#### **Head**

Zeigt die Anzahl der Lese-/Schreibköpfe der Festplatte an. Dieses Element kann vom Benutzer nicht verändert werden.

#### **Sector**

Zeigt die Anzahl der Sektoren pro Spur an. Dieses Element kann vom Benutzer nicht verändert werden.

#### **Transfer Mode**

Zeigt den Transfermodus an. Dieses Element kann vom Benutzer nicht verändert werden.

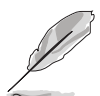

Benutzen Sie nach der Eingabe der IDE-Festplatteninformationen ins BIOS ein Hilfsprogramm, wie z.B. FDISK, um die neue IDE-Festplatte zu partitionieren und zu formatieren. Dies ist notwendig, damit Daten von der Festplatte gelesen oder auf die Festplatte geschrieben werden können. Stellen Sie sicher, dass die Festplattenpartition aktiviert ist.

# **4.3.5 SATA 1, 2, 3, 4, 5, 6**

Das BIOS erkennt automatisch die angeschlossenen Serial ATA-Geräte. Für jedes Gerät wird ein eigenes Untermenü angezeigt. Wählen Sie das Element für ein Gerät an, und drücken anschließend die <Eingabetaste>, um die SATA-Gerätinformationen anzeigen zu lassen.

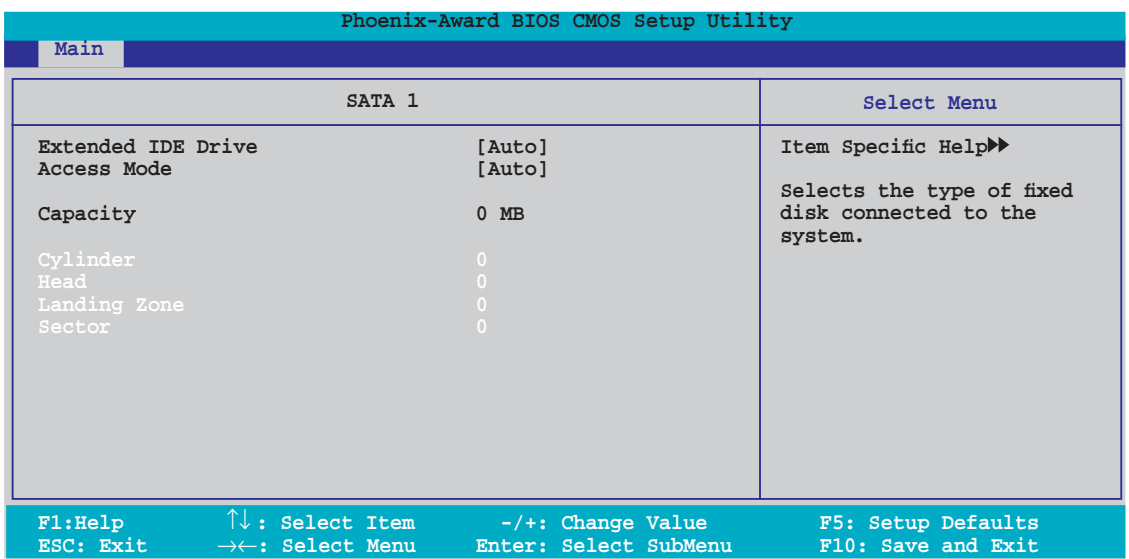

Die Werte neben den mit gedämpfter Farbe dargestellten Elementen (Kapazität, Zylinder, Lese-/Schreibkopf, Sektor und Transfermodus) werden vom BIOS automatisch ermittelt und sind nicht vom Benutzer einstellbar. "0" wird angezeigt, wenn kein SATA-Gerät in diesem System installiert wurde.

## **Extended Drive [Auto]**

Legt den mit dem System verbundenen Festplattentyp fest. Konfigurationsoptionen: [None] [Auto]

## **Access Mode [Auto]**

Legt den Sektor-Adressmodus fest. Konfigurationsoptionen: [Large] [Auto]

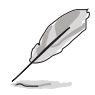

Bevor Sie eine Festplatte konfigurieren, vergewissern Sie sich, dass Sie über die richtigen Konfigurationsinformationen des Festplattenherstellers verfügen. Bei falschen Einstellungen kann es passieren, dass das System die installierte Festplatte nicht erkennt.

## **Capacity**

Zeigt die automatisch erkannte Festplattenkapazität an. Dieses Element kann vom Benutzer nicht verändert werden.

## **Cylinder**

Zeigt die Anzahl der Festplattenzylinder an. Dieses Element kann vom Benutzer nicht verändert werden.

### **Head**

Zeigt die Anzahl der Lese-/Schreibköpfe der Festplatte an. Dieses Element kann vom Benutzer nicht verändert werden.

#### **Landing Zone**

Zeigt die Anzahl der Landezonen pro Spur an. Dieses Element kann vom Benutzer nicht verändert werden.

#### **Sector**

Zeigt die Anzahl der Sektoren pro Spur an. Dieses Element kann vom Benutzer nicht verändert werden.

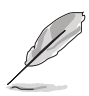

Benutzen Sie nach der Eingabe der IDE-Festplatteninformationen ins BIOS ein Hilfsprogramm, wie z.B. FDISK, um die neue IDE-Festplatte zu partitionieren und zu formatieren. Dies ist notwendig, damit Daten von der Festplatte gelesen oder auf die Festplatte geschrieben werden können. Stellen Sie sicher, dass die Festplattenpartition aktiviert ist.

# **4.3.6 HDD SMART Monitoring [Disabled]**

Hier können Sie die HDD Self-Monitoring Analysis and Reporting Technology (SMART)-Funktion aktivieren oder deaktivieren. Konfigurationsoptionen: [Disabled] [Enabled]

# **4.3.7 Installed Memory [xxx MB]**

Zeigt die Größe des installierten Speichers an.

# **4.3.8 Usable Memory [XXX MB]**

Zeigt die Größe der nutzbaren Speichers an.

# **4.4 Advanced-Menü**

Die Elemente im Advanced-Menü gestatten Ihnen, die Einstellung für die CPU und andere Systemgeräte zu ändern.

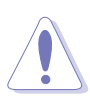

Beim Einstellen der Elemente im Erweitert-Menü ist Vorsicht geboten. Falsche Werte können zu einer Systemfunktionsstörung führen.

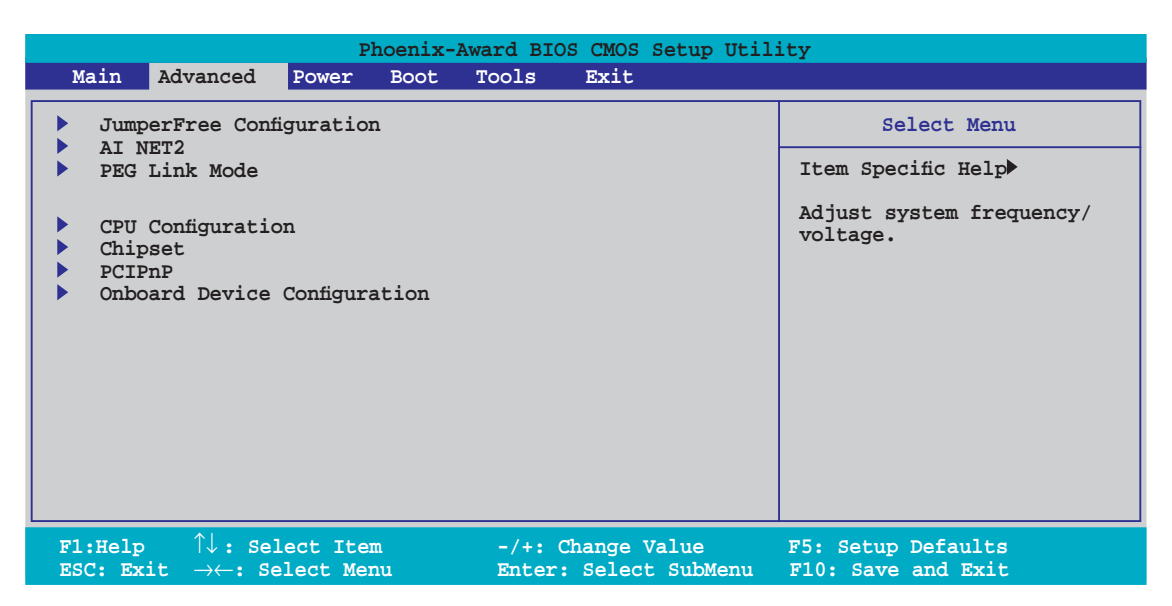

# **4.4.1 Jumperfreie Konfiguration**

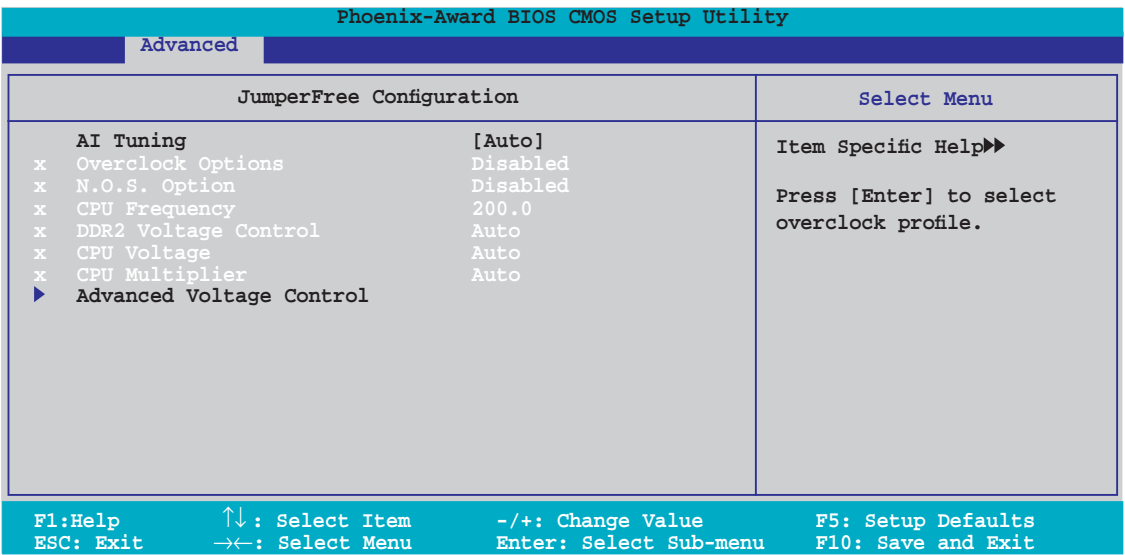

## **AI Tuning [Auto]**

Hier können Sie die CPU-Übertaktungsoptionen auswählen, um eine gewünschte CPU-Frequenz zu bestimmen. Wählen Sie eine der voreingestellten Übertaktungskonfigurationsoptionen aus.

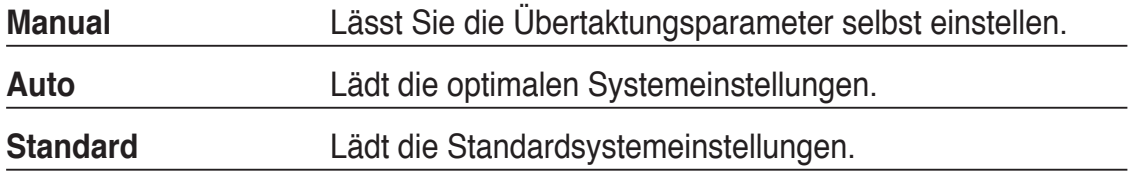

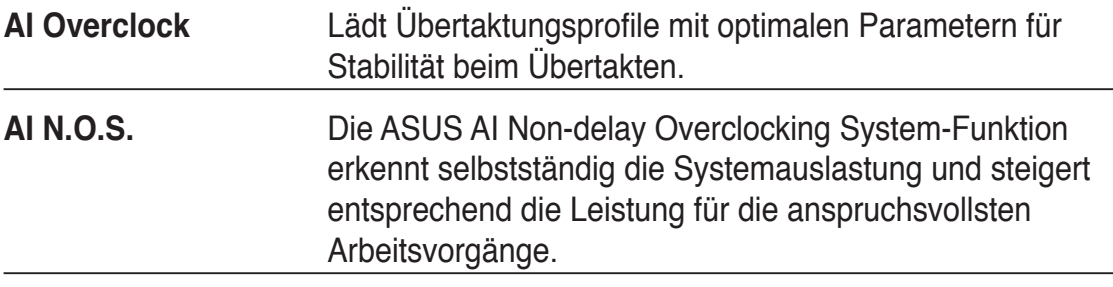

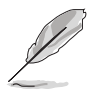

Das folgende Element ist nur vom Benutzer einstellbar, wenn **AI Tuning** auf [AI Overclock] eingestellt ist.

# **Overclock Options [Disabled]**

Hier können Sie die Übertaktungsoptionen festlegen. Konfigurationsoptionen: [Disabled] [Overclock 3%] [Overclock 5%] [Overclock 8%] [Overclock 10%]

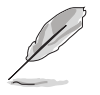

Das folgende Element ist nur vom Benutzer einstellbar, wenn **AI Tuning** auf [AI N.O.S.] eingestellt ist.

# **N.O.S. Option [Disabled]**

Hier können Sie den Non-delay Overclocking System-Modus einstellen. Konfigurationsoptionen: [Disabled] [Overclock 3%] [Overclock 5%] [Overclock 8%] [Overclock 10%]

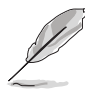

Die folgenden Elemente lassen sich vom Benutzer einstellen, wenn **AI Tuning** auf [Manual] steht.

# **CPU Frequency [XXX] (Wert wird automatisch ermittelt)**

Hier wird die Frequenz, die der Takt-Generator an den Systembus und PCI-Bus sendet, angezeigt. Der Wert dieses Elements wird vom BIOS automatisch ermittelt. Sie können mit den Nummerntasten die gewünschte CPU-Frequenz eintippen. Der Wert kann 200 bis 400 betragen.

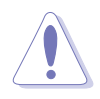

Die Auswahl einer sehr hohen CPU-Frequenz kann u.U: dazu führen, dass das System instabil wird. Falls dies passiert, holen Sie bitte die Standardeinstellungen zurück.

## **DDR2 Voltage Control [Auto]**

Hier können Sie die DDR2-Betriebsspannung festlegen. Konfigurationsoptionen: [Auto] [1.80V] [1.85V] [1.90V] ~ [1.95V]

# **CPU Multiplier [Auto]**

Legt den CPU-Multiplikator fest. Die Konfigurationsoptionen können je nach installierter CPU variieren. Konfigurationsoptionen: [Auto] [5x] [6x]  $\sim$  [11x]

## **CPU Voltage [Auto]**

Legt die CPU-Betriebsspannung fest. Die Konfigurationsoptionen können je nach installierter CPU variieren. Konfigurationsoptionen: [Auto]

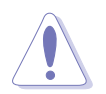

Lesen Sie bitte die CPU-Dokumentation bevor Sie die CPU-Vcore-Spannung einstellen. Eine zu hohe Vcore-Spannung kann u.U. die CPU beschädigen!

### **Advanced Voltage Control**

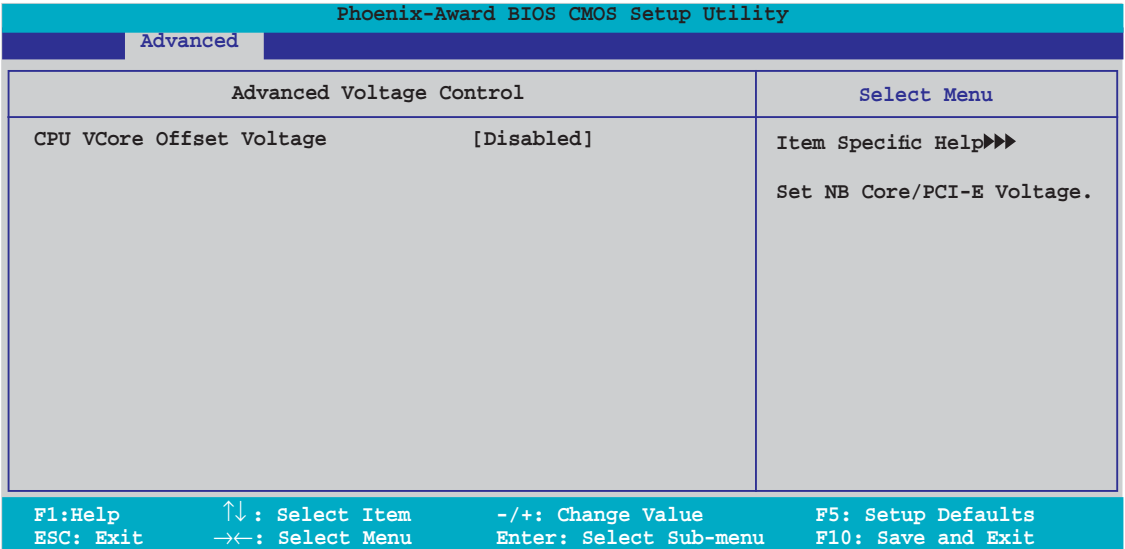

CPU VCore Offset Voltage [Disabled]

Hier können Sie die Prozessor vCore Offset-Spannung festlegen oder abstellen. Konfigurationsoptionen: [Disabled] [Offset 50.0mV]

# **4.4.2 AI NET2**

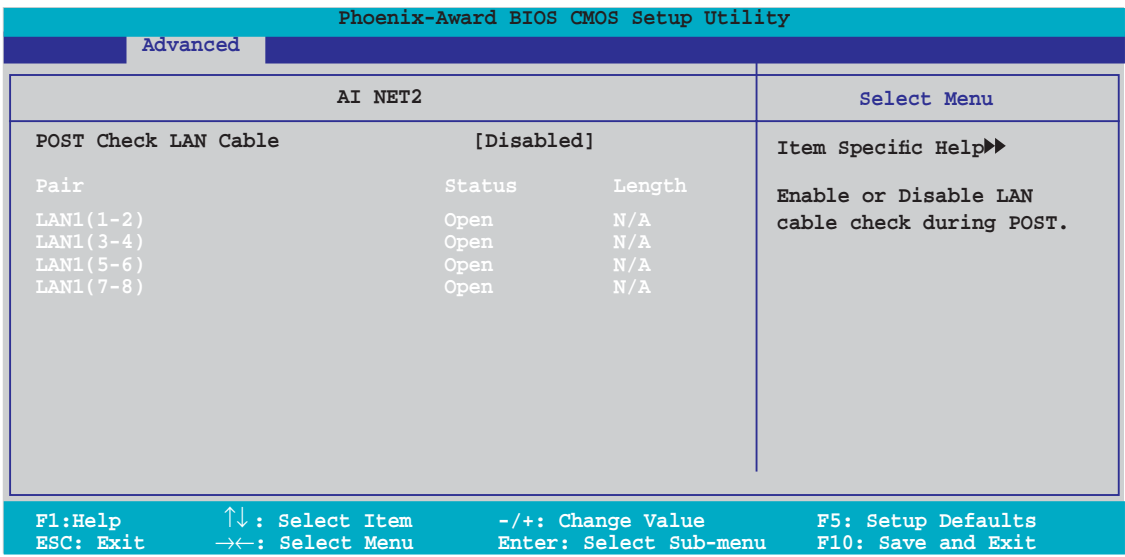

### **POST Check LAN Cable [Disabled]**

Hier aktivieren oder deaktivieren Sie die Prüfung des LAN-Kabels während des Einschaltselbsttests (POST). Konfigurationsoptionen: [Disabled] [Enabled]

# **4.4.3 PEG Link Mode**

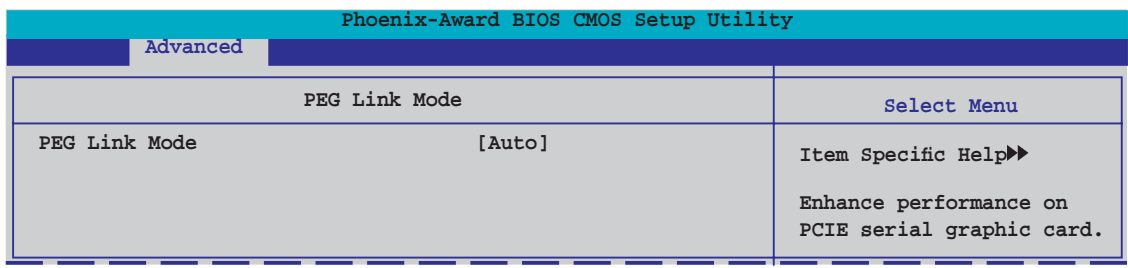

## **PEG Link Mode [Auto]**

Hier können Sie die Leistung Ihrer PCI Express-Grafikkarte verbessern. Konfigurationsoptionen: [Auto] [Disabled] [Normal] [Fast] [Faster]

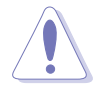

Einstellung auf [Fast] oder [Faster] kann dazu führen, dass das System instabil wird. Falls dies geschieht, stellen Sie das Element bitte wieder auf die Standardeinstellung [Auto] ein.

# **4.4.4 CPU-Konfiguration**

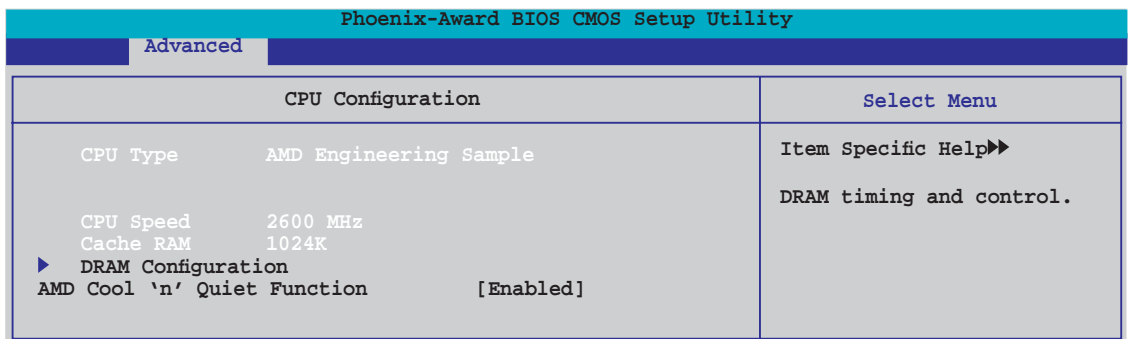

### **DRAM Configuration**

Die Elemente im Untermenü zeigen die vom BIOS automatisch ermittelten DRAMbezogenen Informationen an.

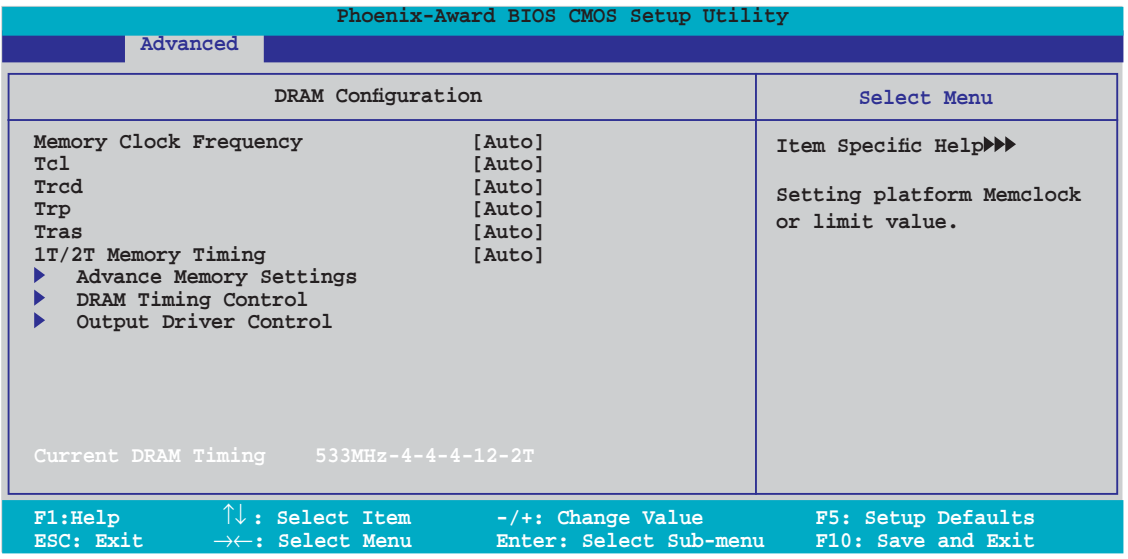

Memory Clock Frequency [Auto] Legt die Speichertaktfrequenz fest. Konfigurationsoptionen: [Auto] [DDR2 400] [DDR2 533] [DDR2 667] [DDR2 800]

Tcl [Auto] Konfigurationsoptionen: [Auto] [3] [4] [5] [6]

Trcd [Auto] Konfigurationsoptionen: [Auto] [3] [4] [5] [6]

Trp [Auto] Konfigurationsoptionen: [Auto] [3] [4] [5] [6]

Tras [Auto] Konfigurationsoptionen: [Auto] [5] [6]  $[7] \sim [18]$ 

1T/2T Memory Timing [Auto] Konfigurationsoptionen: [Auto] [1T] [2T]

#### Advance Memory Settings

CPU On-die Termination Konfigurationsoptionen: [Auto] [300ohm] [150ohm] [75ohm] **Trc** Konfigurationsoptionen: [Auto] [11] [12] [13]...[25] [26] Twr Konfigurationsoptionen: [Auto] [3] [4] [5] [6] Trrd Konfigurationsoptionen: [Auto] [2] [3] [4] [5] Trwt Konfigurationsoptionen: [Auto] [2] [3] [4] [5] [6] [7] [8] [9] **Twtr** Konfigurationsoptionen: [Auto] [1] [2] [3] **Trtp** Konfigurationsoptionen: [Auto] [2/4] [3/5] **Twrrd** Konfigurationsoptionen: [Auto] [0] [1] [2] [3] Twrwr Konfigurationsoptionen: [Auto] [1] [2] [3] **Trdrd** Konfigurationsoptionen: [Auto] [2] [3] [4] [5] Tref Konfigurationsoptionen: [Auto] [7.8 us] [3.9 us] Trfc Konfigurationsoptionen: [Auto] [0] [1] [2] [3] DRAM Termination Konfigurationsoptionen: [Auto] [Disabled] [75 ohms] [150 ohms] [50 ohms] Max Async Latency Konfigurationsoptionen: [Auto] [0 ns] [1 ns] [2 ns] [3 ns]...[14 ns] [15 ns] R/W Queue Bypass

Konfigurationsoptionen: [Auto] [2x] [4x] [8x] [16x]

Dynamic Idle Cycle Counter

Konfigurationsoptionen: [Auto] [Disabled] [Enabled]

Idle Cycle Limit

Konfigurationsoptionen: [Auto] [0 cycles] [4 cycles] [8 cycles] [16 cycles] [32 cycles] [64 cycles] [128 cycles] [256 cycles]

DCQ Bypass Maximum

Konfigurationsoptionen:  $[Auto][0x][1x][2x][3x]$ ... $[14x][15x]$ 

DRAM Burst Length

Konfigurationsoptionen: [Auto] [64-byte] [32-byte]

RdPadRcvFIFO Delay

Konfigurationsoptionen: [Auto] [1.5] [2] [2.5] [3] [3.5]

Disable Jitter

Konfigurationsoptionen: [Auto] [OFF] [ON]

DRAM Bank Interleaving

Konfigurationsoptionen: [Disabled] [Enabled]

Bank Swizzle Mode

Konfigurationsoptionen: [Disabled] [Enabled]

**DRAM Timing Control** 

CKE Fine Delay

Konfigurationsoptionen: [Auto] [No delay] [1/64 MEMCLK delay] [2/64 MEMCLK delay] [3/64 MEMCLK delay] [4/64 MEMCLK delay] [5/64 MEMCLK delay]...[30/64 MEMCLK delay] [31/64 MEMCLK delay]

CKE Setup Time

Konfigurationsoptionen: [Auto] [1/2 MEMCLK] [1 MEMCLK]

CS/ODT Fine Delay

Konfigurationsoptionen: [Auto] [No delay] [1/64 MEMCLK delay] [2/64 MEMCLK delay] [3/64 MEMCLK delay] [4/64 MEMCLK delay] [5/64 MEMCLK delay]...[30/64 MEMCLK delay] [31/64 MEMCLK delay]

CS/ODT Setup Time

Konfigurationsoptionen: [Auto] [1/2 MEMCLK] [1 MEMCLK]

Address/Command Fine Delay

Konfigurationsoptionen: [Auto] [No delay] [1/64 MEMCLK delay] [2/64 MEMCLK delay] [3/64 MEMCLK delay] [4/64 MEMCLK delay] [5/64 MEMCLK delay]...[30/64 MEMCLK delay] [31/64 MEMCLK delay] Address/Command Setup Time

Konfigurationsoptionen: [Auto] [1/2 MEMCLK] [1 MEMCLK]

Read DQS Timing Control

Konfigurationsoptionen: [Auto] [No delay] [1/96 MEMCLK delay] [2/96 MEMCLK delay] [3/96 MEMCLK delay] [4/96 MEMCLK delay] [5/96 MEMCLK delay]...[46/96 MEMCLK delay] [47/96 MEMCLK delay]

Write Data Timing Control

Konfigurationsoptionen: [Auto] [No delay] [1/96 MEMCLK delay] [2/96 MEMCLK delay] [3/96 MEMCLK delay] [4/96 MEMCLK delay] [5/96 MEMCLK delay]...[46/96 MEMCLK delay] [47/96 MEMCLK delay]

DQS Receiver Enable Timing

Konfigurationsoptionen: [Auto] [0 ps] [50 ps] [100 ps] [150 ps] [200 ps] [250 ps] [300 ps] [350 ps] [400 ps]...[8550 ps] [8600 ps] [8650 ps] [8700 ps]

**Output Driver Control** 

CKE Drive Strength

Konfigurationsoptionen: [Auto] [1.00x] [1.25x] [1.50x] [2.00x]

CS/ODT Drive Strength

Konfigurationsoptionen: [Auto] [1.00x] [1.25x] [1.50x] [2.00x]

Add/CMD Drive Strength

Konfigurationsoptionen: [Auto] [1.00x] [1.25x] [1.50x] [2.00x]

MEMCLK Drive Strength

Konfigurationsoptionen: [Auto] [0.75x] [1.00x] [1.25x] [1.50x]

Data Drive Strength

Konfigurationsoptionen: [Auto] [0.75x] [1.00x] [1.25x] [1.50x]

DQS Drive Strength

Konfigurationsoptionen: [Auto] [0.75x] [1.00x] [1.25x] [1.50x]

DRAM Drivers Weak Mode

Konfigurationsoptionen: [Auto] [Normal] [Weak]

## **AMD Cool ʻn' Quiet Function [Disabled]**

Aktiviert oder deaktiviert die AMD Cool ʻn' Quiet-Technologie. Konfigurationsoptionen: [Disabled] [Auto]

# **4.4.5 Chipsatz**

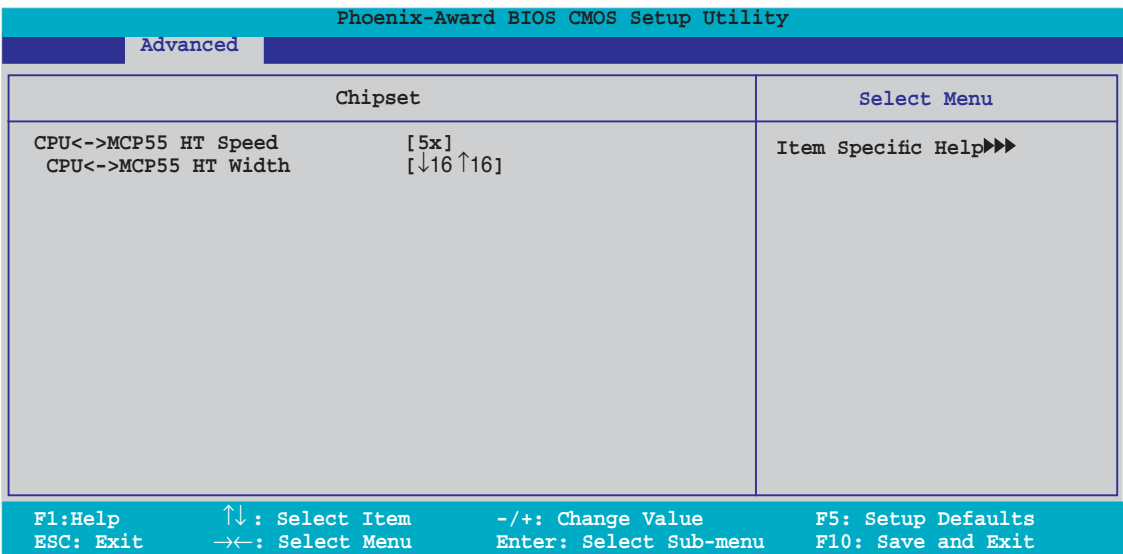

# **CPU<->MCP55 HT Speed [5x]**

Legt die Prozessor zu MCP55 HyperTransport-Geschwindigkeit fest. Konfigurationsoptionen: [1x] [2x] [3x] [4x] [5x]

# **CPU<->MCP55 HT Width [**↓**16** ↑**16]**

Legt die Prozessor zu MCP55 HyperTransport-Breite fest. Konfigurationsoptionen: [↓8 ↑8] [↓16 ↑16]

# **4.4.6 PCIPnP**

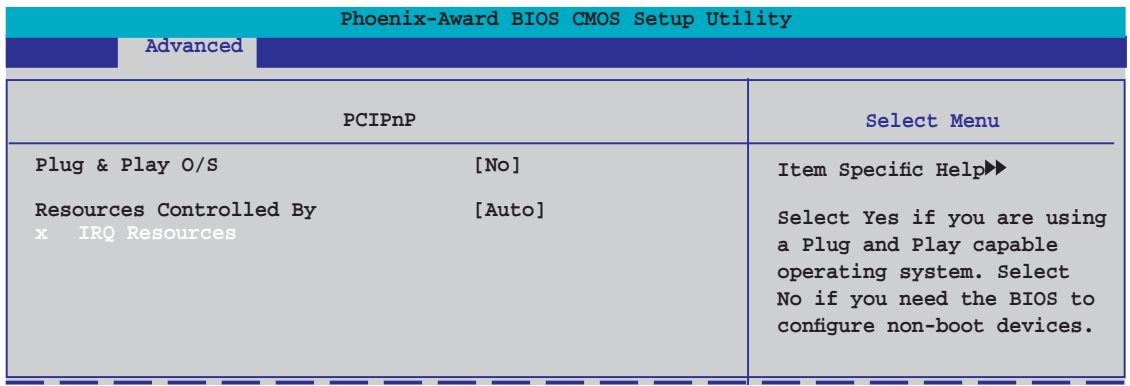

#### **Plug & Play O/S [No]**

BIOS konfiguriert alle Geräte des Systems, wenn [No] gewählt wurde. Wenn Sie ein Plug&Play-Betriebssystem verwenden und [Yes] gewählt haben, dann konfiguriert das Betriebssystem die Plug&Play-Geräte, die für das Starten des Systems nicht benötigt werden. Konfigurationsoptionen: [No] [Yes]

#### **Resources Controlled By [Auto]**

Unter [Auto] konfiguriert das BIOS automatisch alle Boot-Geräte und alle Plug and Play-kompatiblen Geräte. Bei Einstellung auf [Manual] können Sie selbst die IRQ DMA- und Speicherbasis-Adressfelder. Konfigurationsoptionen: [Auto] [Manual]

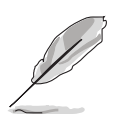

Das Element **IRQ Resources** wird vom Benutzer einstellbar, sobald **Resources Controlled By** auf [Manual] eingestellt wurde.

#### **IRQ Resources**

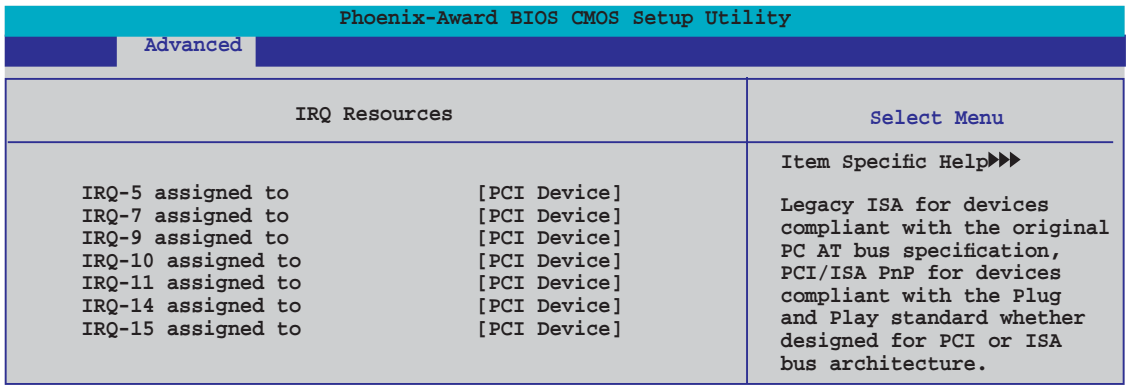

#### IRQ-xx assigned to

Wenn Sie [PCI Device] wählen, dann wird der spezifische IRQ für die Verwendung von PCI/PnP-Geräten freigehalten. Wenn Sie [Reserved] wählen, dann wird dieser IRQ für alte ISA-Geräte reserviert. Konfigurationsoptionen: [PCI Device] [Reserved]

# **4.4.7** Onboard-Gerätekonfiguration

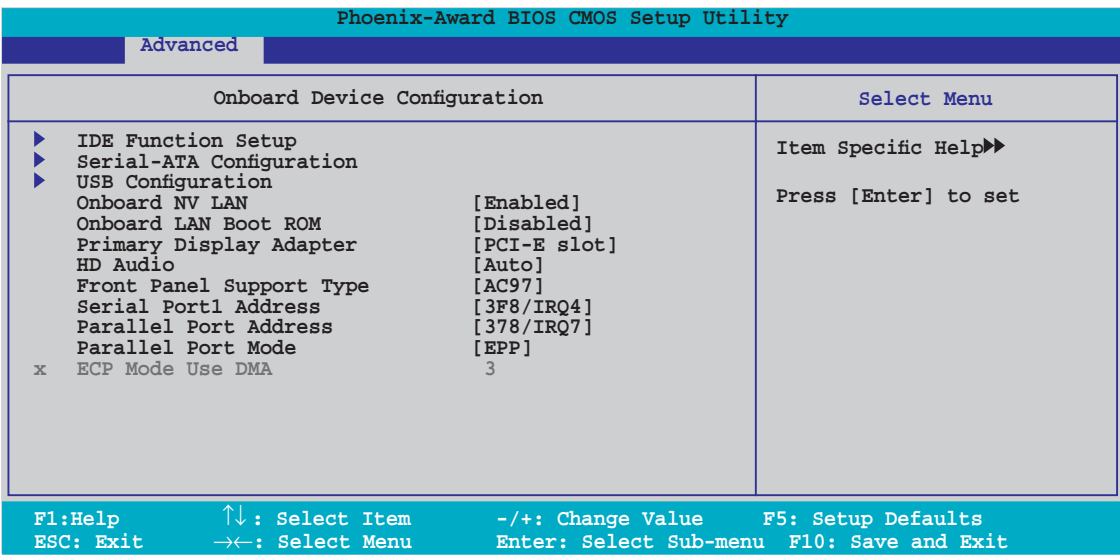

#### **IDE Function Setup**

Dieses Untermenü enthält zur IDE-Funktion zugehörige Elemente. Wählen Sie ein Element an und drücken Sie die <Eingabetaste>, um es zu verändern.

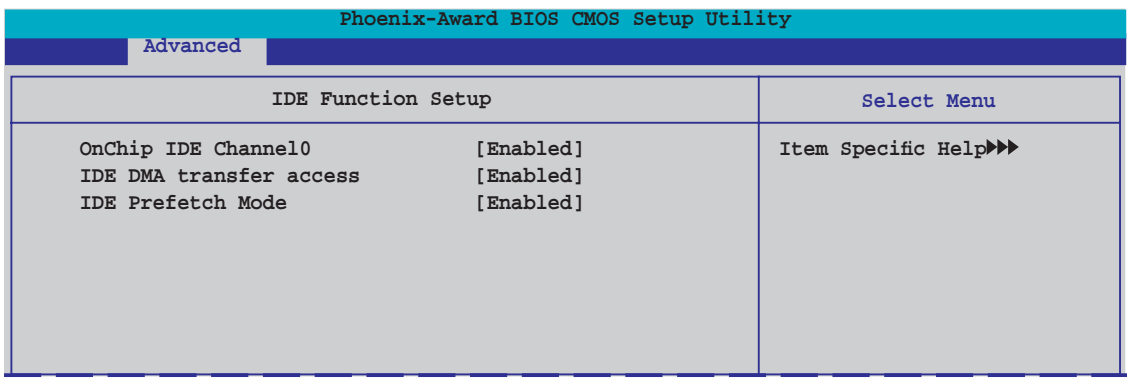

OnChip IDE Channel0 [Enabled]

Aktiviert oder deaktiviert den onchip IDE-Kanal0-Controller . Konfigurationsoptionen: [Disabled] [Enabled]

IDE DMA transfer access [Enabled]

Aktiviert oder deaktiviert den IDE DMA-Übertragungszugriff. Konfigurationsoptionen: [Disabled] [Enabled]

IDE Prefetch Mode [Enabled]

Aktiviert oder deaktiviert den IDE PIO-Vorablese-Modus. Konfigurationsoptionen: [Disabled] [Enabled]

## **Serial-ATA-Konfiguration**

In diesem Untermenü können Sie die Serial ATA-Einstellungen verändern. Wählen Sie ein Element an und drücken Sie die <Eingabetaste>, um es zu verändern.

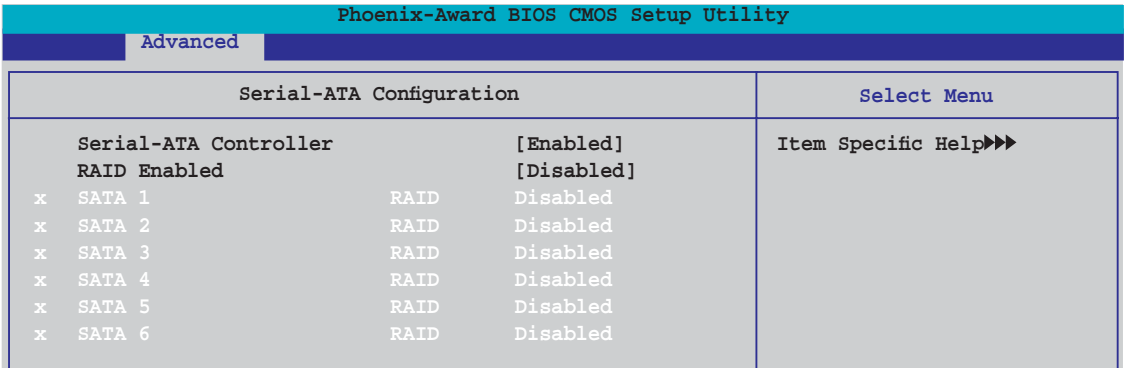

Serial-ATA Controller [Enabled]

Aktiviert oder deaktiviert den Serial ATA-Controller. Konfigurationsoptionen: [Disabled] [Enabled]

#### RAID Enabled [Disabled]

Aktiviert oder deaktiviert den integrierten RAID-Controller. Bei Einstellung auf [Enabled] werden die folgenden Elemente einstellbar. Konfigurationsoptionen: [Disabled] [Enabled]

#### SATA 1~6 RAID [Disabled]

Aktiviert oder deaktiviert die RAID-Funktion auf dem SATA 1~6-Laufwerk. Konfigurationsoptionen: [Disabled] [Enabled]

#### **USB-Konfiguration**

Die Elemente in diesem Menü gestatten Ihnen, die USB-verwandten Funktionen einzustellen. Wählen Sie das gewünschte Element aus und drücken anschließend die <Eingabetaste>, um die Konfigurationsoptionen anzeigen zu lassen.

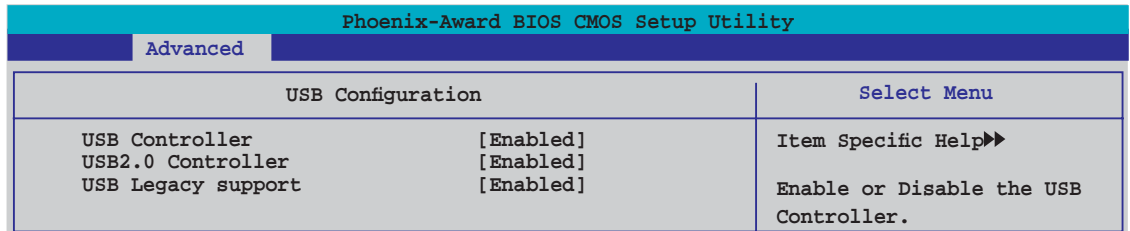

#### USB Controller [Enabled]

Hier können Sie den USB 1.1-Controller aktivieren oder deaktivieren. Konfigurationsoptionen: [Disabled] [Enabled]

USB 2.0 Controller [Enabled]

Hier können Sie den USB 2.0-Controller aktivieren oder deaktivieren. Konfigurationsoptionen: [Disabled] [Enabled]

#### USB Legacy Support [Enabled]

Hier können Sie die Unterstützung für USB-Geräte auf älteren Betriebssystemen aktivieren oder deaktivieren. Konfigurationsoptionen: [Disabled] [Enabled]

# **Onboard NV LAN [Enabled]**

Hier können Sie den integrierten NVIDIA® LAN-Controller aktivieren oder deaktivieren. Konfigurationsoptionen: [Disabled] [Enabled]

### **OnBoard LAN Boot ROM [Disabled]**

Hier können Sie das optionale ROM im integrierten LAN-Controller aktivieren oder deaktivieren. Konfigurationsoptionen: [Enabled] [Disabled]

### **Primary Display Adapter [PCI-E Slot]**

Hier können Sie den Grafik-Controller zur Verwendung als primäres Boot-Gerät festlegen. Konfigurationsoptionen: [PCI Slot] [PCI-E slot]

# **HD Audio [Auto]**

Hier können Sie die High-Definition Audiofunktion einstellen oder deaktivieren. Konfigurationsoptionen: [Auto] [Disabled]

#### **Front Panel Support Type [AC97]**

Hier können Sie den Fronttafelaudioanschluss (AAFP)-Typ einstellen. Konfigurationsoptionen: [AC97] [HD Audio]

### **Serial Port1 Address [3F8/IRQ4]**

Hier können Sie die Adresse der seriellen Schnittstelle1 einstellen. Konfigurationsoptionen: [Disabled] [3F8/IRQ4] [2F8/IRQ3] [3E8/IRQ4] [2E8/IRQ3] [Auto]

#### **Parallel Port Address [378/IRQ7]**

Hier können Sie die Adresse der parallelen Schnittstelle einstellen. Konfigurationsoptionen: [Disabled] [378/IRQ7] [278/IRQ5] [3BC/IRQ7]

## **Parallel Port Mode [EPP]**

Hier können Sie den Modus der parallelen Schnittstelle einstellen. Konfigurationsoptionen: [Normal] [EPP] [ECP] [Bi-Directional]

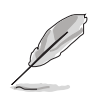

Das Element "ECP Mode Use DMA" ist vom Benutzer einstellbar, wenn das Element " Parallel Port Mode" auf [ECP] oder [Bi-Directional] eingestellt ist.

## **ECP Mode Use DMA [3]**

Hier können Sie den ECP-Modus auswählen. Konfigurationsoptionen: [1] [3]

# **4.5 Power-Menü**

Die Elemente im Power-Menü gestatten Ihnen, die Einstellungen für das ACPI und APM (Advanced Power Management) zu ändern. Wählen Sie das gewünschte Element aus und drücken Sie anschließend die <Eingabetaste>, um die Konfigurationsoptionen anzeigen zu lassen.

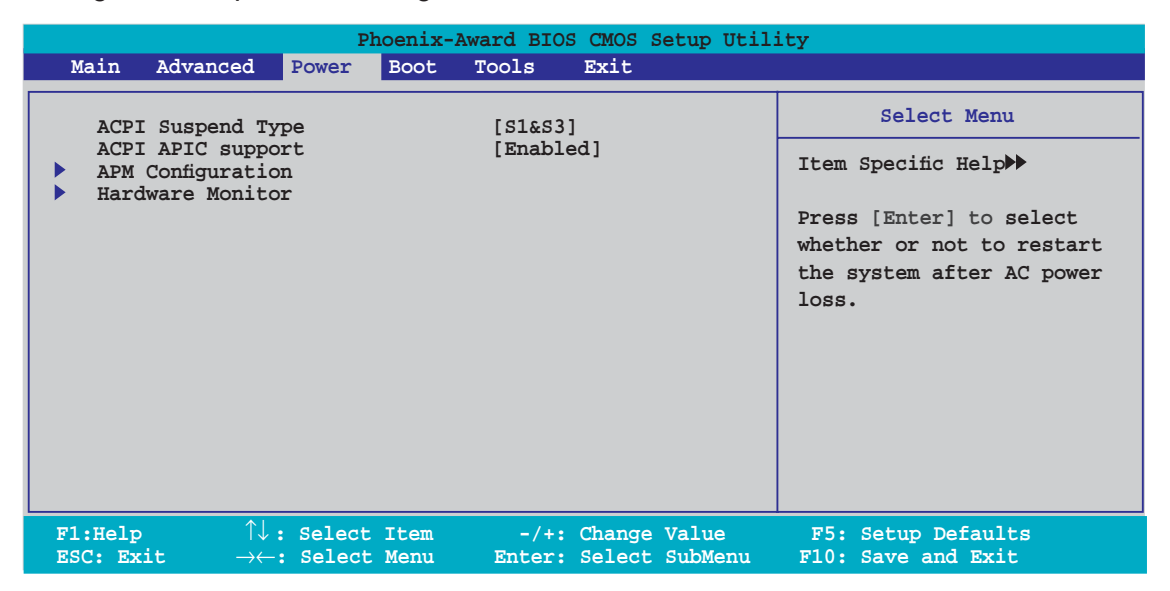

# **4.5.1 ACPI Suspend Type [S1&S3]**

Hier können Sie den ACPI (Advanced Configuration and Power Interface)-Status im System-Suspend-Modus einstellen. Konfigurationsoptionen: [S1 (POS)] [S3(STR)] [S1&S3]

# **4.5.2 ACPI APIC Support [Enabled]**

Hier können Sie die ACPI (Advanced Configuration and Power Interface)-Unterstützung in der APIC (Advanced Programmable Interrupt Comntroller) aktivieren oder deaktivieren. Der ACPI APIC-Tabellenzeiger wird in der RSDT-Zeigerliste einbezogen, wenn [Enabled] gewählt wurde. Konfigurationsoptionen: [Disabled] [Enabled]

# **4.5.3 APM-Konfiguration**

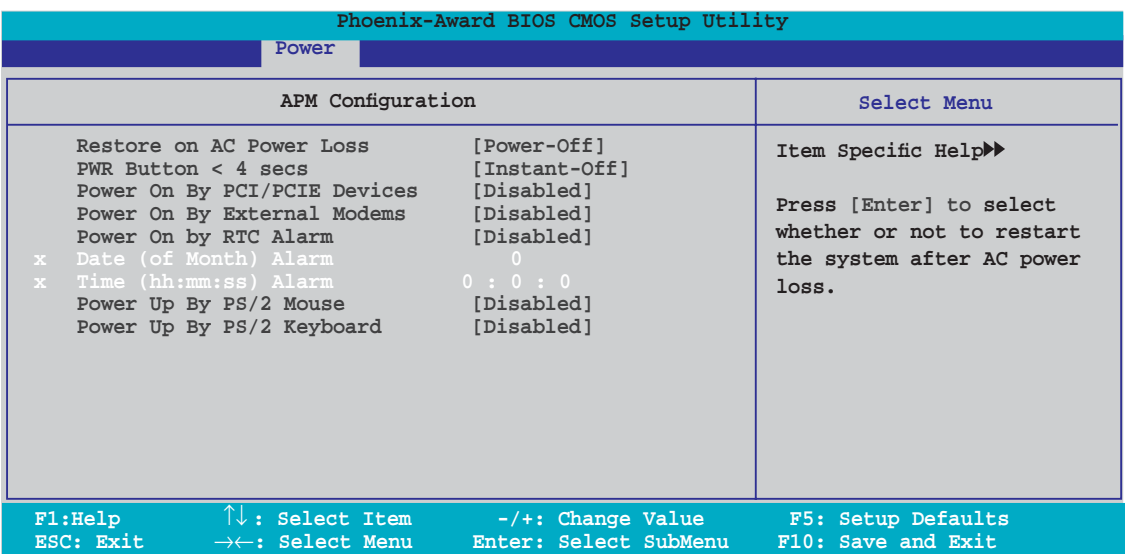

#### **Restore on AC Power Loss [Power-Off]**

Aktiviert oder deaktiviert die Restore on AC Power Loss-Funktion. Konfigurationsoptionen: [Power-On] [Power-Off]

#### **PWR Button < 4 secs [Instant-Off]**

Hier können Sie das Ereignis nach Drücken des Netzschalters für weniger als 4 Sekunden festlegen. Konfigurationsoptionen: [Suspend] [Instant-Off]

## **Power On By PCI/PCIE Devices [Disabled]**

Legt fest, ob das PME über ein S5 von PCI/PCIE-Geräten und dem NV Onboard LAN geweckt werden kann. Konfigurationsoptionen: [Disabled] [Enabled]

#### **Power On By External Modems [Disabled]**

Mit der Wahl zwischen [Enabled] und [Disabled] können Sie entscheiden, ob der im Soft-off-Modus befindliche Computer eingeschaltet wird, wenn das externe Modem einen Anruf empfängt.

Konfigurationsoptionen: [Disabled] [Enabled]

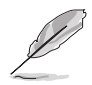

Der Computer kann erst Daten empfangen oder senden, wenn er und seine Anwendungen voll in Betrieb sind. Daher kann eine Verbindung nicht gleich hergestellt werden. Wird ein externes Modem bei ausgeschaltetem Computer aus- und wieder eingeschaltet, wird eine Initiierungszeichenkette ausgelöst, die das System einschaltet.

### **Power On By RTC Alarm [Disabled]**

Hier können Sie festlegen, ob RTC ein Weck-Ereignis erzeugen kann. Wenn dieses Element auf [Enabled] eingestellt ist, werden die Elemente Date (of Month) Alarm und Alarm Time (hh:mm:ss) mit festgelegten Werten vom Benutzer konfigurierbar. Konfigurationsoptionen: [Disabled] [Enabled]

#### **Date of Month Alarm [31]**

Um das Weckdatum festzulegen, wählen Sie dieses Element und drücken Sie die <Eingabetaste>, um das Date of Month Alarm-Pop-up-Menü zu öffnen. Geben Sie einen Wert innerhalb der vorgegebenen Grenzen ein und drücken Sie die <Eingabetaste>. Konfigurationsoptionen: [Min=0] [Max=31]

### **Alarm Time (hh:mm:ss) [Disabled]**

So legen Sie die Weckzeit fest:

- 1. Markieren Sie dieses Element und drücken Sie die <Eingabetaste>, um ein Pop-up-Menü für das Stundenfeld zu öffnen.
- 2. Geben Sie einen Wert ein (Min=0, Max=23) und drücken Sie die <Eingabetaste>.
- 3. Gehen Sie mit <TAB> ins Minutenfeld und drücken Sie die <Eingabetaste>.
- 4. Geben Sie einen Wert ein (Min=0, Max=59) und drücken Sie die <Eingabetaste>.
- 5. Gehen Sie mit <TAB> ins Sekundenfeld und drücken Sie die <Eingabetaste>.
- 6. Geben Sie einen Wert ein (Min=0, Max=59) und drücken Sie die <Eingabetaste>.

## **Power On By PS/2 Mouse [Disabled]**

Bei Einstellung auf [Enabled] können Sie das System über eine PS/2-Maus einschalten. Diese Funktion benötigt eine ATX-Stromversorgung, die mindestens 1A auf der +5VSB-Leitung ausweist.

Konfigurationsoptionen: [Disabled] [Enabled]

## **Power On By PS/2 Keyboard [Disabled]**

Hier können Sie festlegen, ob das System sich durch bestimmte Tasten an der Tastatur einschalten lässt. Diese Funktion benötigt eine ATX-Stromversorgung, die mindestens 1A auf der +5VSB-Leitung ausweist. Konfigurationsoptionen: [Disabled] [Space Bar] [Ctrl-ESC] [Power Key]

# **4.5.4 Hardware-Überwachung**

Die Elemente in diesem Untermenü zeigen die vom BIOS automatisch ermittelten Hardware-Überwachungswerte an. Wählen Sie ein Element aus, und drücken Sie dann die <Eingabetaste>, um die Konfigurationsoptionen anzeigen zu lassen.

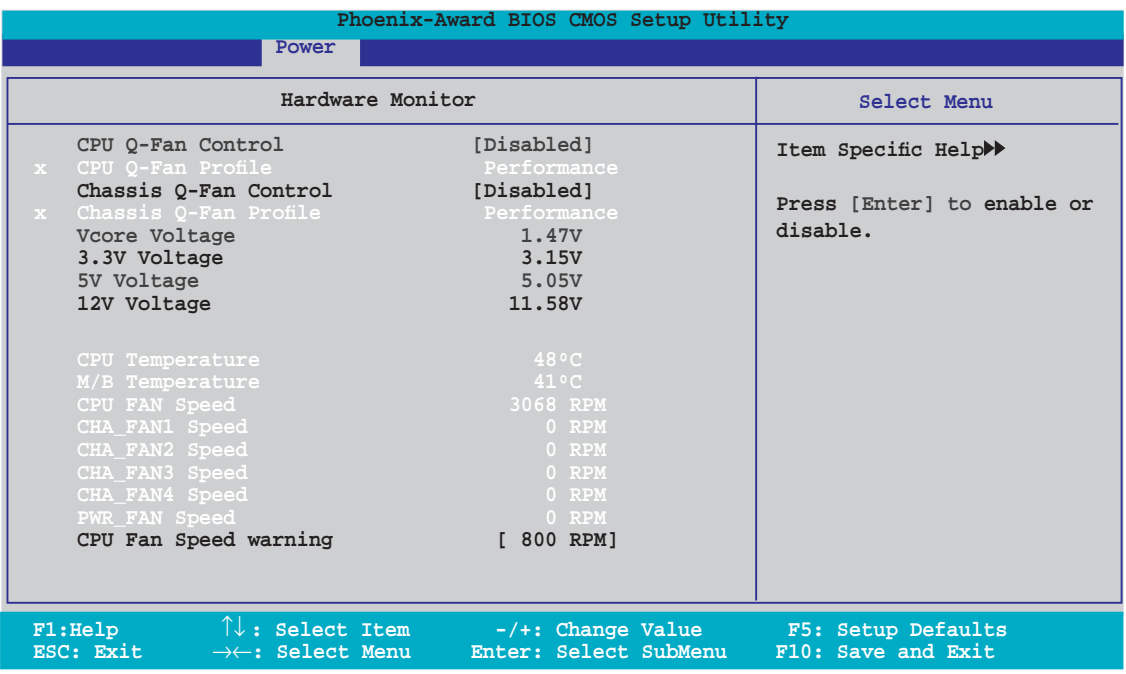

# **CPU Q-Fan Control [Disabled]**

Aktiviert oder deaktiviert den CPU Q-Fan-Controller. Konfigurationsoptionen: [Disabled] [Enabled]

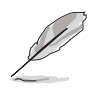

Das Element **CPU Q-Fan Profile** wird angezeigt, sobald Sie die ASUS Q-Fan Control-Funktion aktivieren.

## **CPU Q-Fan Profile [Performance]**

Hier können Sie das passende Leistungsniveau des CPU-Lüfters einstellen. Wenn [Optimal] eingestellt ist, passt sich die Lüftergeschwindigkeit automatisch der CPU-Temperatur an. [Silent] stellt auf minimale Geschwindigkeit für leisen Lüfterbetrieb ein, mit [Performance] wird die maximale Lüftergeschwindigkeit erreicht. Konfigurationsoptionen: [Performance] [Optimal] [Silent]

## **Chassis Q-Fan Control [Disabled]**

Aktiviert oder deaktiviert den Gehäuse-Q-Fan-Controller. Konfigurationsoptionen: [Disabled] [Enabled]

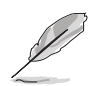

The Chassis Q-Fan Profile item becomes user-configurable when you set the **Chassis Q-Fan Control** item to [Enabled].

## **Chassis Q-Fan Profile [Performance]**

Hier können Sie das passende Leistungsniveau des Gehäuselüfters einstellen. Wenn [Optimal] eingestellt ist, passt sich die Lüftergeschwindigkeit automatisch der Gehäusetemperatur an. [Silent] stellt auf minimale Geschwindigkeit für leisen Lüfterbetrieb ein, mit [Performance] wird die maximale Lüftergeschwindigkeit erreicht. Konfigurationsoptionen: [Performance] [Optimal] [Silent]

## **Vcore Voltage, 3.3V Voltage, 5V Voltage, 12V Voltage**

Die integrierte Hardware-Überwachung erkennt den Spannungsstatus automatisch über den integrierten Spannungsregler. Wählen Sie [Ignored], wenn dieses Element nicht erkannt werden soll.

### **CPU Temperature, M/B Temperature**

Die integrierte Hardware-Überwachung erkennt die Motherboard- und CPU-Temperaturen automatisch und zeigt sie an. Diese Elemente können nicht vom Benutzer konfiguriert werden.

#### **CPU Fan Speed CHA\_FAN1/2/3/4 Speed PWR\_FAN Speed**

Die integrierte Hardware-Überwachung erkennt automatisch die CPU-, Gehäuseund Netzteillüfterdrehzahlen und zeigt die Drehzahl in Umdrehungen pro Minute (RPM) an. Wenn der Lüfter nicht mit dem Lüfteranschluss am Motherboard verbunden ist, wird "0" in dem Feld angezeigt. Diese Elemente können nicht vom Benutzer konfiguriert werden.

#### **CPU Fan Speed warning [ 800 RPM]**

Legt die Geschwindigkeit, bei der eine CPU-Lüfterwarnung erscheint, fest, oder deaktiviert die Warnfunktion.

Konfigurationsoptionen: [Disabled] [800 RPM] [1200 RPM] [1600 RPM]

# **4.6 Boot-Menü**

Die Elemente im Boot-Menü gestatten Ihnen, die Systemstartoptionen zu ändern. Wählen Sie das gewünschte Element aus und drücken Sie anschließend die <Eingabetaste>, um das Untermenü anzeigen zu lassen.

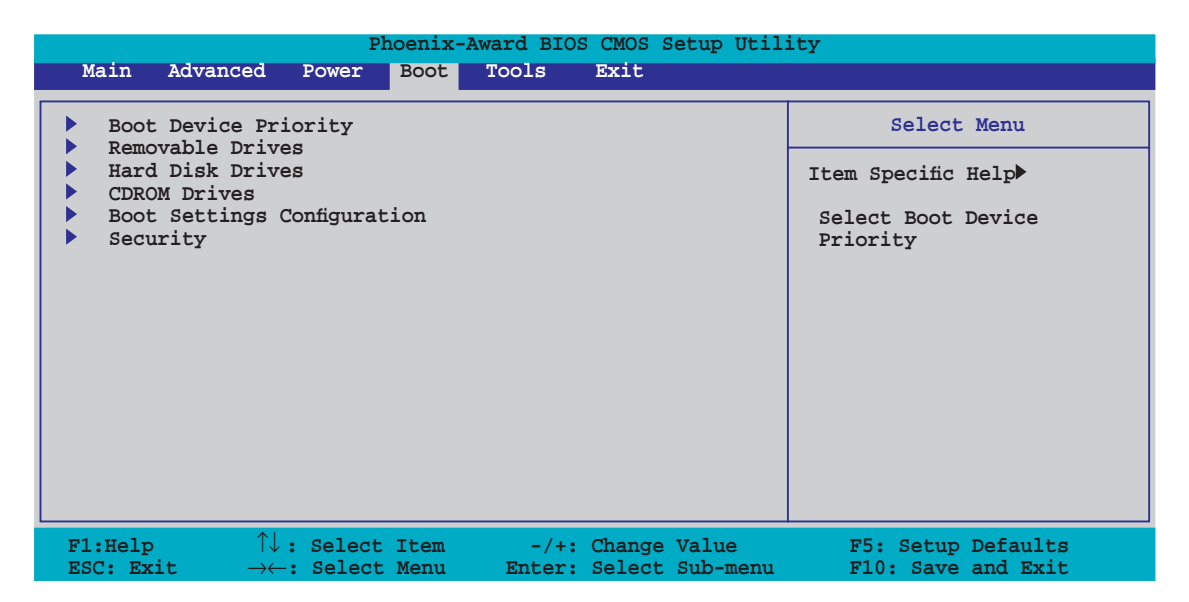

# **4.6.1 Bootgerätepriorität**

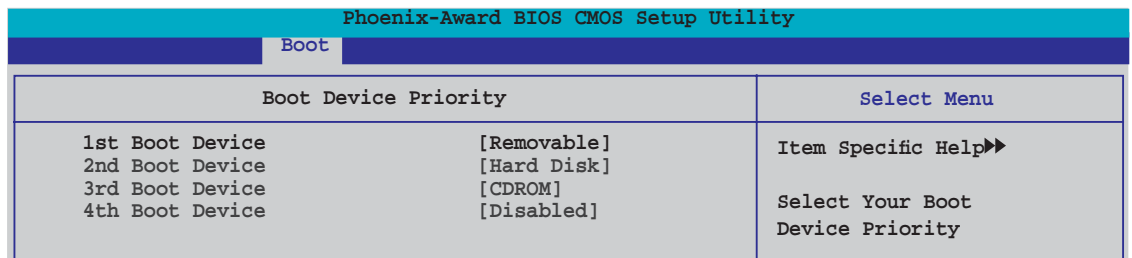

#### **1st ~ 4th Boot Device [Removable]**

Diese Elemente bestimmen die Bootgerätepriorität der verfügbaren Geräte. Die Anzahl der auf diesem Bildschirm angezeigten Geräte hängt von der Anzahl der in diesem System installierten Geräte ab.

Konfigurationsoptionen: [Removable] [Hard Disk] [CDROM] [Disabled]

# **4.6.2 Entfernbare Laufwerke**

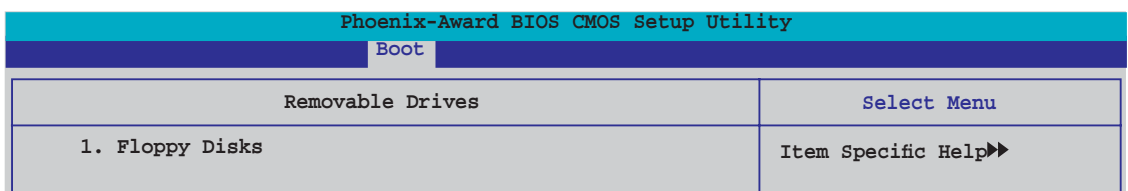

### **1. Floppy Disks**

Hier können Sie ein entfernbares Laufwerk zuweisen, welches an das System angeschlossen werden kann.

# **4.6.3 Festplatten**

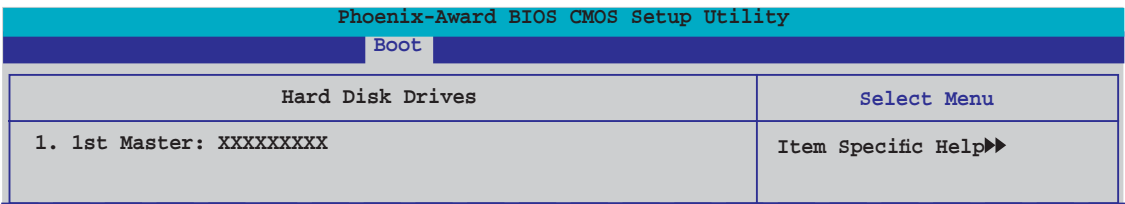

#### **1. 1st Master: XXXXXXXXX**

Hier können Sie an das System angeschlossene Festplatten zuweisen.

# **4.6.4 CDROM-Laufwerke**

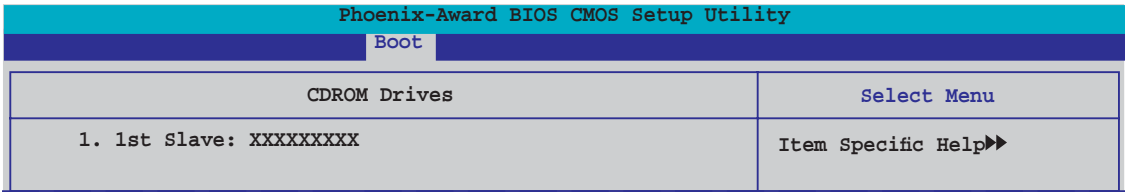

## **1. 1st Slave: XXXXXXXXX**

Hier können Sie an das System angeschlossene optische Laufwerke zuweisen.

# **4.6.5 Booteinstellungskonfiguration**

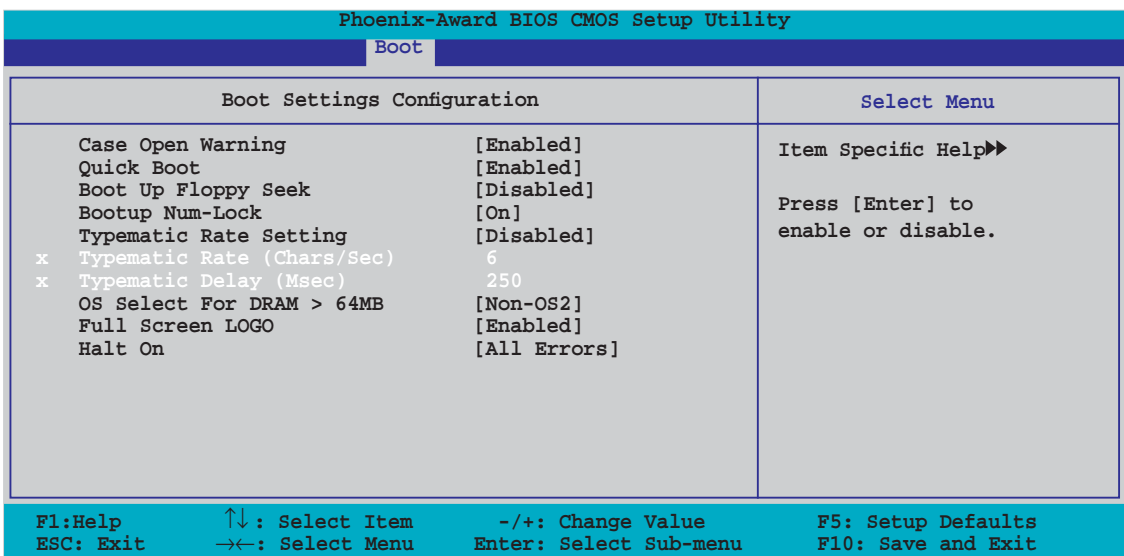

#### **Case Open Warning [Enabled]**

Aktiviert oder deaktiviert die Gehäuseöffnungsstatusfunktion. Bei der Einstellung auf [Enabled] wird der Gehäuseöffnungsstatus gelöscht. Details siehe Abschnitt "2.7.2 Interne Anschlüsse". Konfigurationsoptionen: [Disabled] [Enabled]

#### **Quick Boot [Enabled]**

Diese Funktion beschleunigt den Start des Systems, indem manche Einschaltselbsttests (POST) ausgelassen werden. Das BIOS führt alle POST-Elemente aus, wenn [Disabled] gewählt wurde. Konfigurationsoptionen: [Disabled] [Enabled]

#### **Boot Up Floppy Seek [Disabled]**

Aktiviert oder deaktiviert die Diskettensuchfunktion beim Systemstart. Konfigurationsoptionen: [Disabled] [Enabled]

#### **Bootup Num-Lock [On]**

Hier können Sie den Num-Lock-Status beim Systemstart festlegen. Konfigurationsoptionen: [Off] [On]

#### **Typematic Rate Setting [Disabled]**

Hier können Sie das Tastenanschlagstempo festlegen. Aktivieren Sie dieses Element, um die Tastenwiederholungsrate (Zeichen/Sek) und die Verzögerung bis zum Einsetzen der Wiederholung (ms) einstellen zu können. Konfigurationsoptionen: [Disabled] [Enabled]

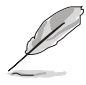

Die Elemente **Typematic Rate (Chars/Sec)** und **Typematic Delay (Msec)** sind nur vom Benutzer konfigurierbar, wenn das Element Typematic Rate Setting auf [Enabled] eingestellt ist.

# **Typematic Rate (Chars/Sec) [6]**

Hier können Sie das Wiederholungstempo bei gehaltener Taste festlegen. Konfigurationsoptionen: [6] [8] [10] [12] [15] [20] [24] [30]

## **Typematic Delay (Msec) [250]**

Hier können Sie die Verzögerung einstellen, bevor Buchstaben beginnen, sich bei zu wiederholen. Konfigurationsoptionen: [250] [500] [750] [1000]

### **OS Select for DRAM > 64MB [Non-OS2]**

Stellen Sie dieses Element nur auf [OS2] ein, wenn Sie OS/2-Betriebs-system mit einem installierten Arbeitsspeicher von mehr als 64 KB verwenden. Konfigurationsoptionen: [Non-OS2] [OS2]

### **Full Screen LOGO [Enabled]**

Hier können Sie die Vollbildlogoanzeigefunktion aktivieren oder deaktivieren. Konfigurationsoptionen: [Disabled] [Enabled]

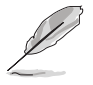

Vergewissern Sie sich, dass dieses Element auf [Enabled] eingestellt ist, wenn Sie die ASUS MyLogo™3-Funktion verwenden wollen.

# **Halt On [All Errors]**

Erlaubt Ihnen, den Fehlermeldungstyp festzulegen. Konfigurationsoptionen: [All Errors] [No Errors] [All, But Keyboard] [All, But Diskette] [All, But Disk/Key]

# **4.6.6 Sicherheit**

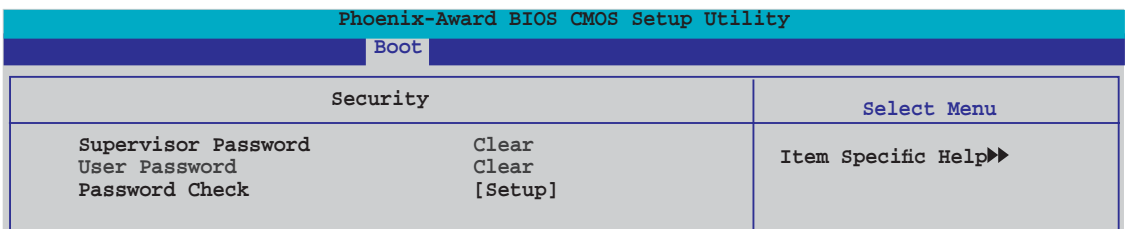

### **Supervisor Password User Password**

In diesen Feldern können Sie Passwörter festlegen:

So legen Sie ein Passwort fest:

- 1. Wählen Sie ein Element und drücken Sie die <Eingabetaste>.
- 2. Geben Sie ein Passwort bestehend aus einer Kombination von maximal acht (8) alphanumerischen Zeichen ein, und drücken Sie die <Eingabetaste>.

3. Bestätigen Sie das Passwort, wenn das System Sie dazu auffordert, indem Sie genau die gleichen Zeichen erneut eingeben, und drücken Sie die <Eingabetaste>. Im Passwortfeld wird [Set] angezeigt.

So löschen Sie das Passwort:

1. Wählen Sie das Passwortfeld und drücken Sie zweimal die <Eingabetaste>. Die folgende Nachricht erscheint:

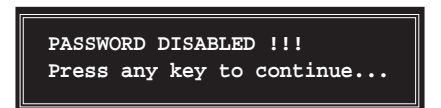

2. Drücken Sie eine Taste, um fortzufahren. Im Passwortfeld wird [Clear] angezeigt.

#### **Hinweis zu Passwörtern**

Das Supervisor-Passwort wird benötigt, um Unbefugten den Zugriff auf das BIOS Setup-Programm zu verweigern. Das User-Passwort wird benötigt, um Unbefugten den Systemstart zu verhindern.

#### **Passwort vergessen?**

Wenn Sie Ihr Passwort vergessen haben, können Sie es durch Löschen des CMOS Real Time Clock (RTC) RAM zurücksetzen. Die RAM-Daten, die das Passwort enthalten, werden über die integrierte Knopfbatterie mit Strom versorgt. Eine Anleitung zum Löschen des CMOS RAM finden Sie in Abschnitt "2.6 Jumper".

#### **Password Check**

Hier können Sie festlegen, ob beim Aufrufen des BIOS oder beim Systemstart ein Passwort abgefragt wird. Wählen Sie [Setup], wenn ein Passwort vor dem BIOS-Zugriff abgefragt werden soll. Wählen Sie [System], wenn ein Passwort vor dem Systemstart abgefragt werden soll.

Konfigurationsoptionen: [Setup] [System]

# **4.7 Tools-Menü**

Die Elemente im Tools-Menü gestatten Ihnen, die Einstellungen für besondere Funktionen zu verändern. Wählen Sie das gewünschte Element aus und drücken Sie anschließend die <Eingabetaste>, um das Untermenü anzeigen zu lassen.

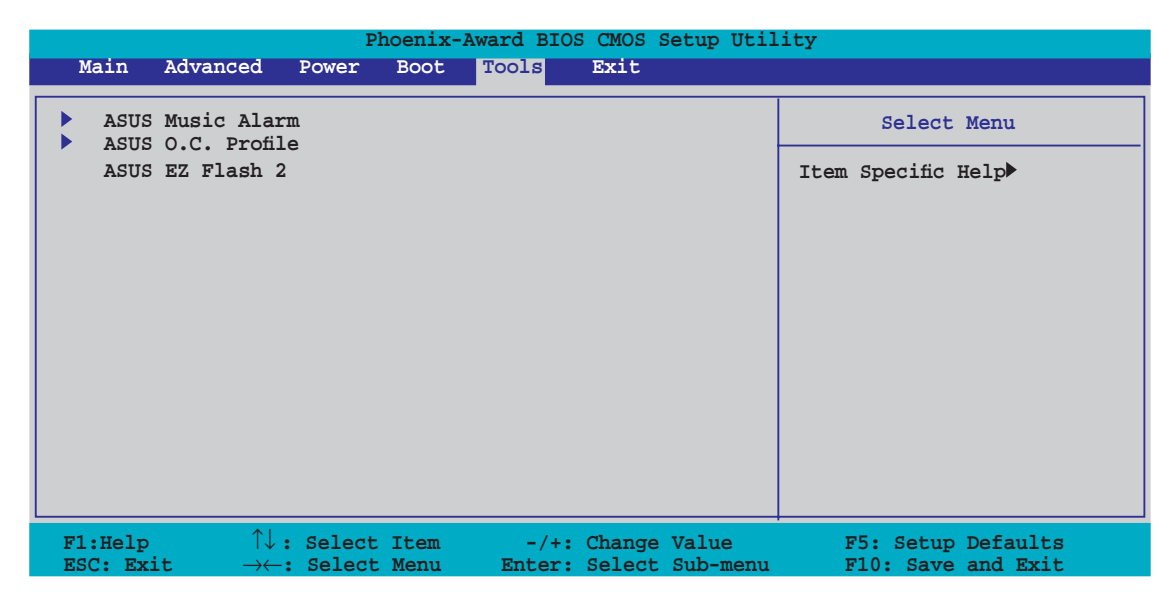

# **4.7.1 ASUS Music Alarm**

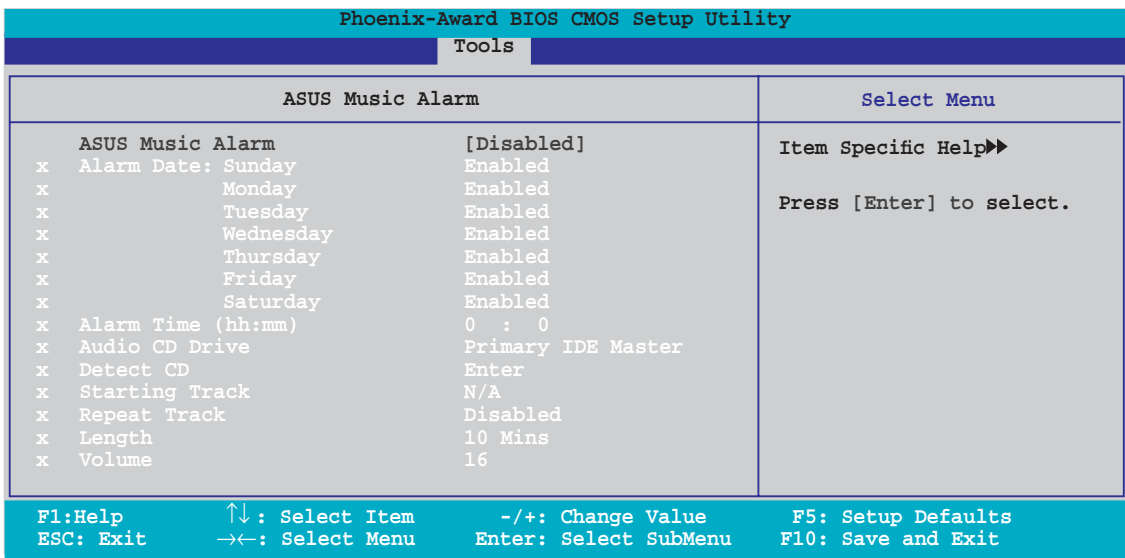

# **ASUS Music Alarm [Disabled]**

Aktiviert oder deaktiviert die ASUS Music Alarm-Funktion. Konfigurationsoptionen: [Disabled] [Enabled]

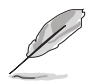

Die folgenden Elemente lassen sich nur vom Benutzer einstellen, wenn der ASUS Music Alarm aktiviert ist.

### **Alarm Day: Sunday/Monday/Tuesday/Wednesday/Thursday/Friday/ Saturday [Enabled]**

Hier können Sie die Weckfunktion für einen bestimmten Tag aktivieren oder deaktivieren.

Konfigurationsoptionen: [Disabled] [Enabled]

### **Alarm Time (hh:mm) 0 : 0**

Hier können Sie die Weckzeit festlegen. Drücken Sie <Tab>, um ein Feld auszuwählen, und geben Sie mit <+> oder <-> die Werte ein.

## **Audio CD Drive [Primary IDE Master]**

Hier können Sie die Verbindungskonfiguration für das optische Laufwerk, von dem die Weckmusik gespielt werden soll, auswählen. Konfigurationsoptionen: [Primary IDE Master] [Primary IDE Slave]

#### **Detect CD**

Drücken Sie die <Eingabetaste>, um nach der CD-Titelnummer zu suchen.

#### **Starting Track**

Hier können Sie den Starttitel von der CD auswählen, die als Weckmusik gespielt werden soll.

## **Repeat Track [Disabled]**

Hier können Sie die Titel-Wiederholfunktion aktivieren oder deaktivieren. Konfigurationsoptionen: [Disabled] [Single] [All]

#### **Length [10 Mins]**

Hier können Sie die Länge des Weckalarms festlegen. Konfigurationsoptionen: [10 Mins] [20 Mins] [30 Mins] [1 Hour]

## **Volume [16]**

Hier können Sie die Lautstärke des Weckalarms festlegen. Konfigurationsoptionen:  $[01] \sim [32]$ 

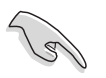

- Nur IDE ATAPI-Geräte der Southbridge unterstützen diese Funktion.
- Das System benötigt Standby-Stromversorgung, also vergewissern Sie sich bitte, dass der Netzstecker eingesteckt ist.
- Sie können die Weckzeit auch über das ASUS Music Alarm-Programm unter dem Betriebssystem einstellen. Details siehe Abschnitt 5.3.6.
- ASUS Music Alarm unterstützt nur Audio-CDs.

# **4.7.2 ASUS O.C. Profi le**

Mit diesem Element können Sie mehrere BIOS-Einstellungen speichern oder laden.

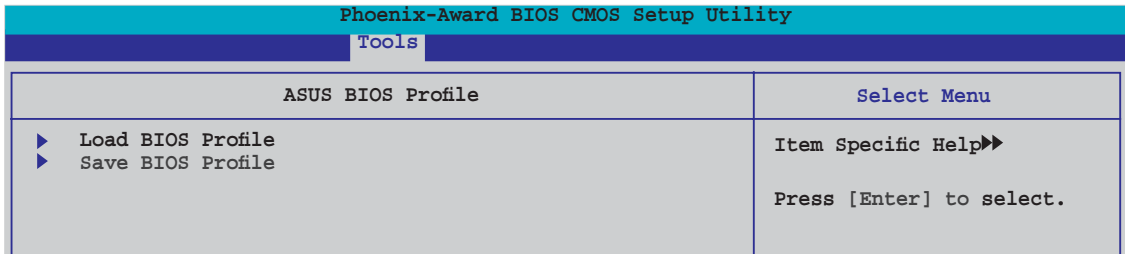

### **Load BIOS Profile**

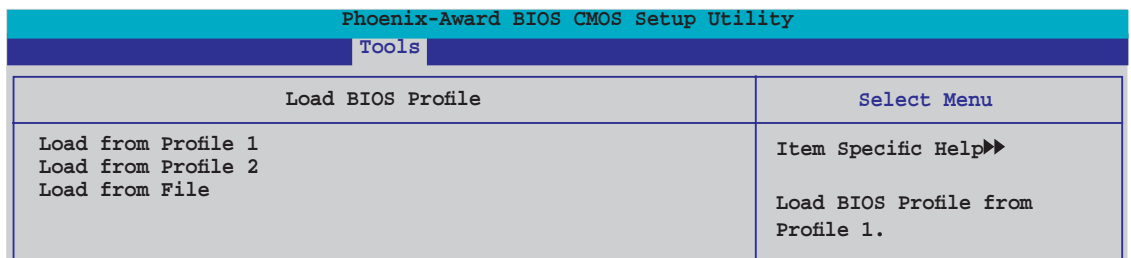

#### **Load from Profile 1/2**

Hier können Sie die zuvor im BIOS Flash gespeicherten BIOS-Einstellungen laden. Drücken Sie die <Eingabetaste>, um die Datei zu laden.

#### **Load from File**

Hier können Sie die zuvor auf eine externe Festplatte/Diskette/USB-Speicherdisk gespeicherte BIOS-Datei im FAT32/16/12-Format laden. Folgen Sie den nachstehenden Anweisungen, um die BIOS-Datei zu laden.

- 1. Legen Sie das Speichermedium mit der "xxx.CMO"-Datei ein.
- 2. Schalten Sie das System ein.
- 3. Öffnen Sie das BIOS-Setupprogramm und gehen Sie ins "Tools"-Menü. Wählen Sie "Load from File." Drücken Sie die <Eingabetaste>, und der Einstellungsbildschirm wird angezeigt.
- 4. Wechseln Sie mit <Tab> zwischen den Laufwerken, bis Sie die richtige "xxx.CMO"-Datei finden, und drücken Sie die <Eingabetaste>.
- 5. Eine Nachricht erscheint, wenn der Ladevorgang beendet ist.
	- Es wird empfohlen, nur BIOS-Aktualisierungen mit der gleichen Speicher- /CPU-Konfiguration und BIOS-Version zu laden.
	- Nur die the "xxx.CMO"-Datei kann geladen werden.

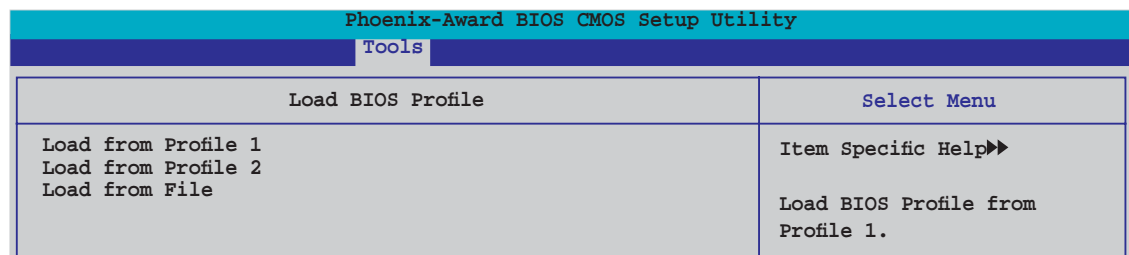

#### **Save BIOS Profile**

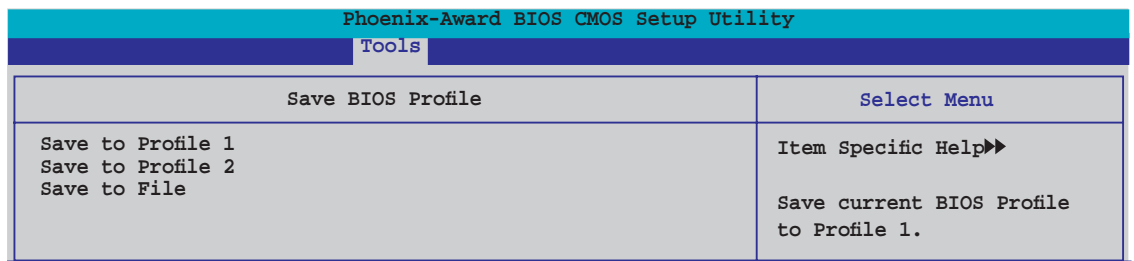

#### **Save to Profle 1/2**

Hier können Sie die aktuelle BIOS-Datei ins BIOS Flash speichern. Drücken Sie die <Eingabetaste>, um die Datei zu speichern.

#### **Save to File**

Hier können Sie die aktuelle BIOS-Datei auf einer externen Festplatte/ Diskette/USB-Speicherdisk im FAT32/16/12-Format speichern. Folgen Sie den nachstehenden Anweisungen, um die BIOS-Datei zu speichern.

- 1. Legen Sie ein Speichermedium mit genügend Speicherplatz ein.
- 2. Schalten Sie das System ein.
- 3. Öffnen Sie das BIOS-Setupprogramm und gehen Sie ins "Tools"-Menü. Wählen Sie "Save to File." Drücken Sie die <Eingabetaste>, und der Einstellungsbildschirm wird angezeigt.
- 4. Wechseln Sie mit <Tab> zwischen den Laufwerken, bis Sie die richtige "xxx.CMO"-Datei finden, und drücken Sie die <Eingabetaste>.
- 5. Geben Sie den Dateinamen ein, und drücken Sie die <Eingabetaste>.
- 6. Eine Nachricht erscheint, wenn der Speicherprozess beendet ist.

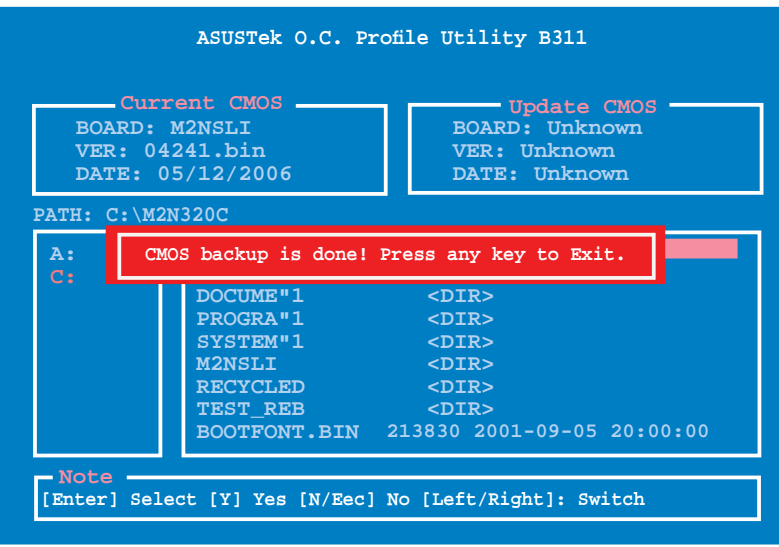

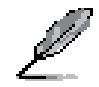

Die BIOS-Datei wird als "xxx.CMO" gespeichert.

# **4.7.4 ASUS EZ Flash 2**

Hier können Sie ASUS EZ Flash 2 ausführen. Wenn Sie die <Eingabetaste> drücken, erscheint eine Bestätigungsnachricht. Wählen Sie mit der linken/rechten Pfeiltaste zwischen [Yes] oder [No] und drücken Sie die <Eingabetaste>, um Ihre Wahl zu bestätigen

Der folgende Bildschirm wird angezeigt, wenn Sie [Yes] wählen. Folgen Sie den Anweisungen, um das BIOS zu aktualisieren. Details siehe Seite 4-5, Abschnitt 4.1.3.

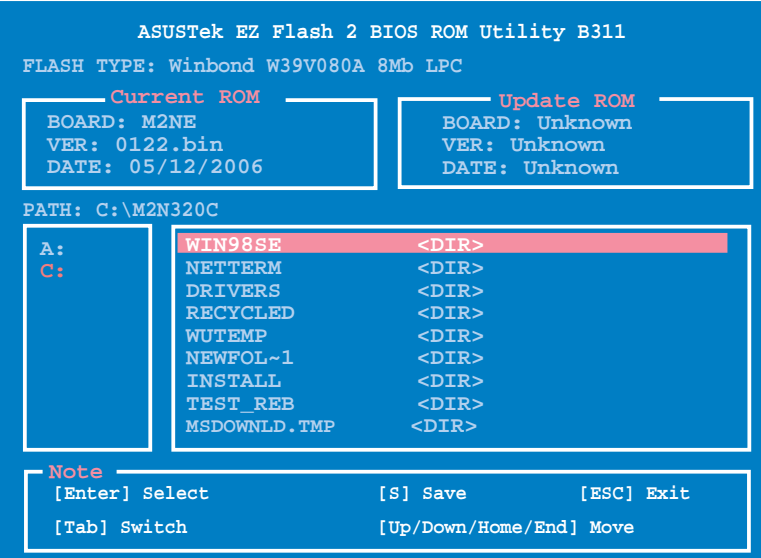

# **4.8 Exit-Menü**

Die Elemente im Beenden-Menü gestatten Ihnen, die optimalen oder abgesicherten Standardwerte für die BIOS-Elemente zu laden, sowie Ihre Einstellungsänderungen zu speichern oder zu verwerfen.

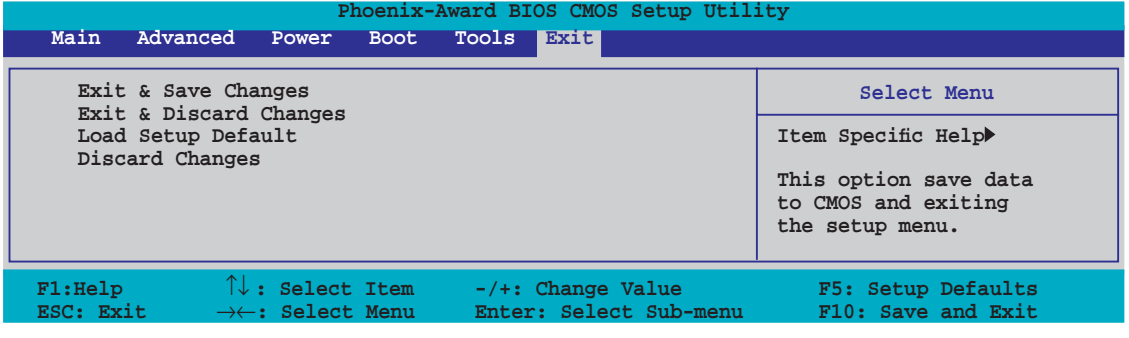

Mit <Esc> wird dieses Menü nicht sofort beendet. Wählen Sie eine der Optionen aus diesem Menü oder drücken Sie <F10>, um das Setup zu beenden.

## **Exit & Save Changes**

Sobald Sie mit dem Auswählen fertig sind, wählen Sie diese Option aus dem Beenden-Menü, damit die ausgewählten Werte im CMOS-RAM gespeichert werden. Das CMOS-RAM wird, unabhängig davon ob der PC aus- oder eingeschaltet ist, von einer integrierten Batterie mit Strom versorgt. Bei Wahl dieser Option erscheint ein Bestätigungsfenster. Wählen Sie [Ok], um Änderungen zu speichern und das Setup zu beenden.

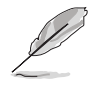

Wenn Sie das Setup-Programm ohne Speichern der Änderungen beenden, fragt Sie eine Meldung, ob Sie die Änderungen nicht zuvor speichern möchten. Durch Drücken der <Eingabetaste> werden Änderungen beim Beenden gespeichert.

#### **Exit & Discard Changes**

Wählen Sie diese Option nur, wenn Sie die Änderungen im Setup-Programm nicht speichern möchten. Wenn Sie andere Elemente als Datum, Uhrzeit und Kennwort geändert haben, erfragt das BIOS vor dem Beenden des Setups eine Bestätigung.

#### **Load Setup Defaults**

Diese Option belegt jeden einzelnen Parameter in den Setup-Menüs mit den Standardwerten. Bei Wahl dieser Option oder Drücken der Taste <F5> erscheint ein Bestätigungsfenster. Wählen Sie [Ok], um die Standardwerte zu laden. Wählen Sie [Exit & Save Changes] oder ändern Sie andere Punkte, bevor Sie die Werte in das beständige RAM speichern.

#### **Discard Changes**

Diese Option ignoriert Ihre Änderungen und stellt die zuvor gespeicherten Werte wieder her. Bei Wahl dieser Option erscheint eine Bestätigung. Wählen Sie Ok, um Änderungen zu ignorieren und zuvor gespeicherte Werte wieder zu laden.

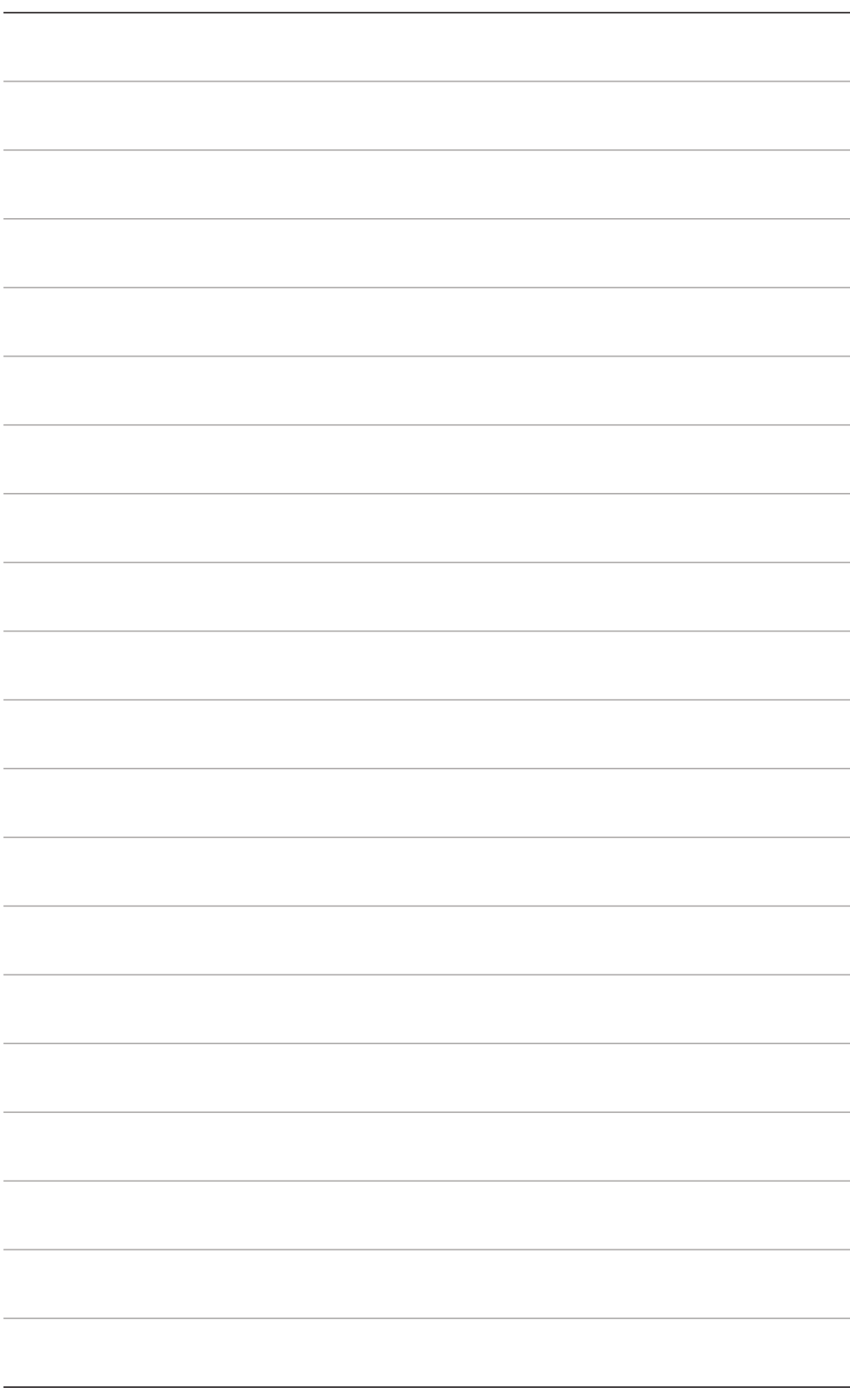
Support-CD, die dem Motherboard-Paket beigelegt ist.

# Dieses Kapitel beschreibt den Inhalt der<br>
Software-<br> **Software-**<br>
Unterstützung

# **Kapitelübersicht**<br> **5**

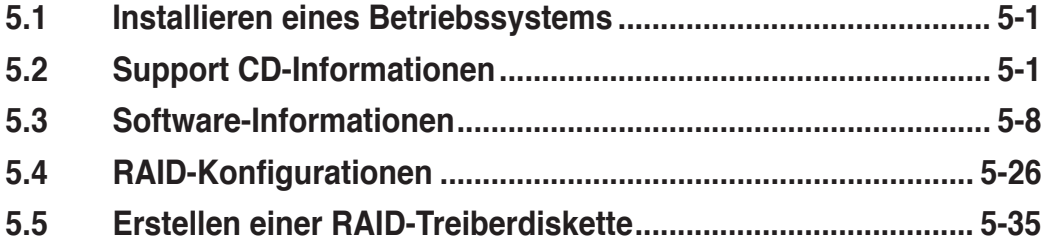

# **5.1 Installieren eines Betriebssystems**

Dieses Motherboard unterstützt Windows® 2000/2003 Server/XP/64-Bit XP Betriebssysteme. Installieren Sie immer die neueste Betriebssystemversion und die dazugehörigen Updates, um die Funktionen Ihrer Hardware zu maximieren.

- Motherboard-Einstellungen und Hardware-Optionen variieren. Benutzen Sie nur die Einstellungsprozeduren, die in diesem Kapitel beschrieben sind. Beziehen Sie sich auf die Dokumentation Ihres Betriebssystems für detaillierte Informationen.
	- Für eine bessere Kompatibilität und Systemstabilität vergewissern Sie sich bitte, dass Windows® 2000 Service Pack 4 oder Windows® XP Service Pack 2 oder neuere Versionen installiert sind, bevor Sie die Treiber installieren.

# **5.2 Support-CD-Informationen**

Die mitgelieferte Support-CD enthält die Treiber, Anwendungs-Software und Hilfsprogramme, die Sie installieren können, um alle Motherboard-Funktionen nutzen zu können.

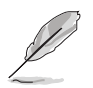

Der Inhalt der Support-CD kann jederzeit und ohne Ankündigung geändert werden. Bitte besuchen Sie für Updates die ASUS-Webseite (www.asus.com).

# **5.2.1 Ausführen der Support-CD**

Legen Sie die Support-CD in das optische Laufwerk. Die CD zeigt automatisch das Treibermenü an, wenn Autorun auf ihrem Computer aktiviert ist.

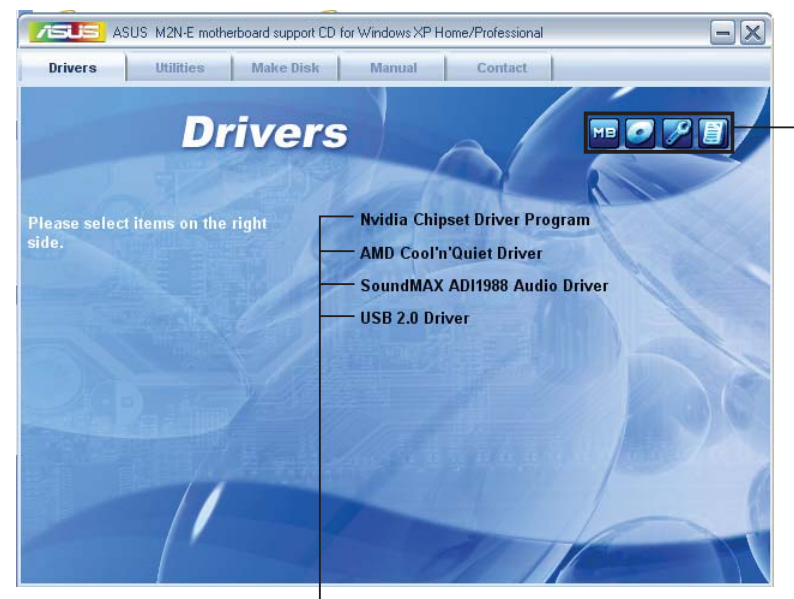

**Klicken Sie auf ein Element, um die Support-CD-/Motherboard-Informationen anzuzeigen.**

**Klicken Sie zur Installation auf das entsprechende Element.**

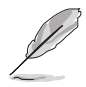

Wenn Autorun NICHT aktiviert ist, durchsuchen Sie den Inhalt der Support-CD, um die Dateie ASSETUP.EXE im BIN-Verzeichnis zu finden. Doppelklicken Sie auf ASSETUP.EXE, um die CD auszuführen.

# **5.2.2 Drivers-Menü**

Das **Drivers**-Menü zeigt die verfügbaren Gerätetreiber, wenn das System installierte Geräte erkennt. Installieren Sie die nötigen Treiber, um die Geräte zu aktivieren.

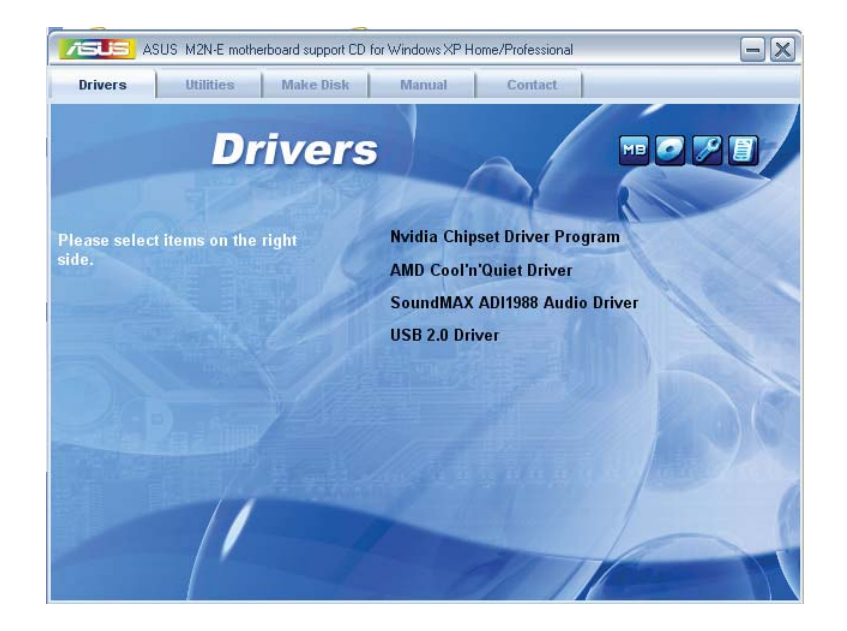

#### **Nvidia-Chipsatz-Treiberprogramm**

Installiert den NVIDIA® Chipsatztreiber für den NVIDIA® nForce™ 570 SLI-Chipsatz.

#### **AMD Cool ʻn' Quiet-Treiber**

Installiert den AMD Cool ʻn' Quiet™ Technology-Treiber.

#### **SoundMAX ADI1988 Audio-Treiber**

Installiert den SoundMAX® ADI1988 Audio-Treiber und die Anwendungen.

#### **USB 2.0-Treiber**

Installiert den Universal Serial Bus 2.0 (USB 2.0) -Treiber.

# **5.2.3 Utilities-Menü**

Das **Utilities**-Menü zeigt die Anwendungen und andere Software, die das Motherboard unterstützt.

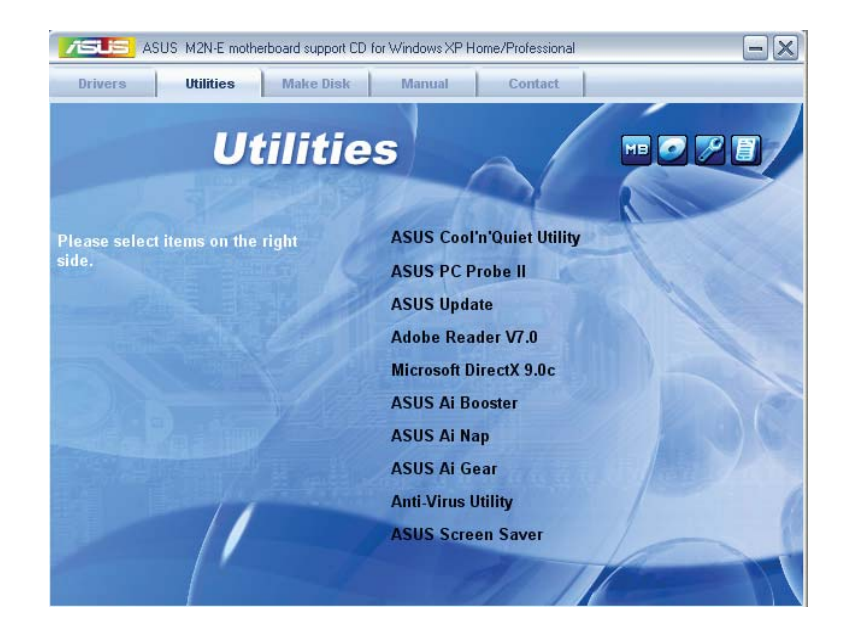

#### **ASUS Cool ʻn' Quiet-Hilfsprogramm**

Installiert die AMD Cool ʻn' Quiet™-Software.

#### **ASUS PC Probe II**

Dieses Hilfsprogramm überwacht die Lüftergeschwindigkeit, Prozessortemperatur und die Systemspannung und alarmiert Sie, wenn ein Problem erkannt wird. Dieses Hilfsprogramm hilft Ihnen, Ihren Computer in bester Arbeitskondition zu halten.

#### **ASUS Update**

Das ASUS Update-Hilfsprogramm gestattet Ihnen, das Motherboard-BIOS in der Windows®-Umgebung zu aktualisieren. Dieses Hilfsprogramm benötigt eine Internetverbindung, entweder durch ein Netzwerk oder einen Internet Service Provider (ISP).

#### **ADOBE Acrobat V7.0**

Installiert Adobe® Acrobat® Reader, um Ihnen das Öffen, Lesen und Drucken von Dokumenten im Portable Document Format (PDF) zu ermöglichen.

#### **Microsoft DirectX 9.0c**

Installiert den Microsoft® DirectX 9.0c-Treiber. Microsoft DirectX® 9.0c ist eine Multimediatechnologie, die Grafik und Sound von Computern verbessert. DirectX<sup>®</sup> verbessert die Multimediafunktionen Ihres Computers, so dass Sie TV-Programme und Filme genießen, Videos bearbeiten oder die neuesten Spiele ausführen können. Für Updates besuchen Sie bitte die Microsoft-Webseite (www.microsoft.com).

#### **ASUS Ai Booster**

Die Anwendung ASUS AI Booster gestatttet Ihnen, in der Windows®-Umgebung Ihren Prozessor zu übertakten.

#### **ASUS AI Nap**

Mit ASUS AI Nap können Sie den Stromverbrauch Ihres Computers in Ihrer Abwesenheit senken.

#### **ASUS AI Gear**

ASUS AI Gear ermöglicht Ihnen, die beste Systemleistung je nach Ihren Wünschen auszuwählen.

#### **Anti-Virus-Hilfsprogramm**

Das Anti-Virus-Hilfsprogramm sucht und identifiziert Viren auf Ihrem Computer, und entfernt gefundene Viren zuverlässig. Mehr Informationen siehe Online-Hilfe.

#### **ASUS Bildschirmschoner**

Installiert den ASUS Bildschirmschoner.

# **5.2.4 Make Disk-Menü**

Das Make Disk-Menü enthält Elemente zum Erstellen einer NVIDIA® nForce™ 570 Ultra- oder RAID-Treiberdiskette.

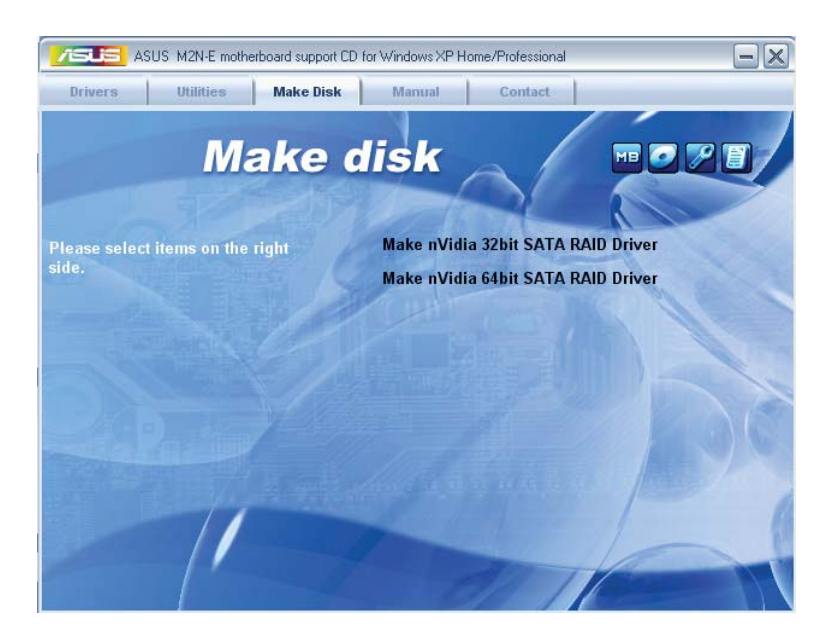

#### **Make nVidia 32bit SATA RAID Driver Make nVidia 64bit SATA RAID Driver**

Hier können Sie eine NVIDIA® Serial ATA RAID-Treiberdiskettte für ein 32-Bit 64- Bit-System erstellen.

# **5.2.5 Manuals-Menü**

Das **Manuals-**Menü enthält eine Liste von zuzsätzlichen Benutzerhandbüchern. Klicken Sie auf ein Element, um das Verzeichnis des Handbuches zu öffnen.

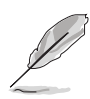

Die meisten Benutzerhandbücherdateien liegen in Portable Document Format (PDF) vor. Installieren Sie zuerst Adobe® Acrobat® Reader aus dem Menü **Utilities** bevor Sie diese Handbuchdatei öffnen.

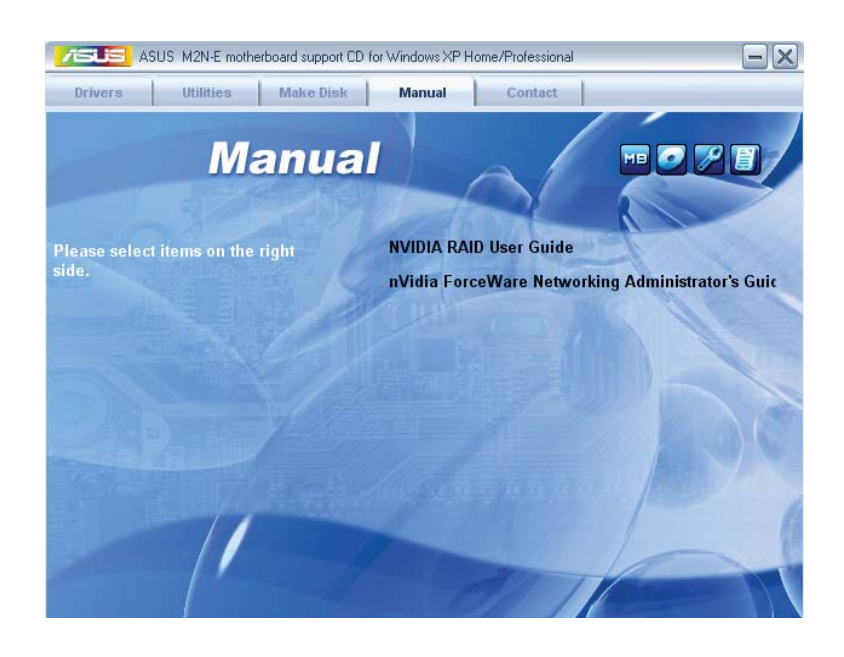

# **5.2.6 ASUS Kontaktinformationen**

Klicken Sie auf den Tab **Contact**, um die ASUS Kontaktinformationen anzuzeigen. Sie können diese Informationen auch auf der ersten Innenseite der Benutzeranleitung finden.

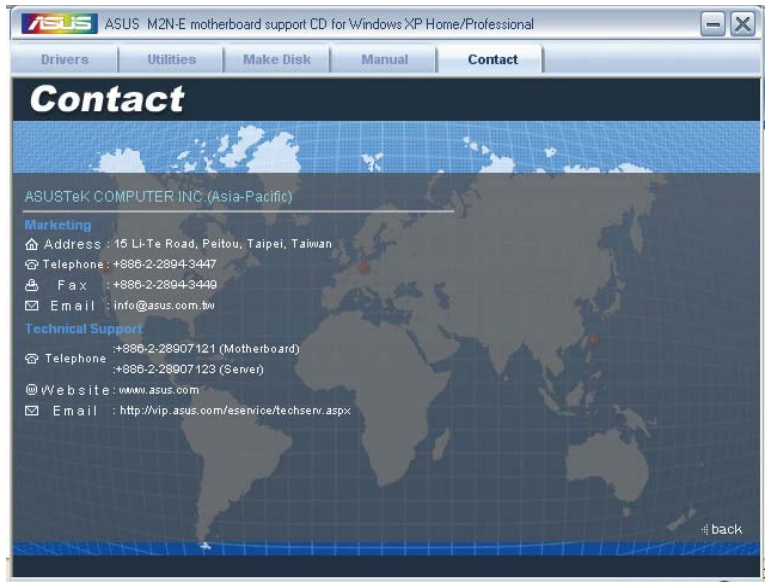

# **5.2.7 Weitere Informationen**

Die Elemente in der oberen rechten Ecke geben ihnen zusätzliche Informationen zum Motherboard und dem Inhalt der Support-CD. Klicken Sie auf ein Symbol, um die entsprechenden Informationen anzuzeigen.

#### **Motherboard Info**

Zeigt die allgemeinen Spezifikationen des Motherboards an.

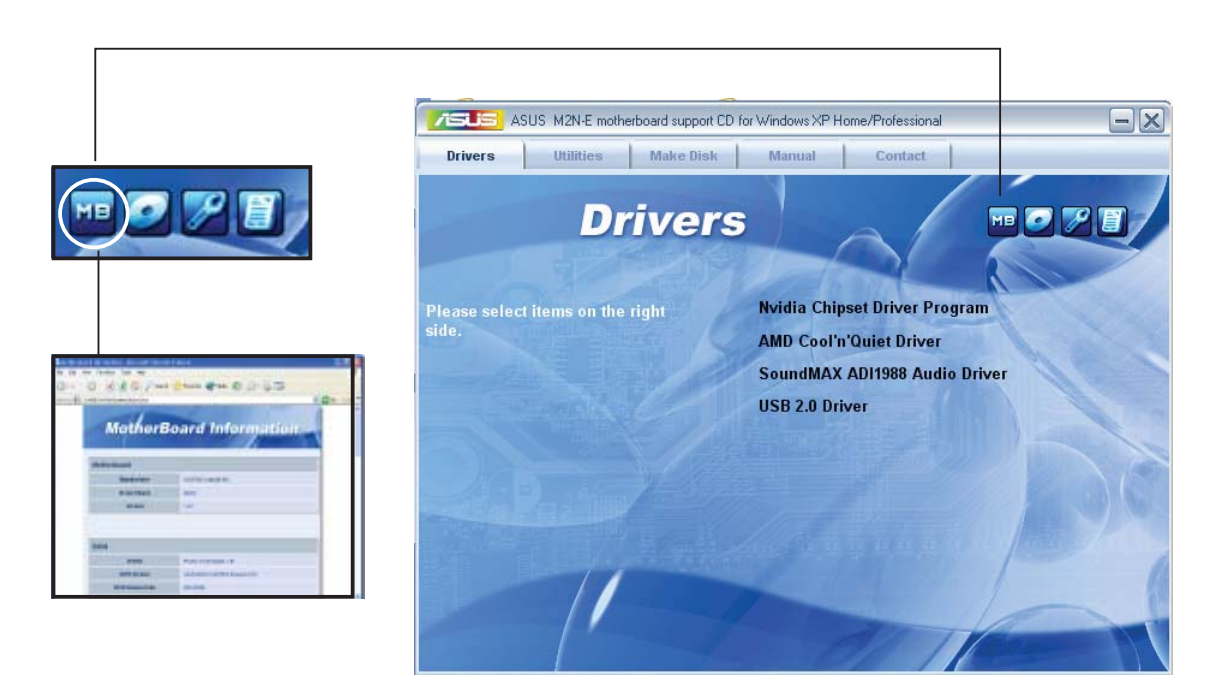

#### **CD durchsuchen**

Zeigt den Inhalt der Support-CD an in einem Fenster an.

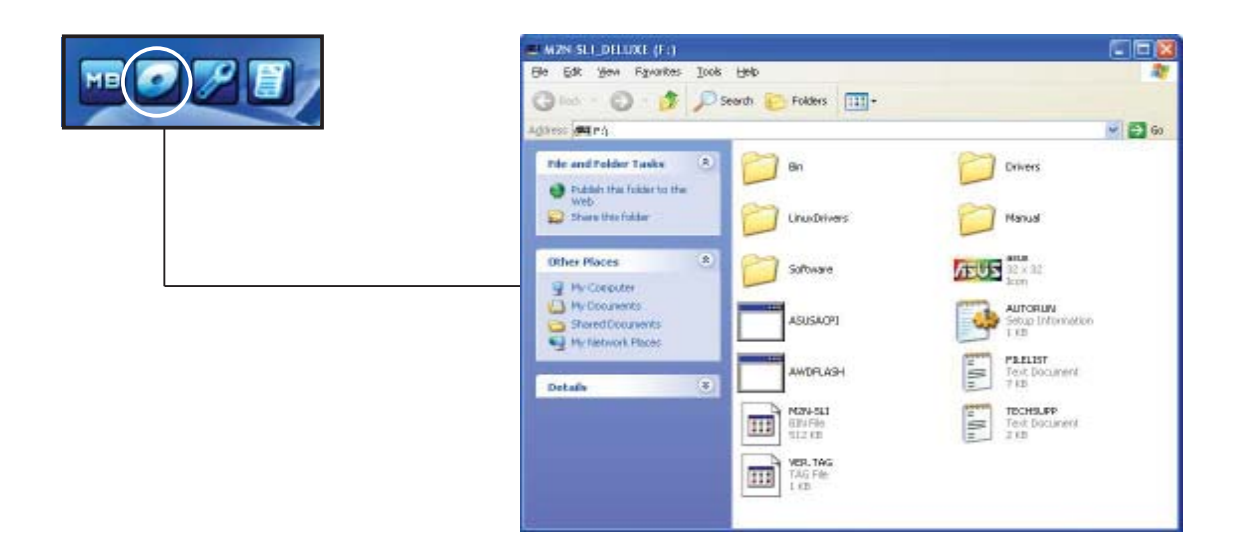

#### **Formular für technische Unterstützung**

Zeigt das Formular für eine technische Unterstützungsanfrage an, welches bei technischen Anfragen ausgefüllt werden muss.

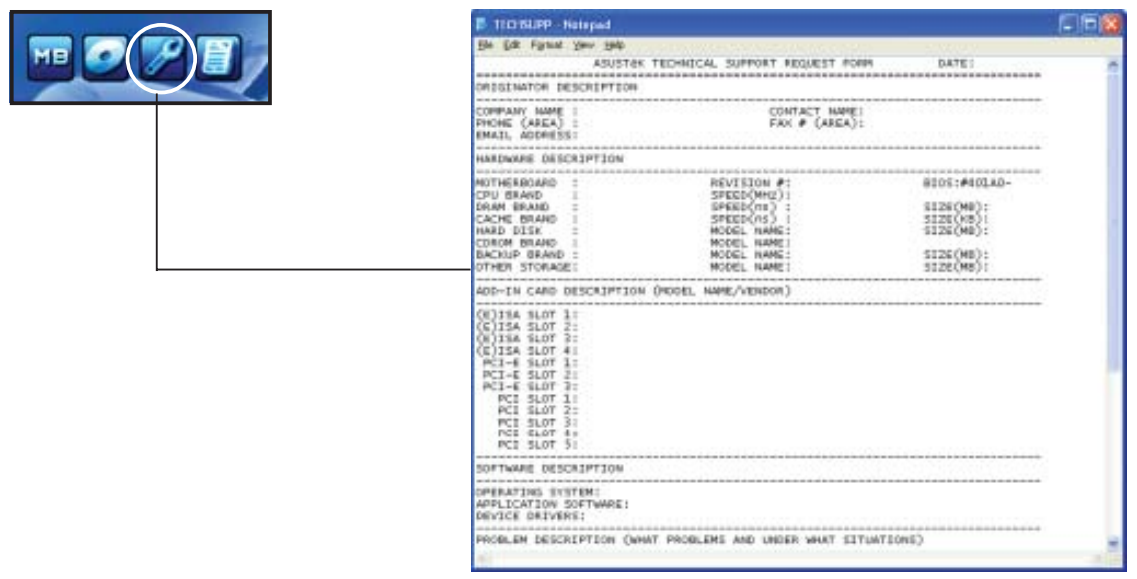

# **5.3 Software-Informationen**

Die meisten Anwendungen auf der Support-CD besitzen Assistenten, die Sie in geeigneter Weise durch die Installation. Sehen Sie für mehr Informationen in der Online-Hilfe oder den Readme-Dateien, die bei der Software enthalten sind.

# **5.3.1 Cool ʻn' Quiet!™-Technologie**

Das Motherboard unterstützt die AMD Cool ʻn' Quiet!™-Technologie. Diese Technologie ändert dynamisch und automatisch die Prozessorgeschwindigkeit, die -Spannung und den Leistungsverbrauch, entsprechend der vom Prozessor zu bewältigenden Aufgaben.

#### **Cool ʻn' Quiet!™-Technologie aktivieren**

So aktivieren Sie die Cool ʻn' Quiet!™-Technologie:

- 1. Schalten Sie das System ein und rufen Sie während des POST durch Drücken der <Del>-Taste (Entf) das BIOS auf.
- 2. Gehen Sie zu Erweitert -> CPU Configuration -> AMD Cool 'n'Quiet Function und setzen Sie es auf [Enabled]. Siehe Abschnitt "4.4 Advanced-Menü."
- 3. Speichern Sie die Änderungen und verlassen Sie das BIOS.
- 4. Starten Sie Ihren Computer neu und stellen Sie die Energieoptionen entsprechend Ihrem Betriebssystem ein.

Windows<sup>®</sup> 2000/XP

- 1. Klicken Sie in Windows® 2000/XP auf **Start** und wählen Sie **Systemsteuerung**.
- 2. Vergewissern Sie sich, dass die Systemsteuerung auf "klassische Ansicht" eingestellt ist.
- 3. Doppelklicken Sie auf **Anzeige** in der Systemsteuerung und wählen den Tab **Bildschirmschoner**.
- 4. Klicken Sie auf **Energieverwaltung**. Daraufhin erscheint das folgende Fenster.
- 5. In der Liste der **Energieschemas** wählen Sie **Minimal Power Management**.
- 6. Klicken Sie auf **OK**, um die Einstellungen wirksam zu machen.

Vergewissern Sie sich, dass der Cool ʻn' Quiet!™-Treiber und die Anwendungen installiert sind, bevor Sie diese Funktion verwenden.

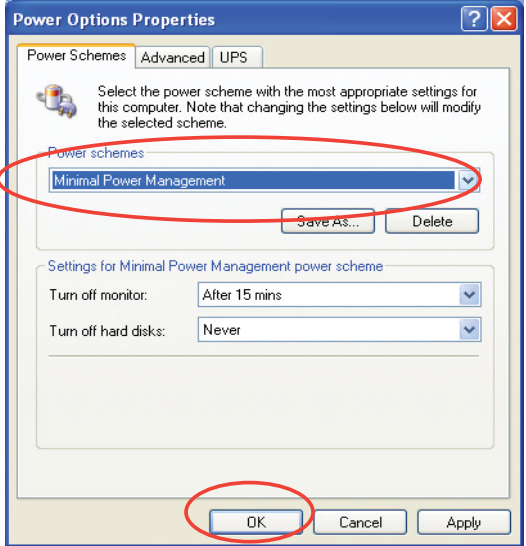

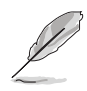

- Vergewissern Sie sich, dass der AMD Cool ʻn' Quiet!™-Treiber und die Anwendung installiert sind, bevor Sie diese Funktion benutzen.
- Die AMD Cool ʻn' Quiet!™-Technologiefunktion funktioniert nur mit AMD-Kühlkörpern und Lüftergruppen mit Überwachungschip.
- Wenn Sie eine separate Kühlkörper-Lüftergruppen gekauft haben, benutzen Sie bitte die ASUS Q-Fan-Technologie, um die Prozessorlüftergeschwindigkeit entsprechend der Systembelastung zu regeln.

#### **Starten der Cool ʻn' Quiet!™-Software**

Die Motherboard-Support-CD enthält die Cool ʻn' Quiet!™-Software, die es Ihnen gestattet, Ihre Prozessorfrequenz und -Spannung in Echtzeit anzuzeigen.

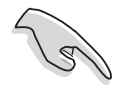

Vergewissern Sie sich, dass die Cool ʻn' Quiet!™-Software von der Moherboard-Support-CD installiert ist. Details siehe Abschnitt "5.2.3 Utilities-Menü".

So starten Sie das Cool ʻn' Quiet!™-Programm:

- 1. Wenn Sie Windows® 2000 benutzen, klicken Sie auf **Start**. Wählen Sie Programme-> ASUS -> Cool & Quiet -> Cool & Quiet.
- 2. Wenn Sie Windows® XP benutzen, klicken Sie auf Start-> Select All Programme-> ASUS -> Cool & Quiet -> Cool & Quiet.
- 3. Es erscheint der Cool ʻn' Quiet!™-Technologiebildschirm und zeigt Ihnen die derzeitige Prozessorfrequenz und die Prozessorspannung an.

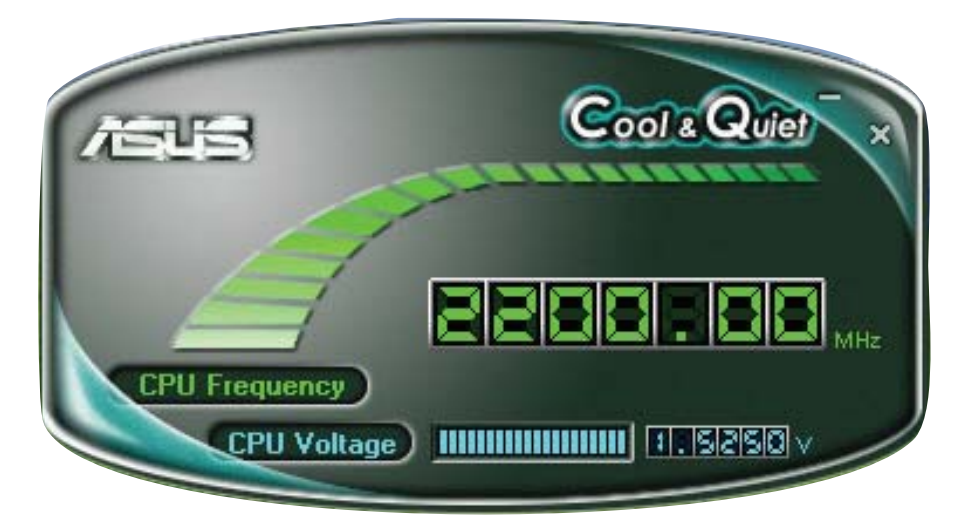

# **5.3.2 ASUS PC Probe II**

PC Probe II ist ein Hilfsprogramm, welches die entscheidenden Komponenten des Computers überwacht und Sie alarmiert, falls an diesen Komponenten irgendein Problem erkannt wird. PC Probe II tastet Lüftergeschwindigkeit, Prozessortemperatur und Systemspannung u.a. ab. Weil PC Probe II softwarebasierend ist, können Sie mit der Überwachung des Computers sofort nach dem Einschalten beginnen. Mit diesem Hilfsprogramm können Sie sicher sein, dass sich ihr Computer immer in bester Arbeitskondition befindet.

#### **PC Probe II installieren**

So installieren Sie PC Probe II:

1. Legen Sie die Support-CD in das optische Laufwerk. Wenn die Autorun-Funktion aktiviert ist, erscheint das Fenster zur Treiberinstallation.

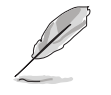

Wenn Autorun nicht aktiviert ist, durchsuchen Sie den Inhalt der Support-CD und finden Sie im Verzeichnis **ASUS PC Probe II** die Datei **setup.exe**. Doppelklicken Sie auf **setup.exe**, um die Installation zu starten.

- 2. Klicken Sie auf den Tab **Utilities** und dann auf **ASUS PC Probe II**.
- 3. Folgen Sie den Bildschirmanweisungen, um die Installation fertig zu stellen.

#### **PC Probe II starten**

Sie können PC Probe II direkt nach der Installation oder zu jeder anderen Zeit vom Windos® -Desktop starten.

Um PC Probe II vom Windows® -Desktop zu starten, klicken Sie **Start > Alle Programme > ASUS > PC Probe II > PC Probe II v1.00.43**. Es erscheint das Haupmenü von PC Probe II.

Nach dem Start der Anwendung erscheint in der Windows®-Startleiste das PC Probe II-Symbol. Klicken Sie auf dieses Symbol, um die Anwendung zu schießen oder wiederherzustellen.

#### **PC Probe II verwenden**

#### **Hauptfenster**

Das Hauptfenster von PC Probe II gestattet Ihnen, den derzeitigen Status Ihres Systems anzuzeigen und die Hilfsprogrammkonfiguration zu ändern. In der Standardeinstellung zeigt das Hauptfenster die Eigenschaften. Sie können die Sektion Eigenschaften schließen oder wiederherstellen, indem Sie auf das Dreieck am rechten Rand des Fensters klicken.

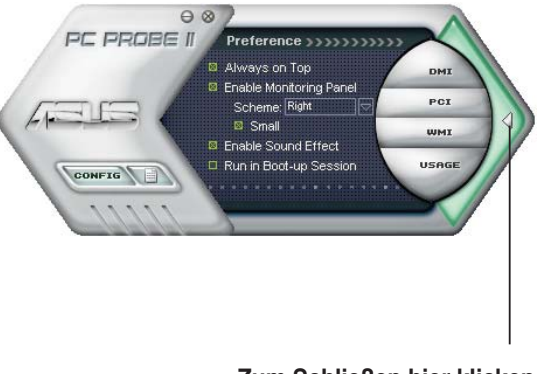

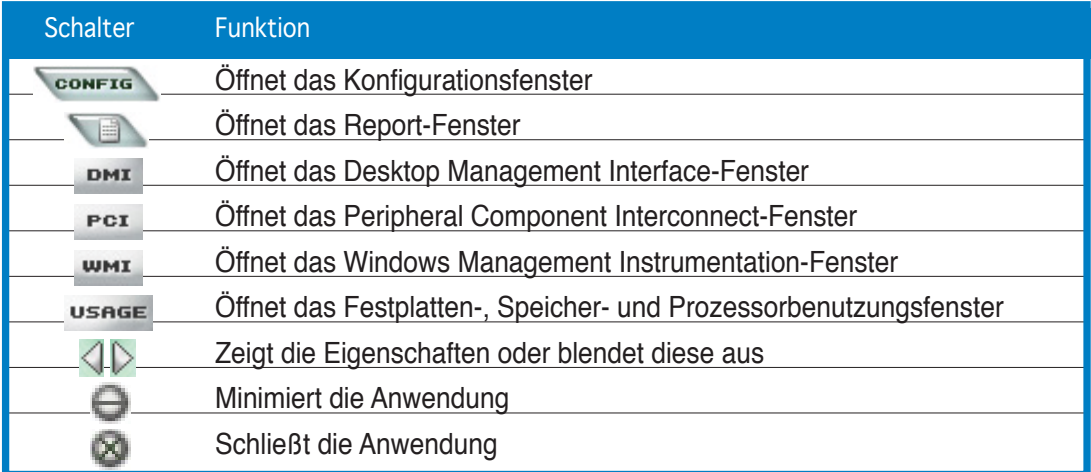

#### **Sensoralarm**

Wenn ein Systemsensor ein Problem erkennt wechselt der rechte Rand des Hauptfensters zu Rot, wie in der folgenden Abbildung gezeigt.

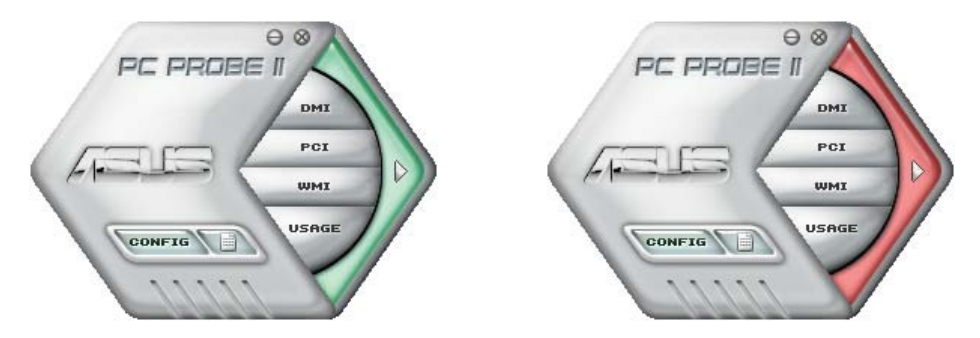

Wenn angezeigt, wechselt das Überwachungspanel für diesen Sensor ebenfalls zu Rot. Beziehen Sie sich auf den Abschnitt Überwachungspanele für mehr Details.

#### **Eigenschaften**

Sie können mit Hilfe der Sektion Preference die Anwendung nach Ihren Wünschen einstellen. Markieren Sie für jede Eigenschaft die entsprechende Box, um sie zu aktivieren oder zu deaktivieren.

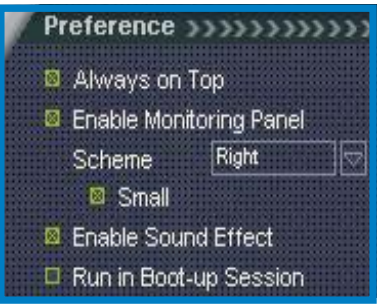

#### **Hardware-Überwachungspanele**

Die Hardware-Überwachungspanele zeigen den derzeitigen Wert eines Systemsensors, z.B. Lüfterdrehzahl, Prozessortemperatur und Spannungen an.

Die Hardware-Überwachungspanele können in zwei Modi dargestellt werden: sechseckig (groß) und rechteckig (klein). Wenn Sie in der Sektion **Preference** die Option **Enable Monitoring Panel** markieren, erscheint das Überwachungspanel auf Ihrem Bildschirm.

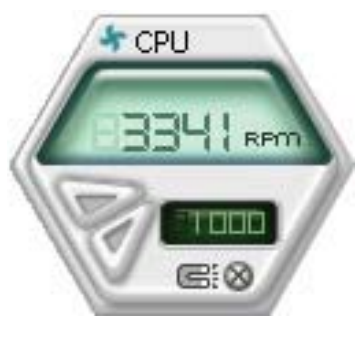

**Große Anzeige**

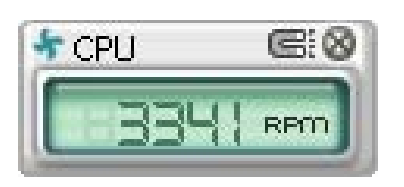

**Kleine Anzeige**

#### Ändern der Überwachungspanelposition

Um die Position des Überwachungspanels auf dem Desktop zu ändern, klicken Sie den Pfeil-Ab-Taste der Schemaoptionen und wählen dann eine andere Position aus der Liste aus. Klicken Sie **OK**, wenn Sie fertig sind.

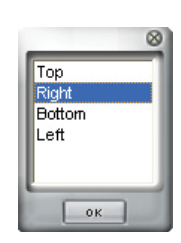

#### Verschieben des Überwachungspanels

Alle Überwachungspanele zusammen können mit dem Magnet-Effekt verschoben werden. Wenn Sie ein Panel von der Gruppe lösen möchten, klicken Sie auf das Hufeisensymbol. Jetzt können Sie das ausgewählte Panel allein verschieben und neu positionieren.

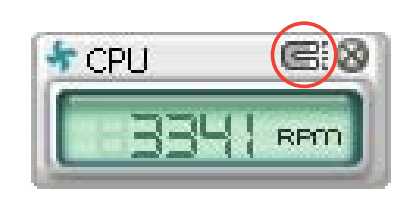

#### Anpassen der Sensorgrenzwerte

Sie können den Sensorgrenzwert im Überwachungspanel durch Klicken auf Pfeilsymbole verändern. Sie können die Grenzwerte auch im Konfigurationsfenster einstellen.

In einem kleinen Überwachungspanel können Sie die Sensorgrenzwerte nicht verändern.

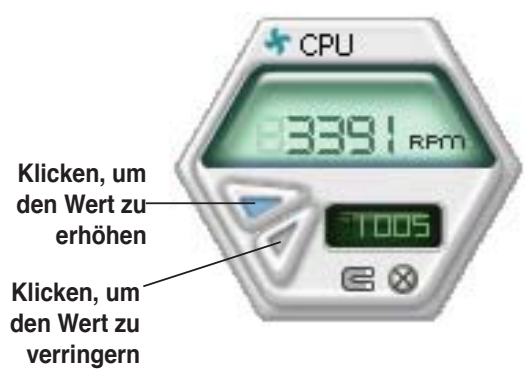

#### Überwachungssensoralarm

Das Überwachungspanel wechselt zu Rot, wenn ein Wert die Grenzwerte überschreitet oder unterschreitet. Siehe folgende Abbildungen.

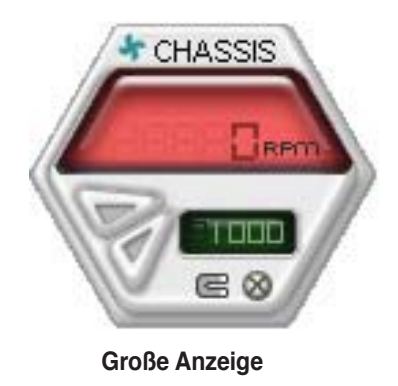

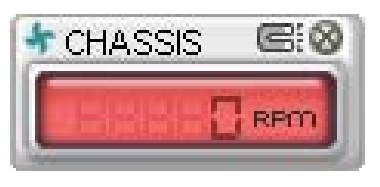

**Kleine Anzeige**

#### **WMI-Browser**

Klicken Sie auf **WMI**, um den WMI (Windows Management Instrumentation)-Browser anzuzeigen. Dieser Browser zeigt verschiedene Windows® -Verwaltungsfunktionen an. Klicken Sie auf ein Element in der linken Hälfte des Panels, um es in der rechten Hälfte anzuzeigen. Klicken Sie auf das Plus-Zeichen (+) vor der WMI-Information, um die verfügbaren Informationen anzuzeigen.

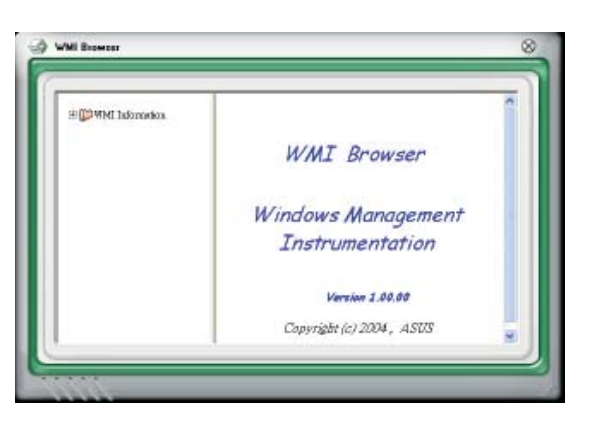

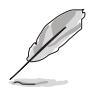

Sie können den Browser durch das Ziehen der rechten unteren Ecke vergrößern oder verkleinern.

#### **DMI-Browser**

Klicken Sie auf DMI, um den DMI (Desktop Management Interface)- Browser anzuzeigen. Dieser Browser zeigt verschiedene Desktop- und Systeminformationen an. Klicken Sie auf das Plus-Zeichen (+) vor der DMI-Information, um die verfügbaren Informationen anzuzeigen.

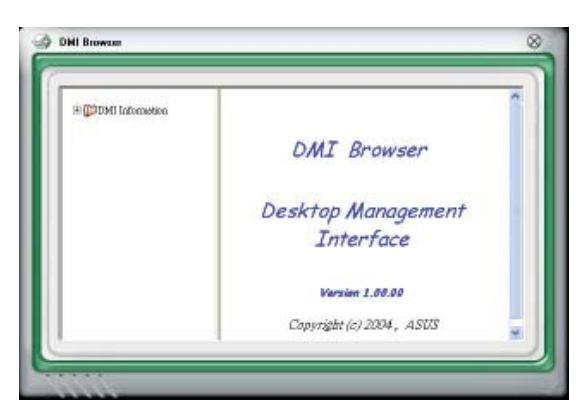

#### **PCI-Browser**

Klicken Sie auf **PCI**, um den PCI (Peripheral Component Interconnect)- Browser anzuzeigen. Dieser Browser stellt Informationen der im System installierten PCI-Geräte zur Verfügung. Klicken Sie auf das Plus-Zeichen (+) vor dem Element PCI Information, um die verfügbaren Informationen anzuzeigen.

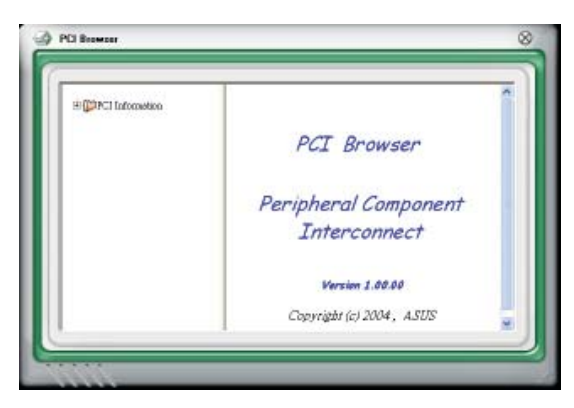

#### **Benutzung**

Der Usage-Browser zeigt die Echtzeitinformationen des Prozessors, der Festplattenbelegung und der Speicherbenutzung an. Klicken Sie auf Usese um den Usage-Browser anzuzeigen.

Prozessorauslastung Der Tab CPU zeigt die Prozessorauslastung in Echtzeit in einem Liniendiagramm an.

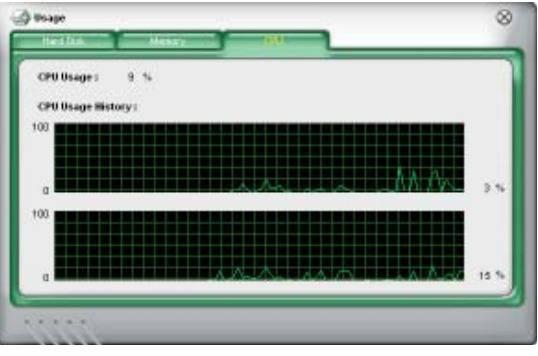

#### **Festplattenbelegung**

Der Tab Hard Disk zeigt den benutzten und den freien Festplattenspeicherplatz an. Die linke Seite des Panels listet alle logischen Laufwerke auf. Klicken Sie auf ein Laufwerk, um die Informationen in der rechten Panelhälfte anzuzeigen. Das Tortendiagramm in der unteren Hälfte des Panels stellt den benutzten (blau) und den freien (rosa) Festplattenplatz an.

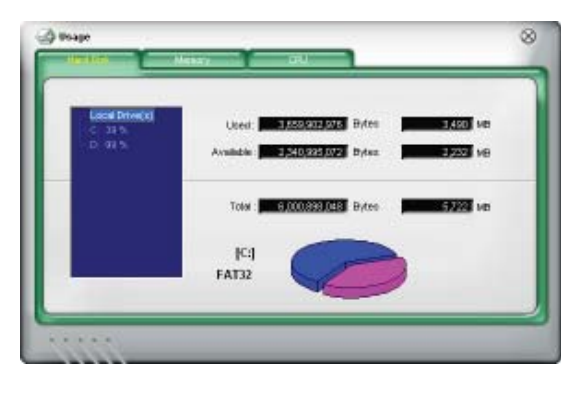

#### Speicherbenutzung

Der Tab Memory zeigt den benutzten und den freien physikalischen Arbeitsspeicher an. Das Tortendiagramm in der unteren Hälfte des Fensters stellt den benutzten (blau) und den freien (rosa) Arbeitsspeicher dar.

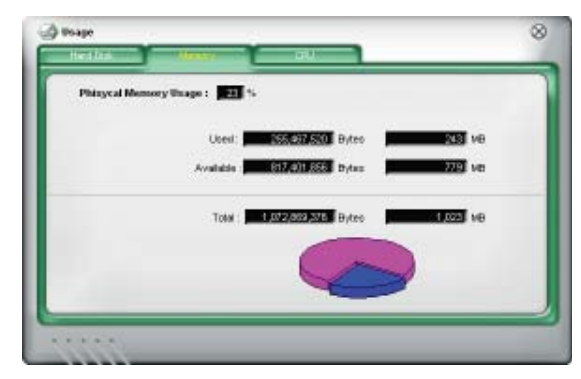

#### **PC Probe II konfigurieren**

Klicken Sie auf **CONFIG**, um die Sensorgrenzwerte anzuzeigen und einzustellen.

Das Fenster Config besitzt zwei Tabs: Sensor/Threshold und Preference. Der Tab Sensor/Threshold ermöglicht Ihnen, die Sensoren zu aktivieren oder die Grenzwerte einzustellen. Der Tab Preference gestattet Ihnen, die Sensoralarme festzulegen oder die Temperatureinstellungen zu verändern.

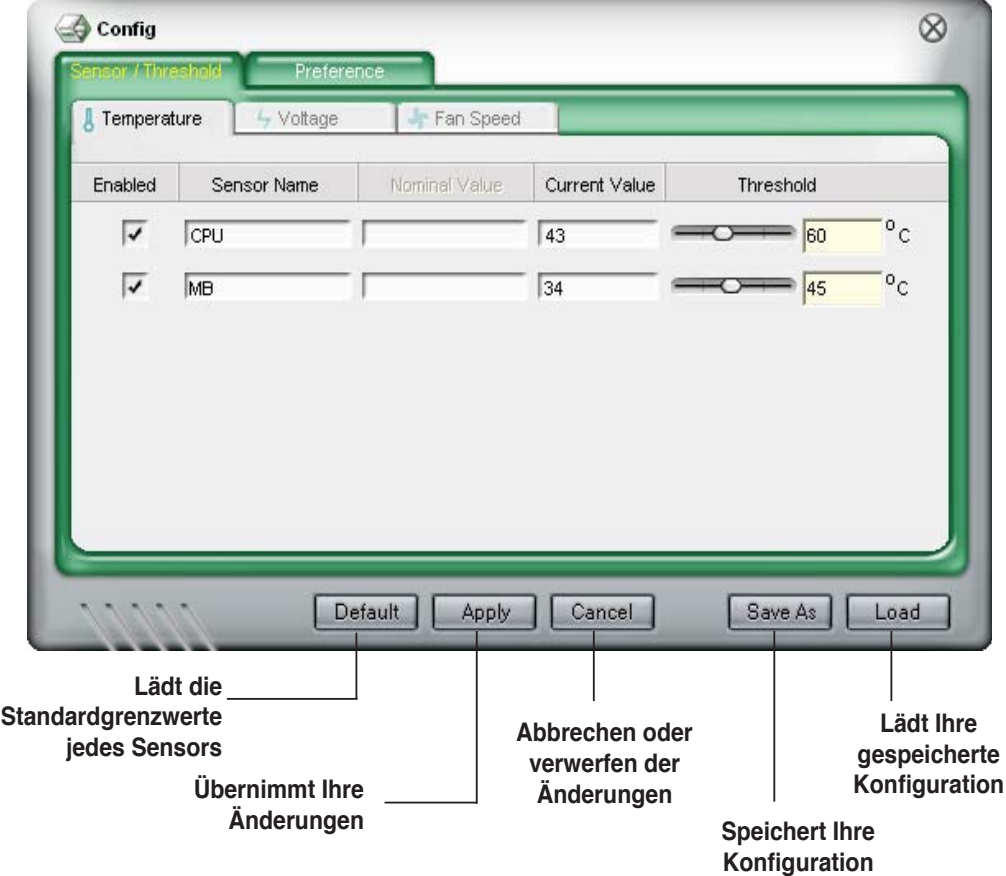

# **5.3.3 ASUS Music Alarm**

Dieses Motherboard ist mit einer Audio-Alarm-Uhr ausgestattet, die ASUS Music Alarm genannt wird. ASUS Music Alarm weckt Sie persönlich mit Ihrer Lieblingsmusik auf, selbst wenn das System ausgeschaltet ist. Der Onboard Audio CODEC unterstützt diese Funktion, welche ein optisches Laufwerk (CD-ROM, CD-RW, oder DVD-ROM) erfordert.

- Vergewissern Sie sich, dass das Netzkabel in einer geerdeten Steckdose steckt, damit das System die Bereitschaftsstromversorgung erhält.
	- ASUS Music Alarm unterstützt nur Audio-CDs.
	- ASUS Music Alarm arbeitet nicht, wenn Sie eine zusätzliche Soundkarte installiert und aktiviert haben.
	- Diese Funktion unterstützen nur IDE ATAPI-Geräte von der Southbridge.

#### **Hardware-Einstellung**

So stellen Sie die Hardware ein:

- 1. Verbinden Sie das analoge Audio-Kabel des optischen Laufwerkes mit dem 4- Pin-CD-Eingangsanschluss, der auf dem Motherboard gekennzeichnet ist. Siehe Abschnitt "2.7.2 Interne Anschlüsse" für die Lokalisierung des Anschlusses.
- 2. Verbinden Sie die Lautsprecher oder die Kopfhörer mit dem Line-Out (hellgrün) -Anschluss am vorderen oder hinteren Audio-Anschluss. Sie können die Lautsprecher oder die Kopfhörer auch an der Ausgangsbuchse des optischen Laufwerkes anschließen.
- 3. Beziehen Sie sich auf die folgenden Abschnitte, um die entsprechenden Einstellungen im BIOS oder in Windows® vorzunehmen.

#### **BIOS-Konfiguration**

So aktivieren Sie ASUS Music Alarm im BIOS:

- 1. Schalten Sie Ihr System ein.
- 2. Während des POST drücken Sie die <Del> (Entf)-Taste, um in das BIOS-Setup zu gelangen.
- 3. Gehen Sie in das Menü **Tools** und wählen Sie **ASUS Music Alarm** aus.
- 4. Setzen Sie das Element **ASUS Music Alarm** auf [Enabled]. Siehe Abschnitt "4.7.1 ASUS Music Alarm" für Details.

#### **Konfi guration des Betriebssystems**

So konfigurieren Sie ASUS Music Alarm in Windows<sup>®</sup>

- 1. Legen Sie die Support-CD in das optische Laufwerk ein.
- 2. Klicken Sie auf den Tab **Utilities** und wählen Sie **ASUS Music Alarm** aus, um das Hilfsprogramm zu installieren.
- 3. Legen Sie eine Audio-CD in das optische Laufwerk.
- 4. Starten Sie die Anwendung ASUS Music Alarm durch klicken auf **Start > ASUS > ASUS Music Alarm**. Es erscheint das Hauptfenster.

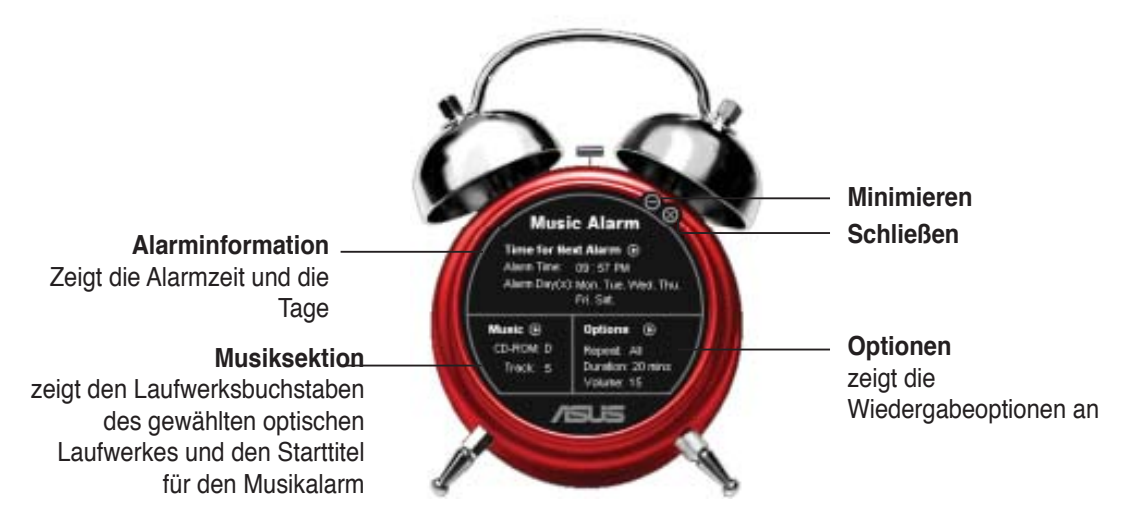

5. Klicken Sie in der Alarminformationssektion auf den Pfeil ( ) neben **Time for Next Alarm**. Es erscheint das Alarmzeiteinstellungspanel. Stellen Sie die Tage und die Uhrzeit des Alarms ein oder aktivieren/ deaktivieren Sie die Music Alarm-Funktion.

> Wenn Sie fertig sind, klicken Sie bitte auf **OK**.

6. Klicken Sie in der Musiksektion auf den Pfeil ( $\bigcirc$ ) neben **Music**. Es erscheint das Musiksektionspanel. Wählen Sie das optische Laufwek aus und dann den abzuspielenden Starttitel, der von Music Alarm abgespielt werden soll.

Wenn Sie fertig sind, klicken Sie bitte auf **OK**.

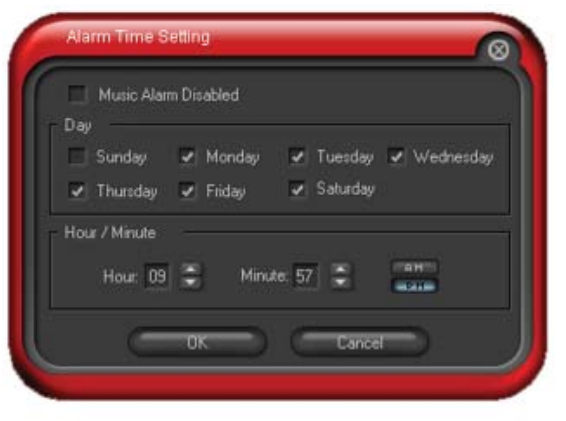

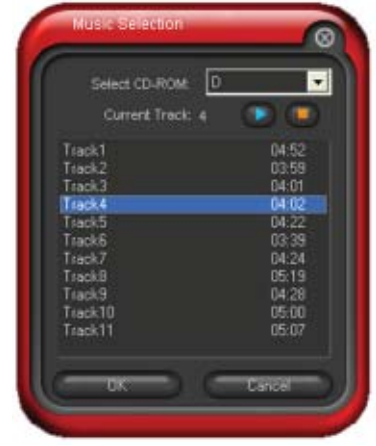

7. Klicken Sie in den Optionen auf den Pfeil (**b**) neben **Options**. Es erscheint das Optionenpanel. Deaktivieren oder wählen Sie den Wiederholmodus und legen dann die Länge der Zeit fest, die Music Alarm den Titel abspielen soll. Stellen Sie die gewünschte Lautstärke ein. Wenn Sie fertig sind, klicken Sie bitte auf **OK**.

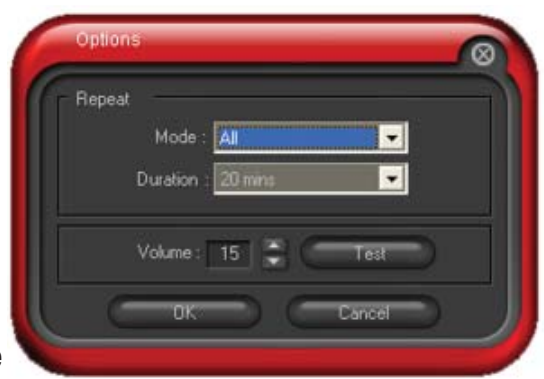

8. Nachdem Sie alle erforderlichen Einstellungen vorgenommen haben, schalten Sie das System aus.

#### **Einstellen der Lautstärke**

So stellen Sie, während Music Alarm ausgeführt wird, die Lautstärke ein:

• Benutzen Sie die <AUF> oder <AB> -Pfeiltasten, um die Lautstärke zu erhöhen oder zu verringern.

#### **Music Alarm ausschalten**

So schalten Sie Music Alarm aus:

• Drücken Sie eine beliebige Taste, um die Wiedergabe der CD zu stoppen und das System auuszuschalten.

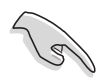

- Während Music Alarm ausgeführt wird, sind die System-Wake-Up-Funktionen (LAN, Tastatur, Maus, PCI/PCIE-Geräte, Modem) deaktiviert.
- Wenn das System nicht richtig verbunden ist oder kein optisches Laufwerk bzw. keine Audio-CD erkannt wird, wird ASUS Music Alarm automatisch deaktiviert/ausgeschaltet.
- Während der Music Alarm ausgeführt wird, sind die Funktionen an der Frontseite des optischen Laufwerkes automatisch deaktiviert.
- ASUS Music Alarm arbeitet nur, wenn das System ausgeschaltet ist.

# **5.3.4 ASUS AI Nap**

Diese Funktion gestattet Ihnen, während Ihrer Abwesenheit den Leistungsverbrauch des Computers zu minimieren. Aktivieren Sie diese Funktion für einen minimalen Leistungsverbrauch und einen leisen Systembetrieb.

Nach der AI Nap-Installation von der mitgelieferten Support-CD können Sie das Hilfsprogramm durch einen Doppelklick auf das AI Nap-Symbol in der Windows-Startleiste starten. Klicken Sie im Bestätigungsfenster auf **Yes**.

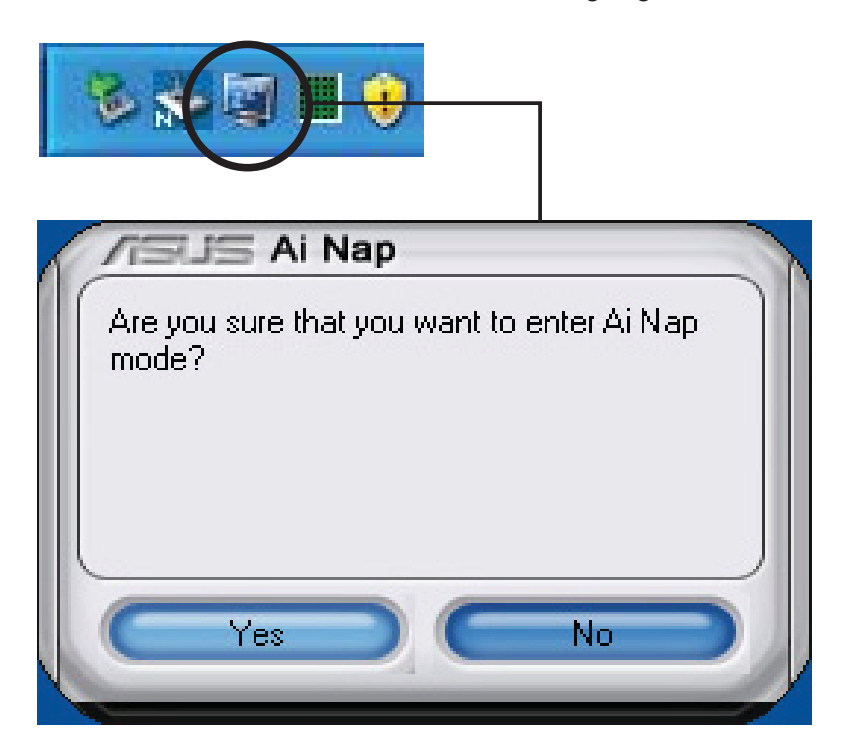

Um den AI Nap-Modus zu beenden, drücken Sie den Systemhauptschalter oder eine Maustaste. Klicken Sie dann im Bestätigungsfenster auf **Yes**.

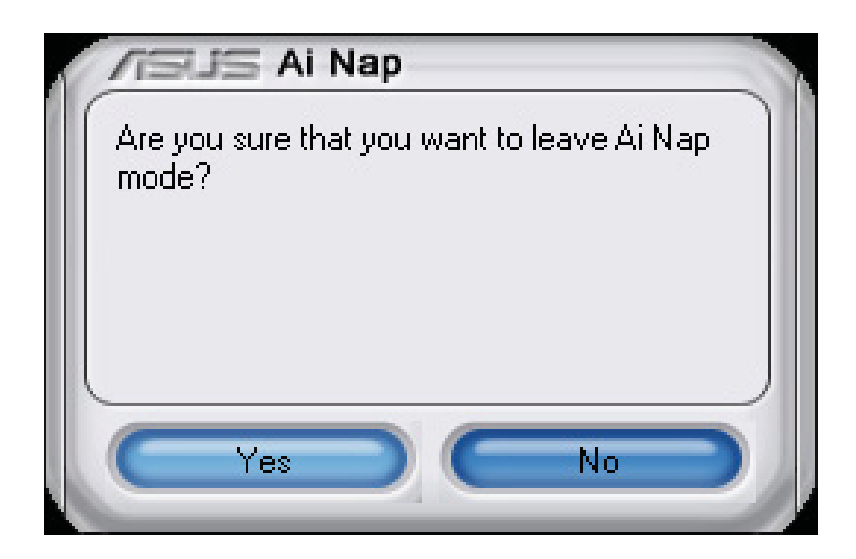

# **5.3.5 ASUS AI Gear**

ASUS AI Gear stellt vier Systemleistungsoptionen zur Verfügung, die Ihnen gestatten, die besten Leistung für Ihre Bedürfnisse auszuwählen. Dieses einfach zu benutzende Hilfsprogramm regelt die Prozessorfrequenz und die VCore-Spannung, um die Systemlautärke und den Leistungsverbrauch zu minimieren.

Nach der AI Gear-Installation von der mitgelieferten Support-CD können Sie AI Gear durch einen Doppelklick auf das Symbol in der Windows-Startleiste starten. Schalten Sie den Gang auf die Leistung, die Sie benötigen.

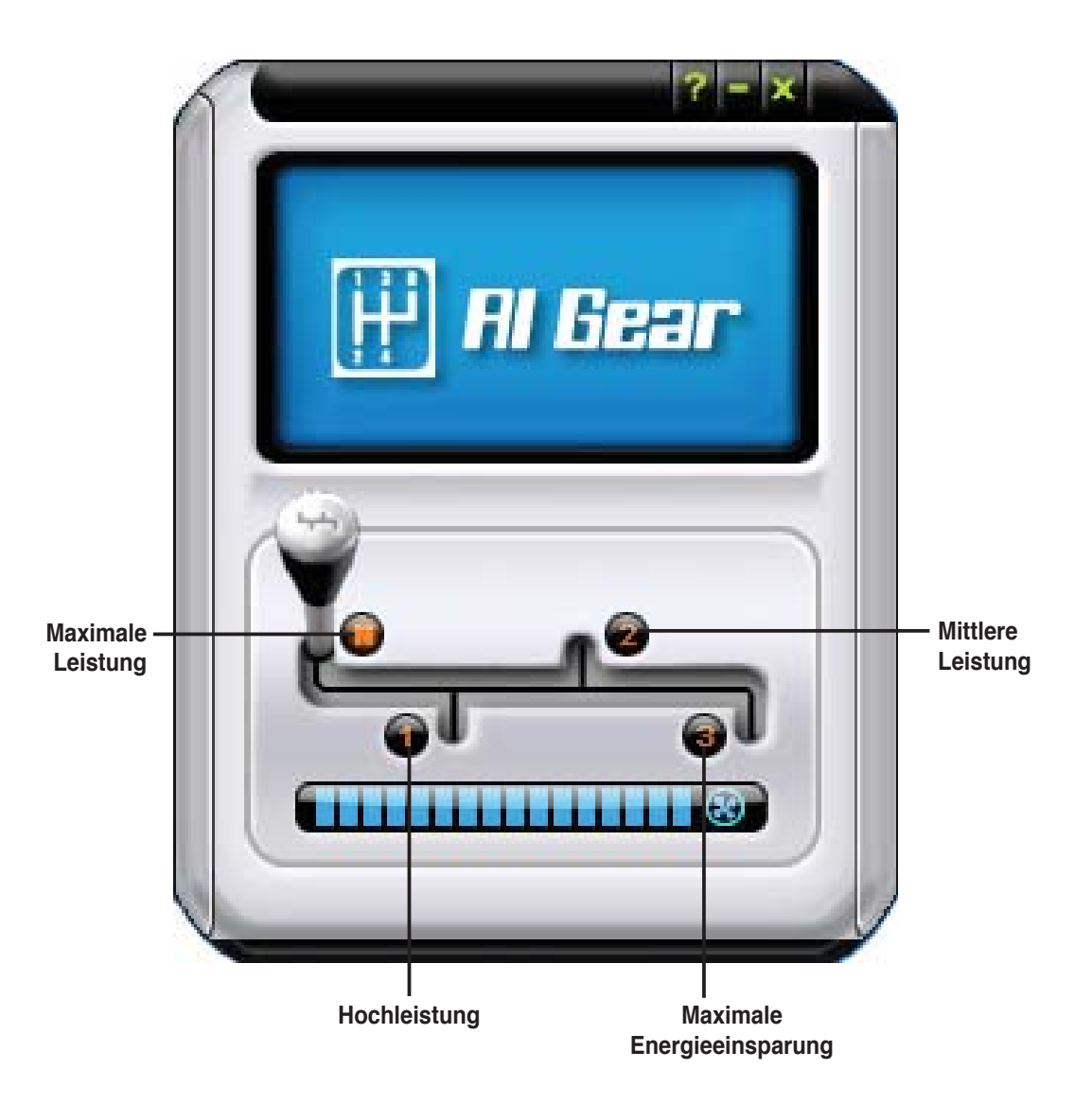

Sie können die AI Gear-Modi auch durch Klicken auf das AI Gear-Symbol in der Startleiste auswählen.

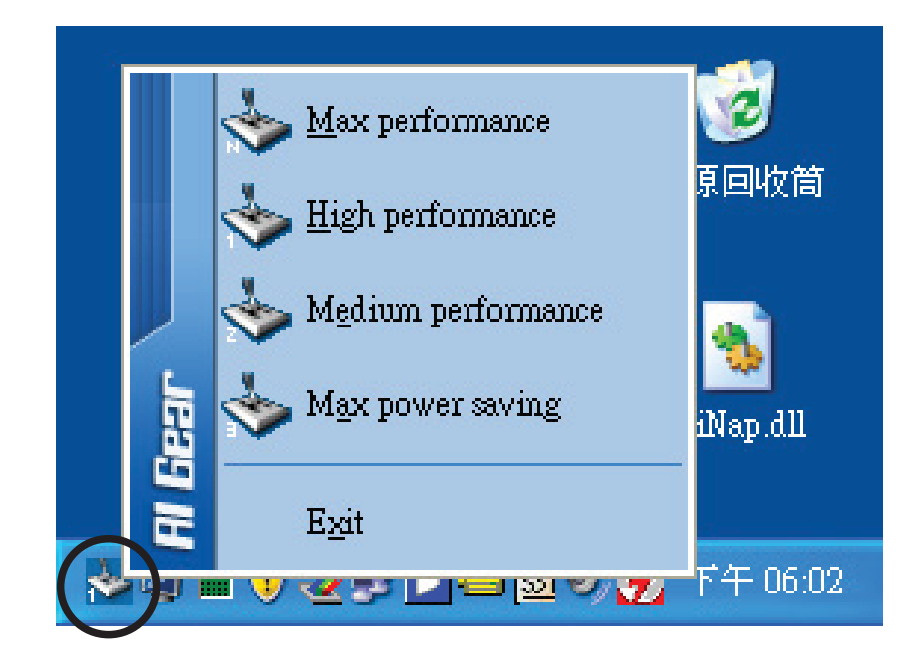

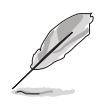

- Wenn AI Gear aktiviert ist, regelt das System automatisch die Prozessorund Gehäuse-lüfterdrehzahl entsprechend der Systembelastung.
- Die AI Booster- (AI NOS) und AI Gear-Funktionen können nicht gleichzeitig aktiv sein.

# **5.3.6 SoundMAX® High Defi nition Audio-Hilfsprogramm**

ADI AD1988 High Definition Audio CODEC bietet durch das SoundMAX® Audio-Hlfsprogramm mit AudioESP™-Software 8-Kanal-Audio-Fähigkeiten, um die ultimative Audioerlebnisse am PC zu liefern. Die Software ist ausgestattet mit hochqualitativer Audio Synthes/Rendering, 3D Sound-Positionierung und fortgeschrittenen Spracheingabetechnologien.

Folgen Sie dem Installationsassistenten, um den ADI AD1988 Audio-Treiber von der Motherboard-Support-CD zu installieren, um die SoundMAX® Audio-Programm zu aktivieren.

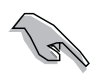

- Für diese Einstellung müssen Sie 4-, 6- oder 8-Kanal-Lautsprecher benutzen.
- SoundMAX® erfordert Microsoft® Windows® 2000/XP oder neuere Versionen. Vergewissern Sie sich, dass eines dieser Betriebssysteme installiert ist, bevor Sie SoundMAX® installieren.
- Die Funktion Jack Retasking arbeitet nur an High Definition-Fronttafel-Audioanschlüssen.

Wenn das SoundMAX® Audio-Hilfsprogramm richtig installiert wurde, finden Sie das SoundMAX®-Symbol in der Startleiste.

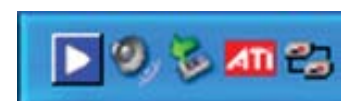

Doppelklicken Sie in der Startleiste auf das SoundMAX® -Symbol, um das SoundMAX<sup>®</sup>-Kontrollpanel anzuzeigen.

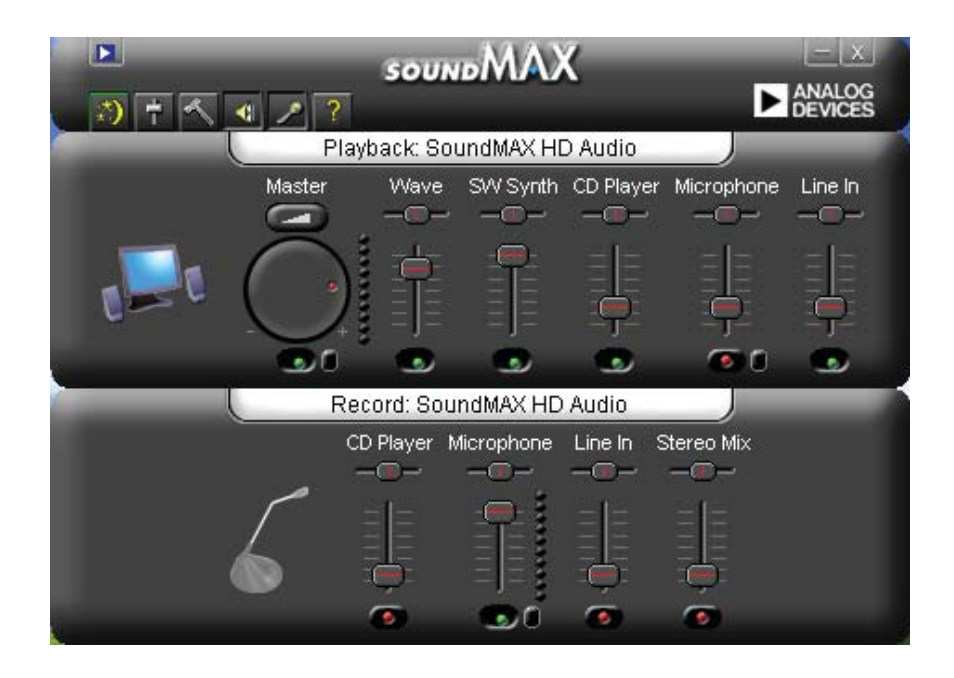

#### **Audio-Einstellungsassistent**

Durch Klicken auf das **Demanden im SoundMAX<sup>®</sup>-Kontrollpanel können Sie** einfach Ihre Audio-Einstellungen konfigurieren. Folgen Sie dazu einfach den nachhfolgenden Bildschirmanweisungen und genießen Sie das High Definition Audio-Erlebnis.

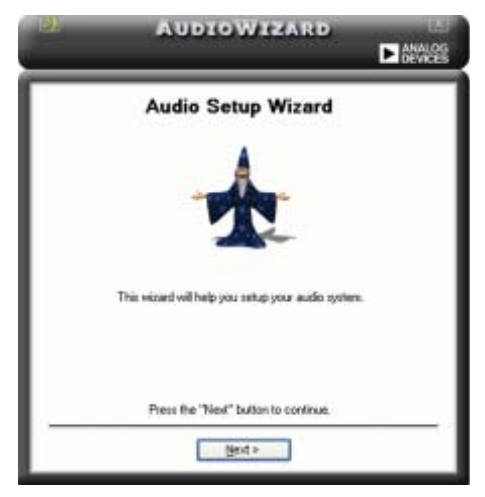

# **Buchsenkonfiguration**

Diese Anzeige hilft Ihnen, die Audioanschlusse ihres Computers, entsprechend der installierten Audio-Geräte zu konfigurieren.

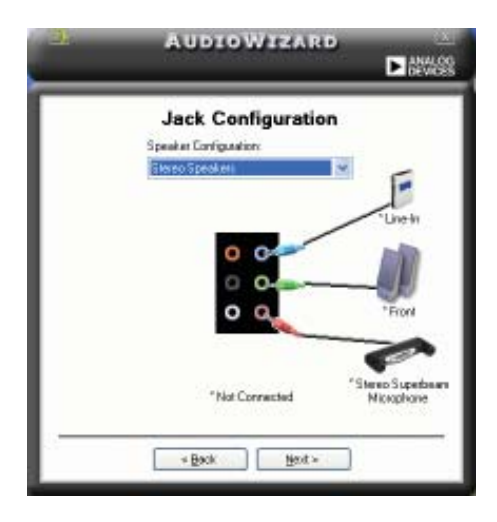

#### **Lautstärke regeln**

Diese Anzeige hilft Ihnen, die Lautstärke zu regeln. Klicken Sie auf **Test**, um die vorgenommenen Änderungen anzuhören.

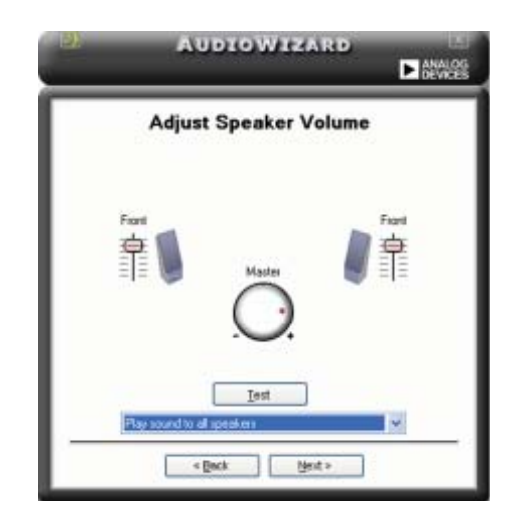

## **Mikrofonlautstärke regeln**

Diese Anzeige hilft Ihnen, die Mikrofonlautstärke einzustellen. Sie werden aufgefordert, den vorgegebenen Text vorzulesen, damit der AudioWizard während Sie sprechen die Lautstärke einstellen kann.

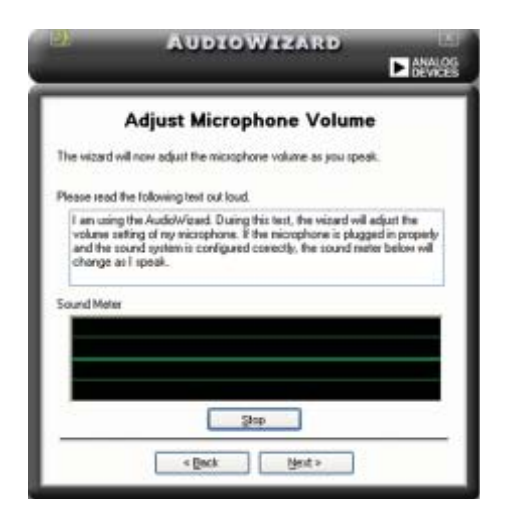

#### **Audio-Eigenschaften**

Klicken Sie auf das **-Symbol**, um auf die Eigenschaftenseite zu gelangen. Diese Seite gestattet Ihnen, die verschiedenen Audioeinstellungen zu verändern.

#### **Allgemeine Optionen**

Klicken Sie auf den Tab General, um Ihre Wiedergabe- und Aufnahmegeräte zu wählen, die AudioESP™-Funktion und den digitalen Ausgang zu aktivieren/ deaktivieren.

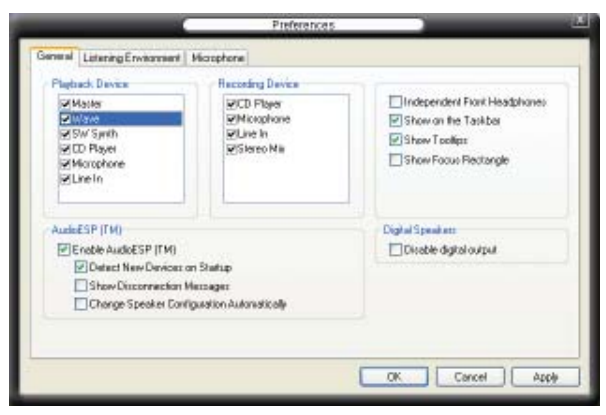

#### **Mikrofonoptionen**

Mit dem Klick auf den Tab Listening Environment haben Sie die Möglichkeit, Ihre Mikrofoneingangseinstellungen zu optimieren.

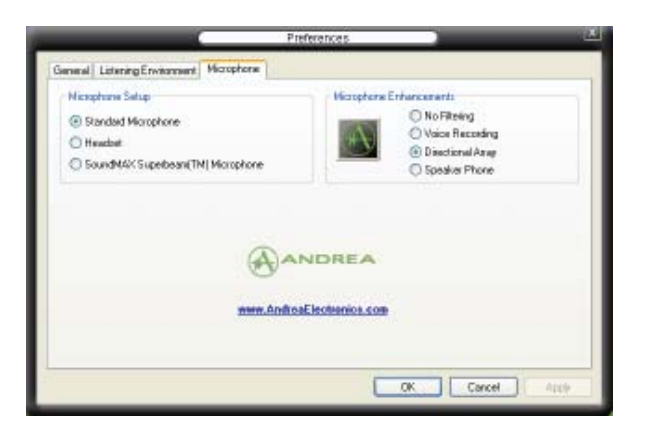

# **5.4 RAID-Konfi gurationen**

Das Motherboard ist mit den NVIDIA® nForce™ 570 Ultra MultiShield™ RAID-Kontrollern ausgestattet. Diese gestatten Ihnen, Serial ATA-Festplattenlaufwerke als RAID-Sets zu konfigurieren. Das Motherboard unterstützt die folgenden RAID-Konfigurationen.

RAID 0 *(Data striping)* veranlasst zwei identische Festplatten dazu, Daten in parallelen, versetzten Stapeln zu lesen. Die zwei Festplatten machen die selbe Arbeit wie eine einzige Festplatte, aber mit einer höheren Datentransferrate, nämlich doppelt so schnell wie eine einzelne Festplatte, und beschleunigen dadurch den Datenzugriff und die Speicherung. Für diese Konfiguration benötigen Sie zwei neue identische Festplatten.

RAID 1 *(Data mirroring)* kopiert ein identisches Daten-Image von einer Festplatte zu der zweiten. Wenn eine Festplatte versagt, dann leitet die Disk-Arrayverwaltungssoftware alle Anwendungen zur anderen Festplatte um, die eine vollständige Kopie der Daten der anderen Festplatte enthält. Diese RAID-Konfiguration verhindert einen Datenverlust und erhöht die Fehlertoleranz im ganzen System. Verwenden Sie zwei neue Festplatten oder verwenden Sie eine existierende Festplatte und eine neue für diese Konfiguration. Die neue Festplatte muss gleich so groß wie oder größer als die existierende Festplatte sein.

RAID 0+1 (*data striping* and *data mirroring)* kombiniert data striping und data mirroring, ohne dass Paritäten (redundante Daten) errechnet und geschrieben werden müssen. Die RAID 0+1-Konfiguration vereint alle Vorteile von RAID 0 und RAID 1-Konfigurationen. Für diese Konfiguration benötigen Sie vier neue Festplatten, oder eine bestehende und drei neue.

RAID 5 schreibt sowohl Daten als auch Paritätsinformationen verzahnt auf drei oder noch mehr Festplatten. Zu den Vorteilen der RAID 5-Konfiguration zählen eine bessere Festplattenleistung, Fehlertoleranz und höhere Speicherkapazität. Die RAID 5-Konfiguration ist für eine Transaktionsverarbeitung, relationale Datenbank-Applikationen, Unternehmensressourcenplanung und sonstige Geschäftssysteme am besten geeignet. Für diese Konfiguration benötigen Sie mindestens drei identische Festplatten.

JBOD *(Spanning)* steht für Just a Bunch of Disks. Hier handelt es sich um die Festplatten, die noch nicht als ein RAID-Set konfiguriert sind. Diese Konfi guration speichert die selben Daten redundant auf mehreren Festplatten, die als eine einzige Festplatte im Betriebssystem erscheinen. Spanning bietet weder Vorteile gegenüber eine unabhängige Verwendung von separaten Festplatten noch Fehlertoleranz oder andere RAIDLeistungsvorteile an.

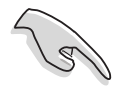

Wenn Sie das System von einer Festplatte aus einem RAID-Set booten möchten, kopieren Sie zuerst den RAID-Treiber von der Support-CD auf eine Diskette, bevor Sie das Betriebssystem auf einer gewählten Festplatte installieren. Beziehen Sie sich auf Abschnitt "5.6 Erstellen einer RAID-Treiberdiskette" für mehr Details.

#### **5.4.1 Festplatten installieren**

Das Motherboard unterstützt Serial ATA-Festplatten. Für optimale Leistung sollten Sie identische Laufwerke des selben Modells und der gleichen Kapazität installieren, wenn Sie ein Diskarray erstellen.

#### **Installieren der Serial ATA (SATA) -Festplatten**

So installieren Sie SATA-Festplatten für eine RAID-Konfiguration:

- 1. Bauen Sie die SATA-Festplatten in die Laufwerksschächte ein.
- 2. Schließen Sie die SATA-Signalkabel an.
- 3. Verbinden Sie das SATA-Stromkabel mit dem entsprechenden Stromanschluss jedes Laufwerkes.

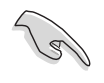

Beziehen Sie sich auf das Benutzerhandbuch des RAID-Kontrollers auf der Motherboard-Support-CD für genauere Informationen zur RAID-Konfigurationen. Siehe Abschnitt "5.2.4 Manuals-Menü"

# 5.4.2 **NVIDIA<sup>®</sup> MediaShield RAID-Konfigurationen**

Das Motherboard besitzt einen im NVIDIA® nForce™ 570 SLI Southbridge-Chipsatz integrierten Hochleistungs-RAID-Controller. Dieser unterstützt RAID 0, RAID 1, RAID 0+1, RAID 5 und JBOD für vier eigenständige Serial ATA-Kanäle.

#### **Einstellen der BIOS RAID-Elemente**

Nach dem Installieren der Festplattenlaufwerke vergewissern Sie sich bitte, dass die notwendigen RAID-Elemente im BIOS gesetzt sind, bevor Sie die RAID-Konfiguration einstellen.

So setzen Sie die BIOS RAID-Elemente:

- 1. Starten Sie das System und drücken Sie die <Del> (Entf)-Taste während des Power-On Self-Test (POST), um zur BIOS-Einstellung zu gelangen.
- 2. Setzen Sie im BIOS-Einstellungsmenü **Main > IDE Confi guration** das nVidia RAID Function-Element auf Enabled.
- 3. Wählen und aktivieren Sie SATA-Laufwerke, die Sie als RAID konfigurieren möchten. Siehe Abschnitt "4.3.6 Onboard-Gerätekonfiguration" für Details.
- 4. Speichern Sie Ihre Änderungen und verlassen Sie das BIOS.

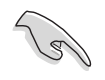

Vergewissern Sie sich, dass Sie Ihre NVRAID-Einstellungen nach einer Löschung des CMOS erneut eingeben, anderenfalls wird das System Ihre RAID-Einstellung nicht erkennen.

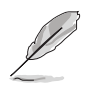

- Für eine genauere Beschreibung der NVIDIA® RAID-Konfiguration sehen Sie bitte im Handbuch "NVIDIA® RAID Benutzeranleitung" auf der Motherboard-Support-CD nach.
- Wenn Sie Windows 2000 benutzen, vergewissern Sie sich, dass Sie das Windows 2000 Service Pack 4 oder einen neuere Version installiert haben.

#### **Aufrufen des NVIDIA® MediaShield RAID-Hilfsprogramms**

So rufen Sie das NVIDIA® RAID-Hilfsprogramm auf:

- 1. Starten Sie Ihren Computer.
- 2. Drücken Sie während des POST die <F10>-Taste, um das Hauptmenü des Hilfsprogramms aufzurufen.

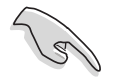

Die in diesem Abschnitt gezeigten RAID BIOS-Einstellungsbildschirme sind nur Beispiele und können von den Anzeigen auf Ihrem Bildschirm abweichen.

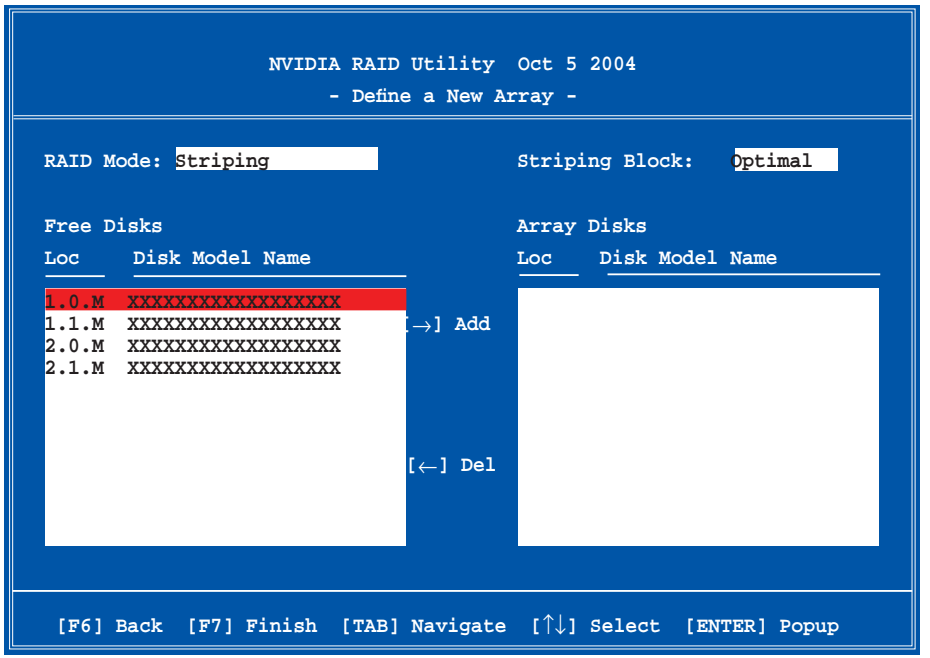

An der Unterseite des Bildschirmes befinden sich die Navigationstasten. Diese Tasten gestatten Ihnen, sich durch das Menü zu bewegen und Optionen auszuwählen.

#### **Erstellen eines RAID-Laufwerkes**

So erstellen Sie ein RAID-Laufwerk:

1. Wählen Sie im NVIDIA® RAID-Hilfsprogramm **Define a New Array**-Menü, wählen Sie den RAID-Moidus und drücken Sie <Enter>. Es erscheint das folgende Untermenü.

 Benutzen Sie die <Auf>- und <Ab>- Pfeiltasten, um einen RAID-Modus zu wählen und drücken Sie dann auf <Enter>.

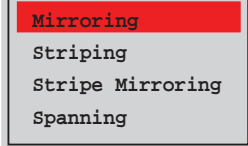

2. Drücken Sie <TAB>, wählen Sie den Striping Block und drücken Sie dann auf <Enter>. Es erscheint das folgende Untermenü:

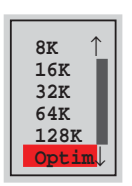

 Wenn Sie **Striping** oder **Stripe Mirroring** ausgewählt haben, benutzen Sie die <Auf>- oder<Ab>-Pfeiltasten, um die Stripe-Größe für Ihr RAID 0-Array zu wählen und drücken Sie danach auf <Enter>.Die verfügbaren Werte befinden sich im Bereich von 8 KB bis 128 KB. Die Standardeinstellung ist 128 KB. Der Strip-Wert sollte basierend auf der geplanten Laufwerksbenutzung ausgewählt werden.

- 8/16 KB geringe Laufwerksbenutzung
	- 64 KB normale Laufwerksbenutzung
- 128 KB hohe Laufwerksbenutzung

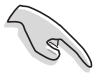

TIPP: Für Serversysteme empfehlen wir, eine niedrige Array-Blockgröße zu verwenden. Bei Multimedia-Computersystemen, die hauptsächlich für Audiound Videobearbeitung benutzt werden, empfehlen wir eine größeren Array-Blockgröße für optimale Leistung einzustellen.

- 3.` Drücken Sie <TAB>, um den Free-Disk-Bereich auszuwählen. benutzen Sie die <Links>- und <Rechts>-Pfeiltasten, um die Array-Laufwerke festzulegen.
- 4. Drücken Sie <F7>, um ein RAID-Set zu erstellen. Daraufhin erscheint die folgende Meldung.

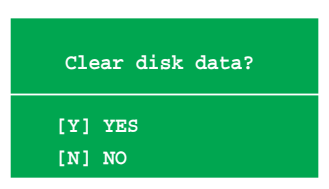

5. Drücken Sie <Y>, um die ausgewählten Festplatten zu löschen, oder <N>, um ohne Löschung der Festplatten fortzufahren. Es erscheint die folgende Bildschirmanzeige.

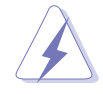

Beachten Sie, dass bei der Benutzung dieser Option alle Daten der RAID-Laufwerke gelöscht werden!

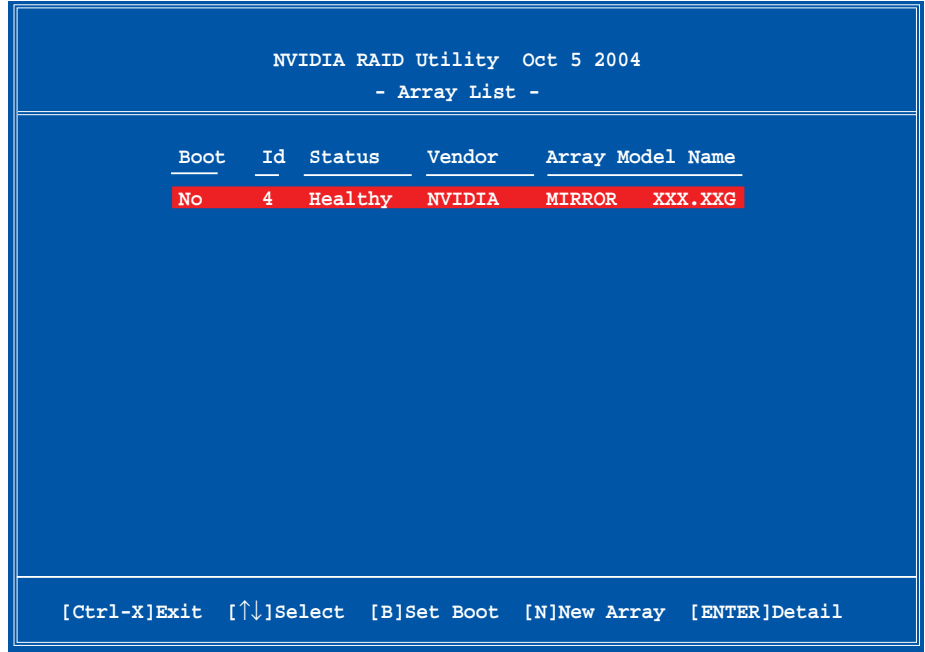

 An der Unterseite des Bildschirms wird eine neue Gruppe von Navigationstasten angezeigt.

6. Drücken Sie <Ctrl+X>, um die Einstellungen zu speichern und das Programm zu verlassen.

#### **Wiederherstellung eines RAID-Arrays**

So stellen Sie ein RAID-Array wieder her:

1. Benutzen Sie im **Array List**-Menü die <Auf>- oder<Ab>-Pfeiltasten, um ein RAID-Array auszuwählen und drücken Sie dann auf <Enter>. Es erscheinen die Details des RAID-Arrays.

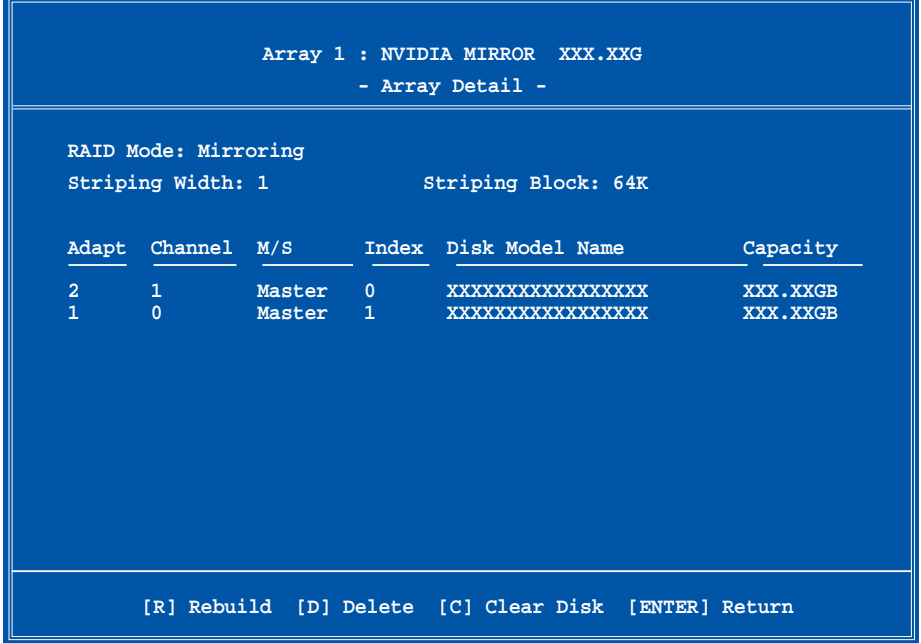

 An der Unterseite des Bildschirms wird eine neue Gruppe von Navigationstasten angezeigt.

2. Drücken Sie <R>, um ein RAID-Array wiederherzustellen. Es erscheint der folgende Bildschirm.

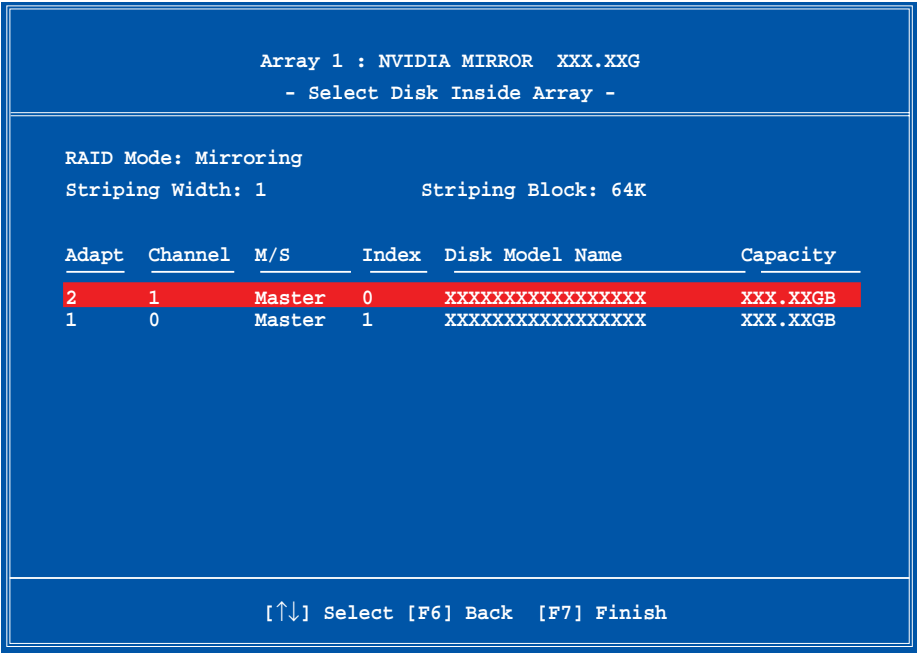

3. Benutzen Sie die <Auf>- oder<Ab>-Pfeiltasten, um ein RAID-Array zur Wiederherstellung auszuwählen, und drücken Sie dann auf <F7>. Es erscheint der folgende Bildschirm.

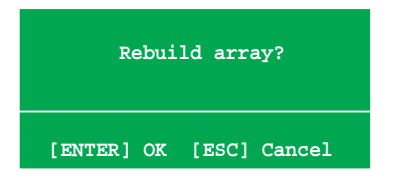

- 4. Drücken Sie auf <Enter>, um die Wiederherstellung des Arrays zu starten, oder drücken Sie auf <Esc>, um den Vorgang abzubrechen.
- 5. Nach dem Wiederherstellungsprozess erscheint das **Array List**-Menü.

#### **Löschen eines RAID-Arrays**

So löschen Sie ein RAID-Array:

1. Benutzen Sie im **Array List**-Menü die <Auf>- oder<Ab>-Pfeiltasten, um ein RAID-Array auszuwählen und drücken Sie dann auf <Enter>. Es erscheinen die Details für dieses RAID-Array.

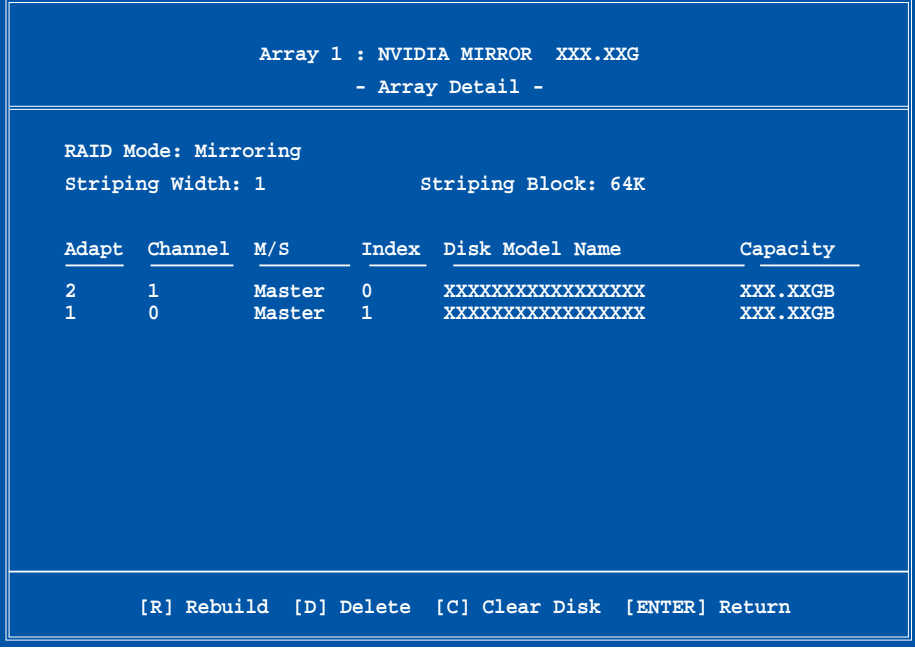

 An der Unterseite des Bildschirms wird eine neue Gruppe von Navigationstasten angezeigt.

2. Drücken Sie <D>, um ein RAID-Array zu löschen. Es erscheint die folgende Meldung zur Bestätigung.

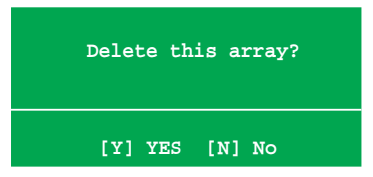

3. Drücken Sie <Y>, um das Array zu löschen, oder <N>, um den Vorgang abzubrechen.

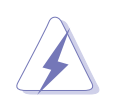

Beachten Sie, dass bei der Benutzung dieser Option alle Daten der RAID-Laufwerke gelöscht werden!

4. Wenn Sie Yes gewählt haben erscheint das Define a New Array-Menü.

#### **Löschen der Laufwerksdaten**

So löschen Sie die Laufwerksdaten:

1. Benutzen Sie im **Array List**-Menü, die <Auf>- oder<Ab>-Pfeiltasten, um ein RAID-Array auszuwählen und drücken Sie anschließend auf <Enter>. Es erscheinen die RAID-Array-Details.

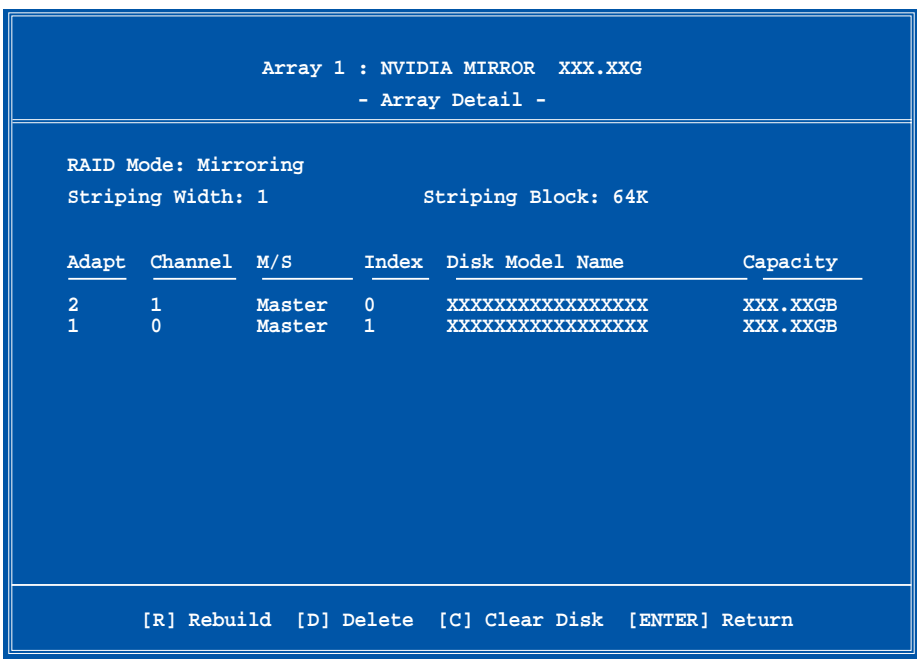

 An der Unterseite des Bildschirms wird eine neue Gruppe von Navigationstasten angezeigt.

2. Drücken Sie <C>, um die Festplatte zu löschen. Es erscheint die Folgende Meldung zur Bestätigung.

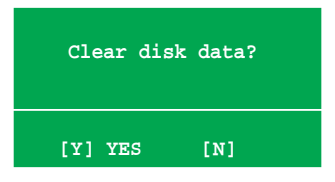

3. Drücken Sie auf <Y>, um die Daten auf der Festplattte zu löschen. oder drücken Sie auf <N>, um abzubrechen.

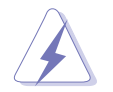

Beachten Sie, dass bei der Benutzung dieser Option alle Daten der RAID-Laufwerke gelöscht werden!
## **5.5 Erstellen einer RAID-Treiberdiskette**

Bei der Installation von Windows® 2000/XP auf einer Festplatte, die zu einem RAID-Set gehört, benötigen Sie eine RAID-Treiberdiskette.

So erstellen Sie eine RAID-Treiberdiskette:

- 1. Legen Sie die Motherboard-Support-CD in das optische Laufwerk ein.
- 2. Wählen Sie den Tab **Make Disk**.
- 3. Im Menü **Make Disk** wählen Sie die RAID-Treiberdiskette, die Sie erstellen möchten aus, oder durchsuchen den Inhalt der Support-CD, um das Programm zum Erstellen der Treiberdiskette zu lokalisieren.

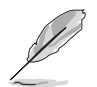

Siehe Abschnitt "5.2.4 Menü Make Disk" für mehr Details.

- 4. Legen Sie eine Diskette in das Diskettenlaufwerk.
- 5. Folgen Sie den Bildschirmanweisungen, um den Vorgang abzuschließen.
- 6. Aktivieren Sie den Schreibschutz der Diskette, um eine Computervirusinfektion zu verhindern.

So installieren Sie den RAID-Treiber:

- 1. Während der Betriebssysteminstallation fordert das System Sie auf, die Taste <F6> zu drücken, um SCSI- oder RAID-Treiber von anderen Anbietern zu installieren.
- 2. Drücken Sie <F6> und legen Sie danach die Diskette mit dem RAID-Treiber in das Diskettenlaufwerk ein.
- 3. Folgen Sie den Bildschirmanweisungen, um die Installation abzuschließen.

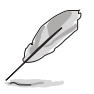

Aufgrund einer Chipsatzbegrenzung unterstützen die Serial ATA-Ports beim NVIDIA-Chipsatz die Serial Optical Disk Drives (Serial ODD) unter DOS NICHT.

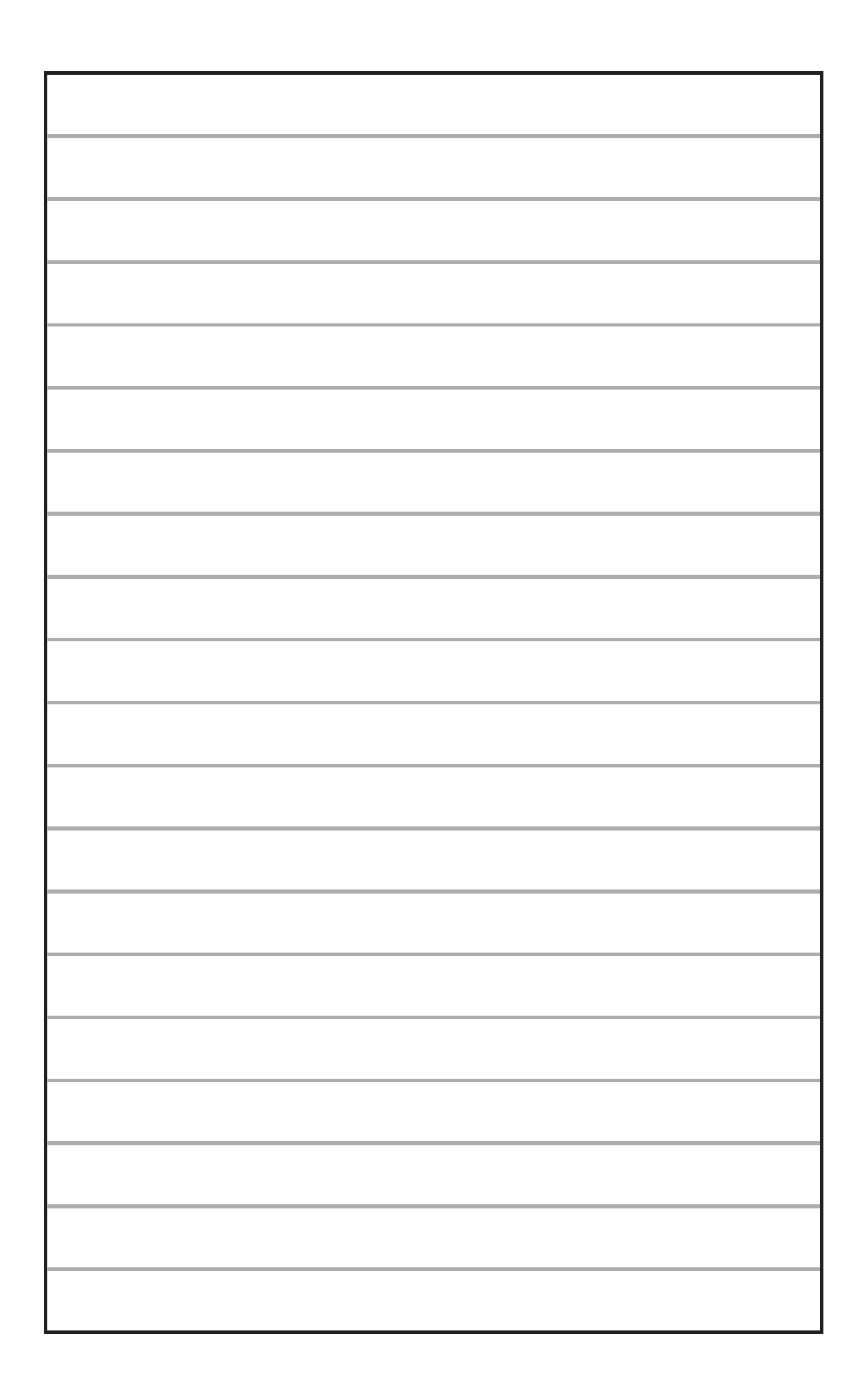